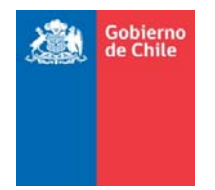

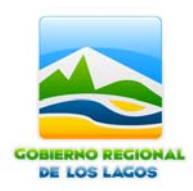

# **MANUAL DE PROCEDIMIENTO GESTION DE SOLICITUDES DEL GOBIERNO REGIONAL DE LOS LAGOS LEY 20.285**

Puerto Montt, Octubre de 2011

### **INDICE**

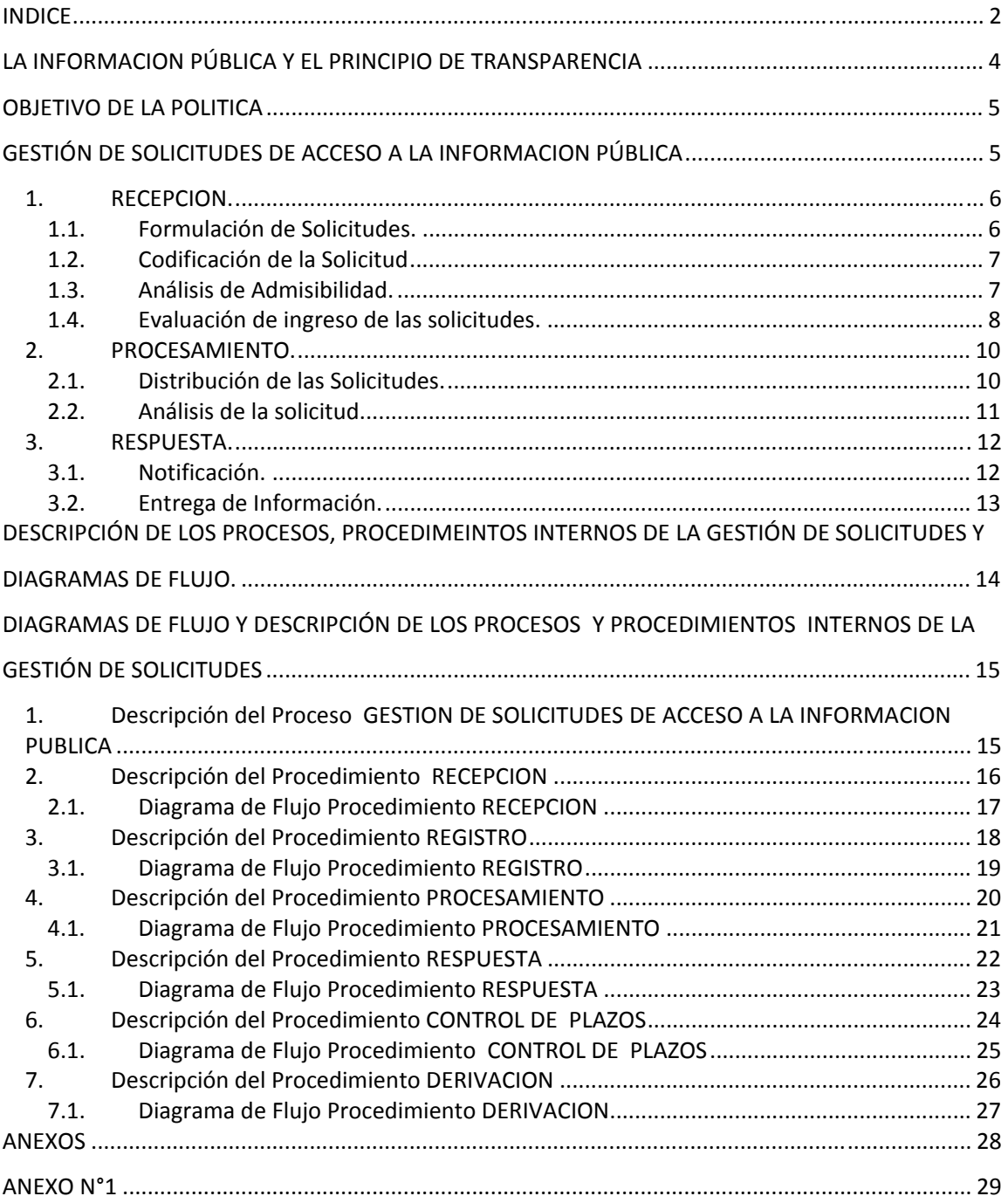

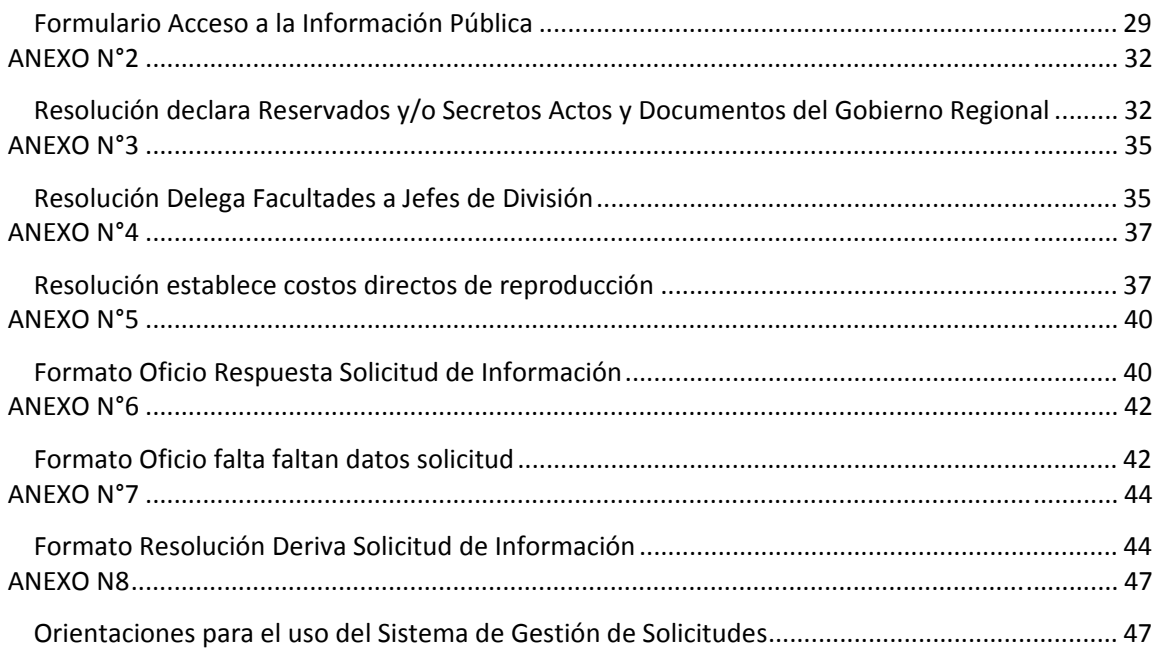

### **LA INFORMACION PÚBLICA Y EL PRINCIPIO DE TRANSPARENCIA**

El 20 de agosto de 2008 se publicó en el Diario Oficial la ley N° 20.285 sobre Acceso a la Información Pública cuyo artículo 1°regula "el principio de transparencia de la función pública, el derecho de acceso a la información de los órganos de la administración del Estado, los procedimientos para el ejercicio del derecho y para su amparo, y las excepciones a la publicidad de la información".

El principio de transparencia de la función pública consiste en respetar y cautelar la publicidad de los actos, resoluciones, procedimientos y documentos de la Administración, así como la de sus fundamentos, y en facilitar el acceso de cualquier persona a esa información, a través de los medios y procedimientos que al efecto establezca la ley.

En virtud de este principio, los actos y resoluciones de los órganos de la Administración del Estado, sus fundamentos, los documentos que les sirvan de sustento o complemento directo y esencial, y los procedimientos que se utilicen para su dictación, son públicos, salvo las excepciones contempladas en la ley N° 20.285, y las previstas en otrasleyes de quórum calificado.

Asimismo, se considera pública la información elaborada con presupuesto público y toda otra información que obre en poder de los órganos de la Administración, cualquiera sea su formato, soporte, fecha de creación, origen, clasificación o procesamiento, a menos que esté sujeta a las excepciones señaladas.

Sus normas se aplicarán a todos los ministerios, las intendencias, las gobernaciones, los gobiernos regionales, las municipalidades, las Fuerzas Armadas, de Orden y Seguridad Pública, y los órganos y servicios públicos creados para el cumplimiento de la función administrativa.

### **OBJETIVO DE LA POLITICA**

Cumplir y velar por el cumplimiento de las normas legales y reglamentarias, relativas al Acceso a la Información Pública, garantizando el derecho a toda persona a solicitar y recibir información pública de este Gobierno Regional de Los Lagos.

### **GESTIÓN DE SOLICITUDES DE ACCESO A LA INFORMACION PÚBLICA**

En términos generales, la Gestión de Solicitudes de Acceso a la Información Pública constituye un procedimiento administrativo especial, regulado en la ley N° 20.285 sobre Acceso a la Información Pública, y su reglamento, y de manera supletoria por la ley N° 19.880, que establece las bases de los Procedimientos Administrativos que rigen los actos de los órganos de la Administración del Estado.

En términos específicos, la gestión de solicitudes se refiere al conjunto de actividades y herramientas que permiten a un órgano o servicio recibir, procesar y dar respuesta a las solicitudes de acceso a la información pública presentadas por cualquier persona. Esto incluye los formatos impresos y electrónicos, y un sistema único para el registro y captura de todas las solicitudes recibidas.

Basándose en los requerimientos establecidos en la ley N°20.285, y lo propuesto en la Guía Operativa de Gestión de Solicitudes, la gestión de solicitudes considera las siguientes etapas: Recepción, Procesamiento y Respuesta.

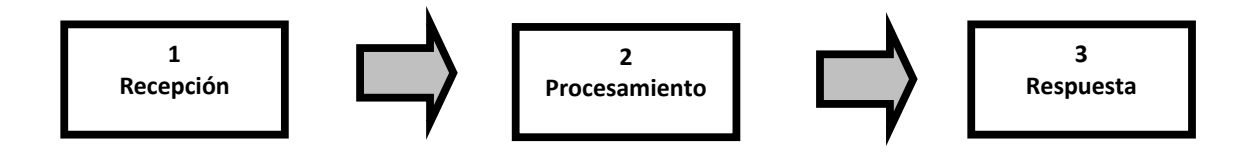

### **1. RECEPCION.**

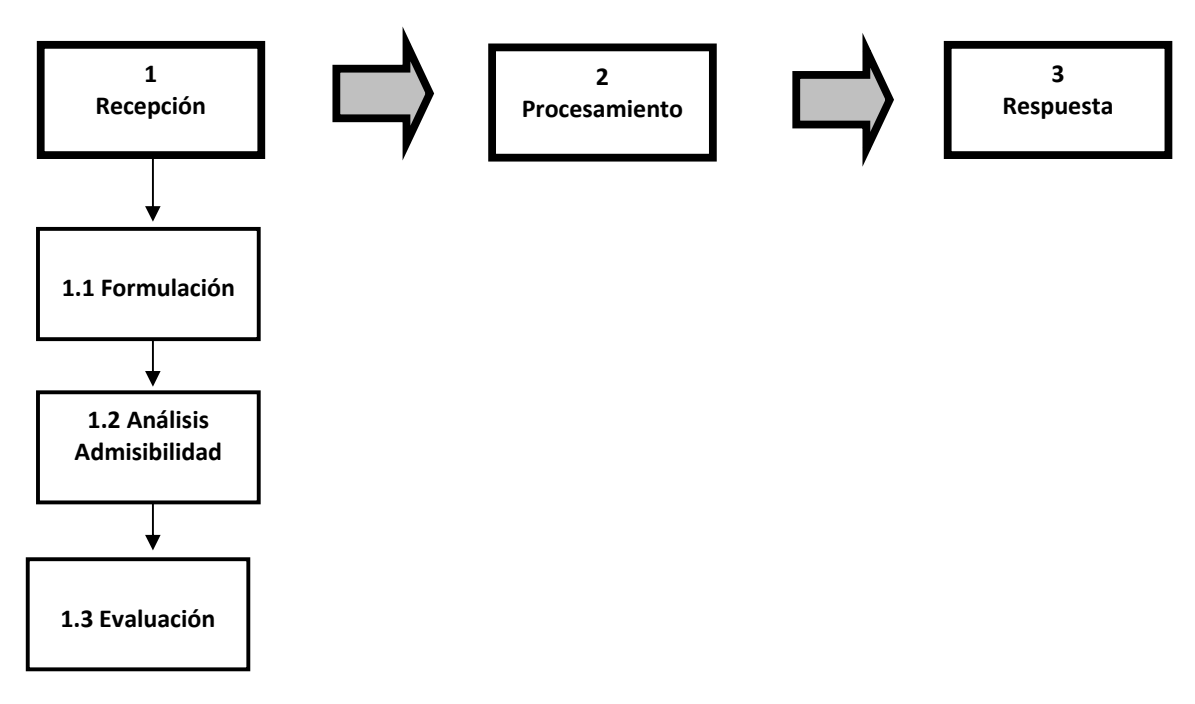

### **1.1. Formulación de Solicitudes.**

Según lo establecido en la Ley N°20.285, las solicitudes de acceso a información pública pueden ser formuladas por escrito o por sitios electrónicos.

**Medio Escrito**: El Gobierno Regional tiene a disposición de la ciudadanía formulario<sup>1</sup> para Acceso a la Información Pública, el cual se encuentra disponible en Oficina de Partes de este servicio ubicada en Avenida Décima Región N°480, 4to. Piso, Puerto Montt. De acuerdo a la normativa vigente también es posible realizar las solicitudes escritas vía carta u otro medio escrito, la que debe contener los requisitos básicos establecidos por Ley y se describen en el Art. 28 del Reglamento de la Ley N°20.285 sobre Acceso a la Información Pública.

**Sitio Electrónico**: Se encuentra en funcionamiento el sitio electrónico para las solicitudes de Información Pública cuya dirección es: http://sgs.regiondeloslagos.cl. A este sitio también puede accederse a través del banner Gobierno Transparente ubicado en la página de inicio del Portal de Información Pública Regional de este Gobierno Regional.

El ciudadano(a) para poder acceder a solicitar información, debe registrarse en el mismo sitio electrónico de manera que al realizar su Solicitud de Acceso a la Información Pública la ejecute ingresando mediante un Usuario y Contraseña. Esto le permite al ciudadano(a) firmar electrónicamente su solicitud mediante la Firma Electrónica Simple.

 $\overline{a}$ <sup>1</sup> Ver Anexo Formulario Solicitud de Acceso a Información Pública.

### **1.2. Codificación de la Solicitud**

La codificación esta data por:

- Prefijo. Al Gobierno Regional de Los Lagos le corresponde el prefijo **AB087**.
- Medio de Ingreso de la Solicitud. Se refiere si el ingreso es mediante sitio electrónico, mediante carta o utilizando el formulario diseñado expresamente para estos efectos. Las letras asignadas son:
	- o **W**:sitio electrónico.
	- o **C**: Carta.
	- o **P**: Formulario.
- Numero Correlativo. numero correlativo de siete dígitos comenzando en 0000001. Por cada medio de ingreso existe un correlativo distinto. Por lo cualse obtienen tres códigos diferente con el mismo número correlativo: **AB087W0000001**, **AB087C0000001** y **AB087P0000001**.

### **1.3. Análisis de Admisibilidad.**

Responsable de este proceso, es el Departamento Jurídico. El plazo para hacer el estudio de admisibilidad es de 2 días hábiles. La solicitud de acceso a la información será admitida a trámite si en ella se identifica:

- Nombre, apellidos, y dirección del solicitante y de su apoderado, en su caso.
- Identificación clara de la información que se requiere, para lo cual se indicarán las características esenciales de ésta, tales como su materia, fecha de emisión o período de vigencia, origen o destino, soporte, entre otras.
- Firma del solicitante estampada por cualquier medio habilitado, entre las cuales se entiende incluida la firma electrónica simple o avanzada.
- Indicar que la solicitud se dirige al Gobierno Regional de Los Lagos.

Si la solicitud no reúne los requisitos señalados anteriormente, se requerirá al solicitante, por parte del Departamento Jurídico del Gobierno Regional, para que, en un plazo de cinco días contado desde la respectiva notificación, subsane la falta, con indicación de que, si así no lo hiciere, se le tendrá por desistido de su petición.

No obstante, una vez que una solicitud es considerada como admisible se debe tener en cuenta los siguientes datos para registro: Fecha que es recibida la Solicitud, Asignación de Código Único a la solicitud.

La Ley considera el derecho del solicitante a expresar el medio a través del cual recibirá las notificaciones y la información solicitada. En tal acto podrá expresar su voluntad de ser notificado a la dirección postal que indique en su solicitud o mediante comunicación electrónica para todas las actuaciones y resoluciones del procedimiento administrativo de acceso a la información, indicando para ello, bajo su responsabilidad, una dirección de correo electrónico habilitada.

Elaborado por: Nicanor Bahamonde Loustau – Encargado Gestión de Solicitudes Revisado por : Isolda Luco Canales – Encargada SAIP GORE Los Lagos, Rocío Vera Garay – Profesional Apoyo SAIP Fuente: Guía Operativa Gestión de Solicitudes Acceso a la Información Pública Comisión de Probidad y Transparencia – Ministerio Secretaría General de la Presidencia

### **1.4. Evaluación de ingreso de lassolicitudes.**

Al momento de recibir una solicitud es necesario evaluarlassiguientes posibilidades:

- a) Si corresponde ingresarla para su tramitación, por tratarse de una solicitud de acceso a la información, debiendo pronunciarse sobre ésta en los plazos legales.
- b) Si corresponde informar al solicitante que la información solicitada ya se encuentra disponible en otros medios. Esto es lo que ocurre cuando:
	- Se soliciten actos y documentos que hubiesen sido objeto de publicación en el Diario Oficial y aquellos que digan relación con las funciones, competencias y responsabilidades de los órganos de la Administración del Estado. Formato de Respuesta adjunto en Anexo Nº5.
	- Se solicite información que esté permanentemente a disposición del público o esté en medios impresos tales como libros, compendios, folletos, archivos públicos de la Administración, así como también en formatos electrónicos disponibles en Internet o cualquier medio. Formato de Respuesta adjunto en Anexo Nº5.
	- Se soliciten antecedentes actualizados que deben ser mantenidos a disposición permanente del público, a través de los sitios electrónicos de los órganos de la Administración del Estado para dar cumplimiento al Art. N°7 de la Ley N°20.285. Según este articulo deberán mantener a disposición permanente del público, a través de sus sitios, los siguientes antecedentes actualizados:
		- i. Su estructura orgánica.
		- ii. Las facultades, funciones y atribuciones de cada una de sus unidades u órganos internos.
		- iii. El marco normativo que les sea aplicable.
		- iv. La planta del personal, el personal a contrata y a honorarios, con las correspondientes remuneraciones.
		- v. Las contrataciones para el suministro de bienes muebles, para la prestación de servicios, para la ejecución de acciones de apoyo y para la ejecución de obras, y las contrataciones de estudios, asesorías y consultorías relacionadas con proyectos de inversión, con indicación de los contratistas e identificación de los socios y accionistas principales de las sociedades o empresas prestadoras, en su caso.
		- vi. Las transferencias de fondos públicos que efectúen, incluyendo todo aporte económico entregado a personas jurídicas o naturales, directamente o mediante procedimientos concursales, sin que éstas o aquéllas realicen una contraprestación recíproca en bienes o servicios.
		- vii. Los actos y resoluciones que tengan efectos sobre terceros.

Comisión de Probidad y Transparencia – Ministerio Secretaría General de la Presidencia

Elaborado por: Nicanor Bahamonde Loustau – Encargado Gestión de Solicitudes viii. Los trámites y requisitos que debe cumplir el interesado para tener

Revisado por : Isolda Luco Canales – Encargada SAIP GORE Los Lagos, Rocío Vera Garay – Profesional Apoyo SAIP Fuente: Guía Operativa Gestión de Solicitudes Acceso a la Información Pública

acceso a los servicios que preste el respectivo órgano.

- ix. El diseño, montos asignados y criterio de acceso a los programas de subsidios y otros beneficios que entregue el respectivo órgano, además de las nóminas de beneficiarios de los programas sociales en ejecución. No se incluirán en estos antecedentes los datos sensibles, esto es, los datos personales que se refieren a las características físicas o morales de las personas o a hechos o circunstancias de su vida privada o intimidad, tales como los hábitos personales, el origen social, las ideologías y opiniones políticas, las creencias o convicciones religiosas, los estados de salud físicos o psíquicos y la vida sexual.
- x. Los mecanismos de participación ciudadana, en su caso.
- xi. La información sobre el presupuesto asignado, así como los informes sobre su ejecución, en los términos previstos en la respectiva Ley de Presupuestos de cada año.
- xii. Los resultados de las auditorias al ejercicio presupuestario del respectivo órgano y, en su caso, las aclaraciones que procedan.
- xiii. Todas las entidades en que tengan participación, representación e intervención, cualquiera sea su naturaleza y el fundamento normativo que la justifica.

En todos estos casos se comunicará oportunamente al solicitante la fuente, el lugar y la forma en que puede tener acceso a dicha información, entendiéndose por tanto cumplida con la obligación de informar.

En caso que proceda a denegarse la información, sea porque concurra la oposición de un tercero regulada en el artículo 20 de la Ley o alguna de las causales de secreto o reserva aplicables al Gobierno Regional de Los Lagos, la negativa a entregar la información deberá formularse por escrito, por el medio que corresponda, y será fundada.

### **2. PROCESAMIENTO.**

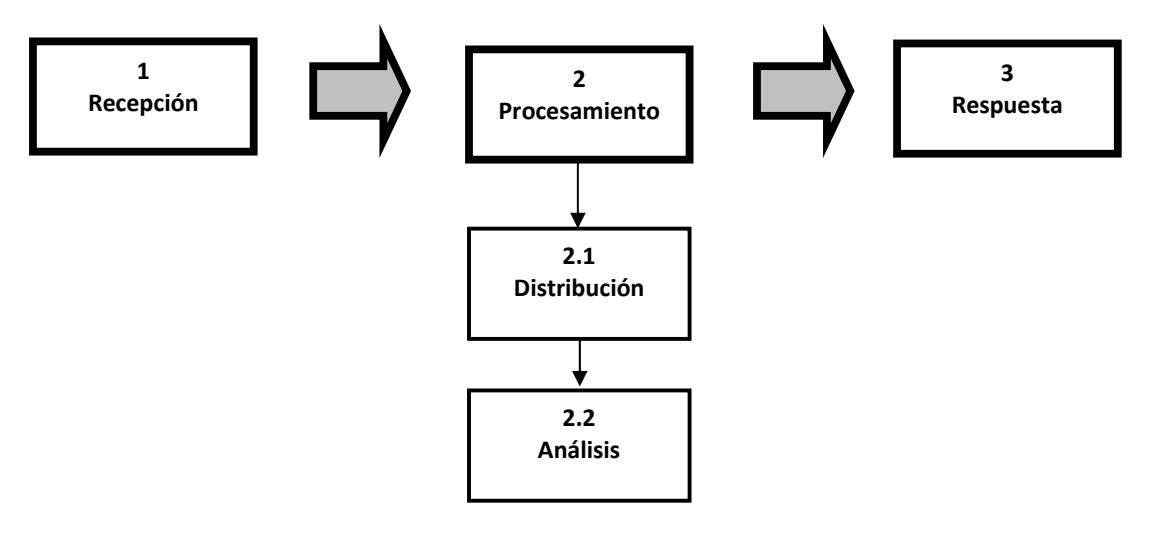

### **2.1. Distribución de las Solicitudes.**

**Digitador**: Funcionario(a) que recepcionará a través de la Oficina de Partes la Solicitud de Información.

El Digitador deberá registrar en el Sistema Gestión de Solicitudes las solicitudes que ingresen.

Se asigna la función de digitador a la encargada de la Oficina de Partes o quien la remplace.

**Asignador**: Funcionario(a) que, dado la información solicitada, asigna a un Responsable para elaborar la respuesta al requerimiento y entregar los antecedentes.

El Asignador deberá registrar en el Sistema de Gestión de Solicitudeslas asignaciones que realice.

Serán Asignadores, en orden de subrogancia los siguientes:

- Jefa del Departamento Jurídico del Gobierno Regional.
- Profesional Departamento Jurídico.
- Encargado de Gestión de Solicitudes.

**Responsable**: Funcionario(a) que, de acuerdo a la información solicitada, se le asigna la responsabilidad de recopilar los antecedentes que conformarán la respuesta al solicitante y que deberá gestionar la entrega de éstos en los tiempos y plazos correspondientes.

Serán responsables los Jefes de División, Jefes de Departamento y Jefes de Unidades.

El responsable deberá ingresar el Sistema de Gestión de Solicitudes todas las respuestas a las solicitudes que le sean asignadas, como así también los cambios de estados y/o observaciones

Elaborado por: Nicanor Bahamonde Loustau – Encargado Gestión de Solicitudes Revisado por : Isolda Luco Canales – Encargada SAIP GORE Los Lagos, Rocío Vera Garay – Profesional Apoyo SAIP Fuente: Guía Operativa Gestión de Solicitudes Acceso a la Información Pública Comisión de Probidad y Transparencia – Ministerio Secretaría General de la Presidencia

que en ella deban registrarse.

### **2.2. Análisis de la solicitud.**

- **De la competencia.** Que posee la información solicitada o que es competente para responder la solicitud.

En caso que el Gobierno Regional no sea competente deberá **DERIVAR** la solicitud al servicio respectivo informándole al solicitante de esta gestión.

El Departamento Jurídico procederá a confeccionar Oficio Ordinario dirigido al Jefe del Servicio Competente remitiendo en forma integra la solicitud ingresada, remitiendo copia de ello al solicitante.

- **De la disponibilidad.** Puede ser objeto de solicitud de acceso a información pública, aquella que esté en poder de la Administración. En caso contrario, se debe cumplir con la ley notificando al solicitante de la imposibilidad de dar respuesta a su solicitud
- **Del carácter secreto o reservado de la información2 .** Una vez encontrada la información solicitada, se deberá determinar si es un documento sujeto a calificación de secreto o reserva, o si afecta a un tercero.

La clasificación de secreto o reserva se regirá de acuerdo a las causales estipuladas en Resolución Exenta dictada para estos efectos por el Gobierno Regional (Ver Anexo).

a) **Del derecho a oposición de terceros.** Se debe notificar al tercero involucrado en un plazo de 2 días hábiles desde la recepción de la solicitud, mediante carta certificada.

El tercero involucrado podrá oponerse a la entrega de la información en un plazo de 3 días hábiles desde la fecha de notificación.

El Departamento Jurídico procederá a comunicar mediante Oficio Ordinario dirigido al Jefe del Servicio Competente, la solicitud ingresada, consignando copia de ello al solicitante.

 $\overline{\phantom{a}}$   $\overline{\phantom{a}}$   $\overline{\$  $2$  Ver Anexo Resolución Declara Reservados y/o secretos actos y documentos.

Elaborado por: Nicanor Bahamonde Loustau – Encargado Gestión de Solicitudes Revisado por : Isolda Luco Canales – Encargada SAIP GORE Los Lagos, Rocío Vera Garay – Profesional Apoyo SAIP Fuente: Guía Operativa Gestión de Solicitudes Acceso a la Información Pública Comisión de Probidad y Transparencia – Ministerio Secretaría General de la Presidencia

### **3. RESPUESTA.**

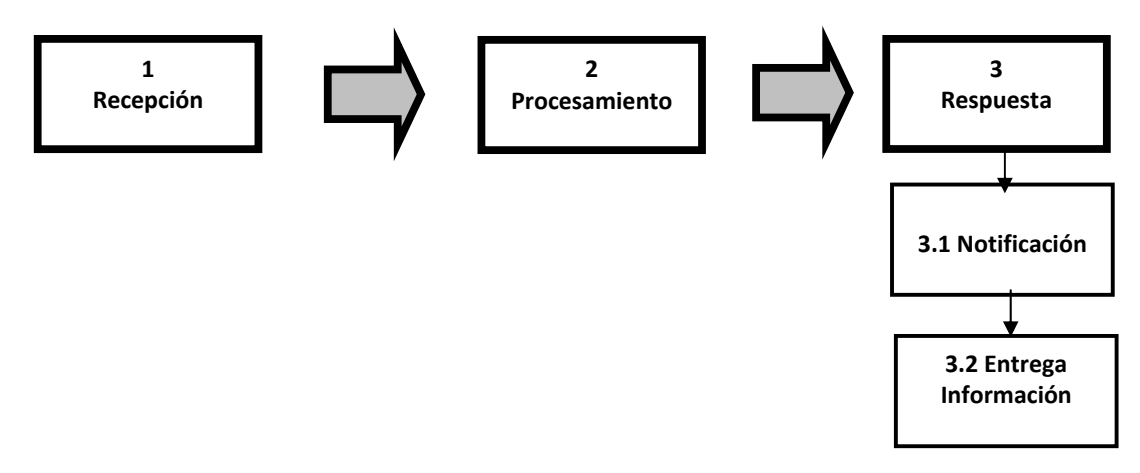

El Responsable será el encargado de recopilar, reproducir y enviar la información solicitada por el medio y la forma que exprese el solicitante dentro de los plazos establecidos.

El responsable deberá ingresar al Sistema de Gestión de Solicitudes y cambiar el estado de la solicitud de acuerdo a la etapa que se encuentre.

### **3.1. Notificación.**

La notificación al solicitante se realizará y materializará mediante oficio ordinario firmado por el Intendente Regional o por el Jefe de División respectivo, dirigido al solicitante, en la forma que éste haya señalado en su solicitud colocado la frase "POR ORDEN DEL INTENDENTE" (Ver anexo "Resolución Nº3224/2010).

Esta notificación podrá ser:

- Mediante Carta Certificada a la dirección designada por el solicitante
- Dirección de Correo Electrónico habilitada del Solicitante.
- Retiro en Oficina de Partes del Gobierno Regional.

Toda notificación que sea realizada mediante correo electrónico deberá enviar copia a la cuenta de correo del Gobierno Regional transparencia@goreloslagos.cl.

### **3.1.1. Cobro.**

Si la reproducción de la Información implica un costo, este será evaluado y tasado por el Departamento de Finanzas del Gobierno Regional. A través de la Unidad de Tesorería.

Los montos a cobrar se regirán de acuerdo a Resolución Exenta emitida por el Gobierno Regional para ese fin.

El Responsable deberá comunicar a la Unidad de Tesorería del Gobierno Regional mediante correo electrónico la cantidad de material a utilizar en la reproducción de la Información requerida, como así también, los datos del solicitante y el folio de la Solicitud de Información de manera de poder identificarla.

La Tesorería con los datos recepcionados por parte del funcionario Responsable, procederá a cuantificar monetariamente la reproducción de la Información requerida. Realizado esto, la Unidad de Tesorería enviará comunicación al Solicitante, a través del medio indicado en la solicitud, señalando el monto y las formas de pago disponibles. De esta comunicación deberá enviarse copia a: Responsable, Departamento Jurídico y al Encargado de Gestión de Solicitudes (transparencia@goreloslagos.cl).

### **3.2. Entrega de Información.**

La forma de entrega de la información se realizará en la forma y por el medio que el solicitante haya especificado en su solicitud, siempre que ello no importe un costo excesivo o un gasto no previsto en el presupuesto institucional, casos en que la entrega se hará en la forma y a través de los medios disponibles.

Cuando la reproducción de la información solicitada implique costa procederá lo estipulado en el punto 3.1.1. de este manual.

La Unidad de Tesorería, una vez confirmado el pago por la reproducción requerida, y de acuerdo al medio solicitado, procederá a comunicar de este hecho al Responsable con copia a Departamento Jurídico y al Encargado de Gestión de Solicitudes (transparencia@goreloslagos.cl).

El Responsable procederá a reproducir la Información Solicitada y disponerla para su entrega. Este además, deberá dejar registro en el Sistema de Gestión de Solicitudes los cambios de estado que emanen del proceso de dar respuesta.

Cabe consignar que mientras no sean pagados los costos de reproducción de la información el Gobierno Regional queda suspendido de la obligación de entregarla información solicitada.

### **DESCRIPCIÓN DE LOS PROCESOS, PROCEDIMEINTOS INTERNOS DE LA GESTIÓN DE SOLICITUDES Y DIAGRAMAS DE FLUJO.**

El Gobierno Regional de Los Lagos, a través de la Coordinación Integrada del Sistema de Acceso a la Información Pública (SAIP), que incorpora los subsistemas de Transparencia Activa, Gestión de Solicitudes y Gestión de Archivos; ha diseñado los procesos y procedimientos documentados establecidos para asegurar la eficaz planificación, operación y control del sistema.

En este contexto, el subsistema de Gestión de Solicitudes ha establecido en el proceso de Gestión de *Solicitudes de Acceso a la Información Publica*  los siguientes procedimientos con sus respectivas responsabilidades, plazos, actividades, roles y unidades que participan. Los procedimientos son; Recepción, Registro, Procesamiento, Derivación Interna, Derivación Externa, Control de Plazos y Respuesta a Solicitudes.

A continuación se describen los procedimientos y sus respectivos flujogramas:

### **DIAGRAMAS DE FLUJO Y DESCRIPCIÓN DE LOS PROCESOS Y PROCEDIMIENTOS INTERNOS DE LA GESTIÓN DE SOLICITUDES**

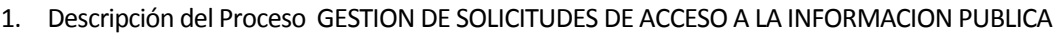

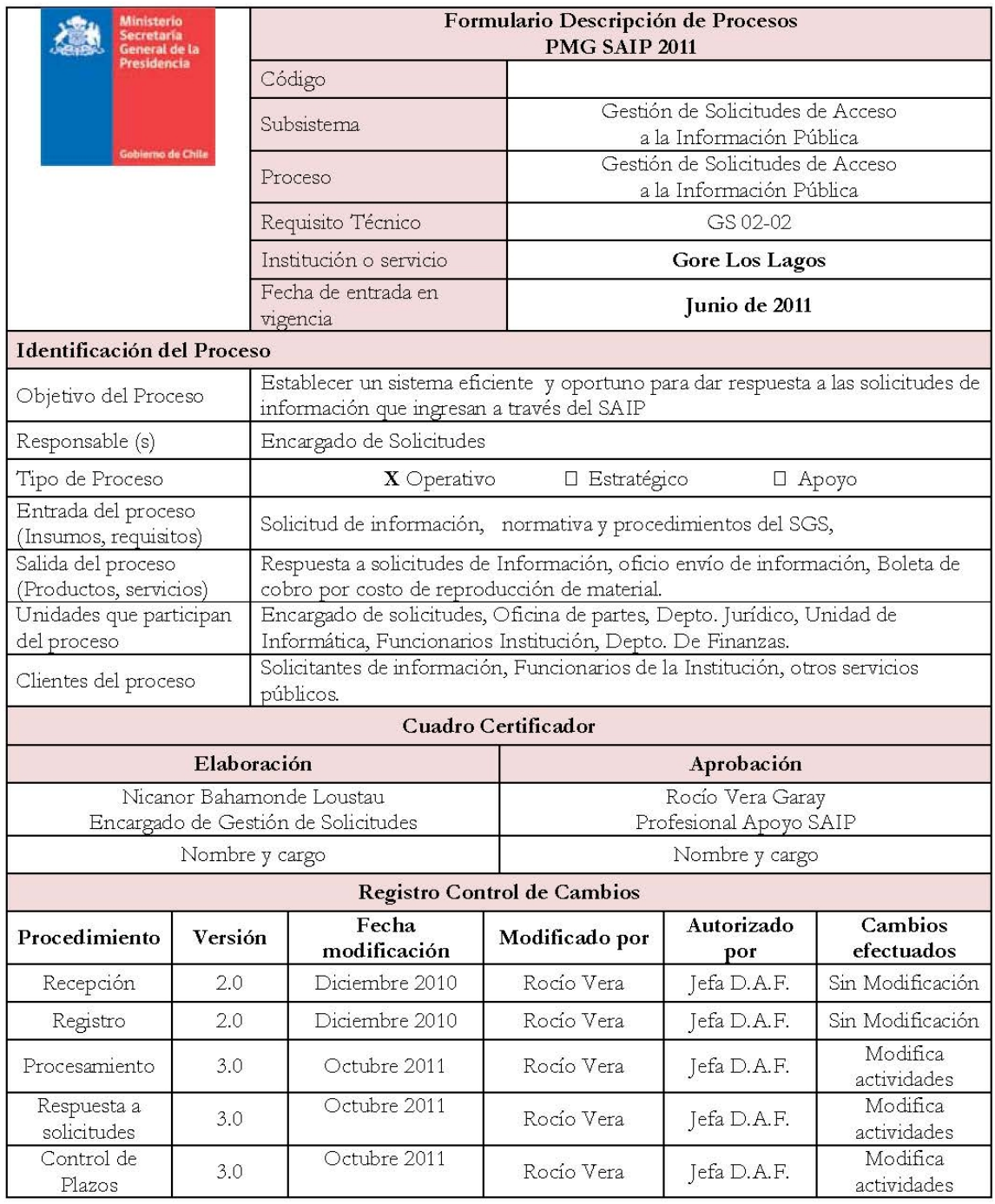

### 2. Descripción del Procedimiento RECEPCION

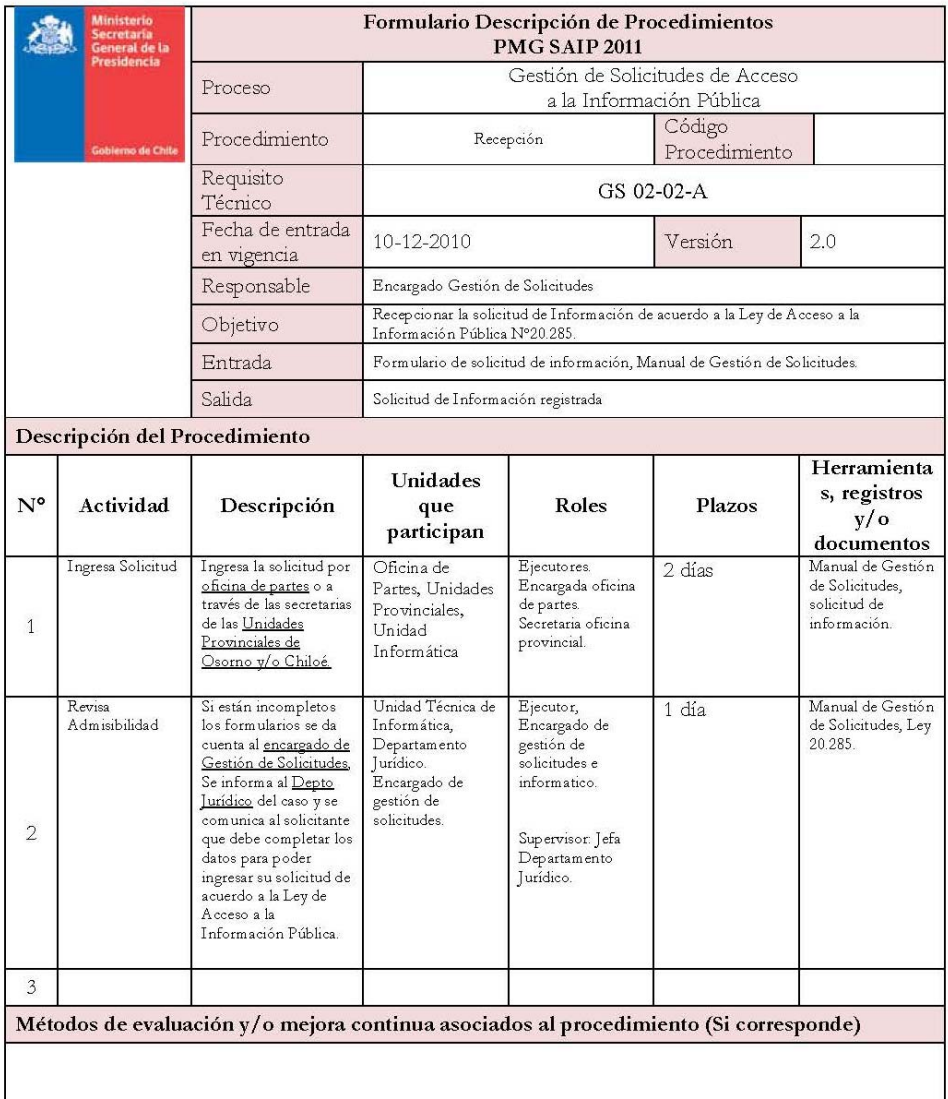

### 2.1.Diagrama de Flujo Procedimiento RECEPCION

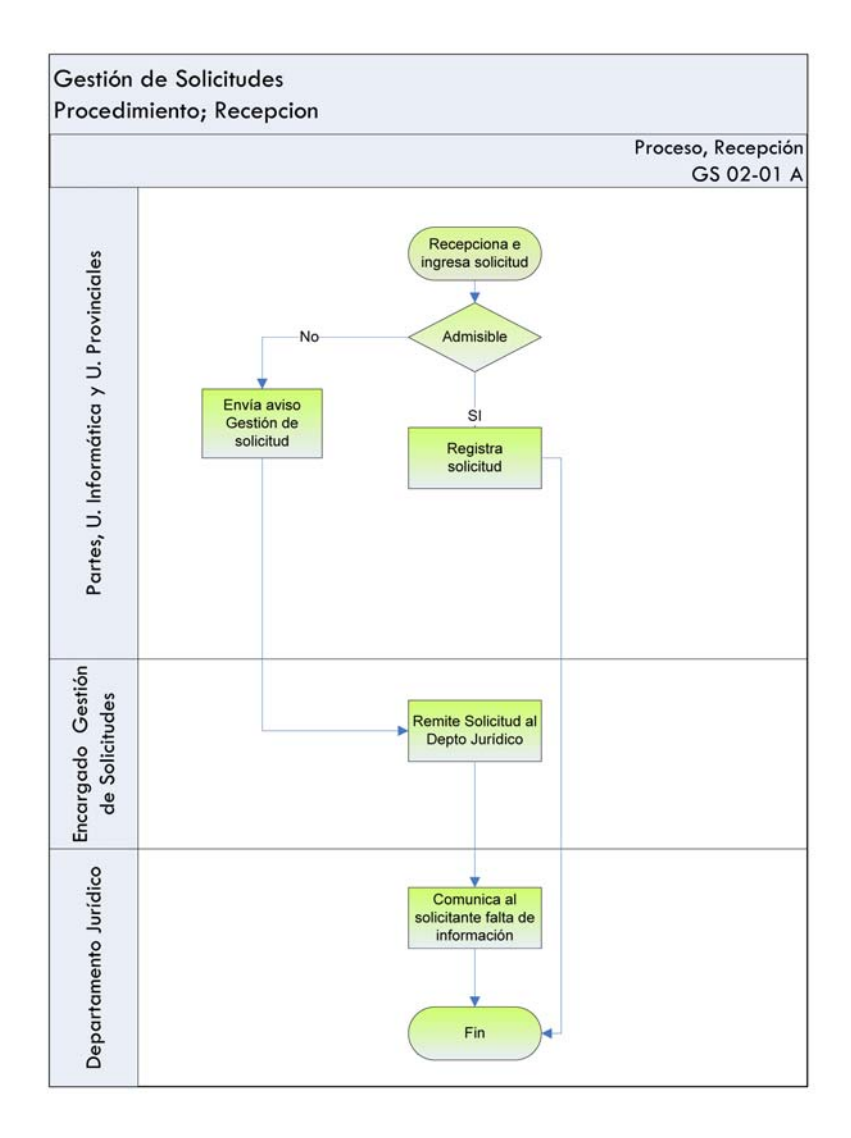

### 3. Descripción del Procedimiento REGISTRO

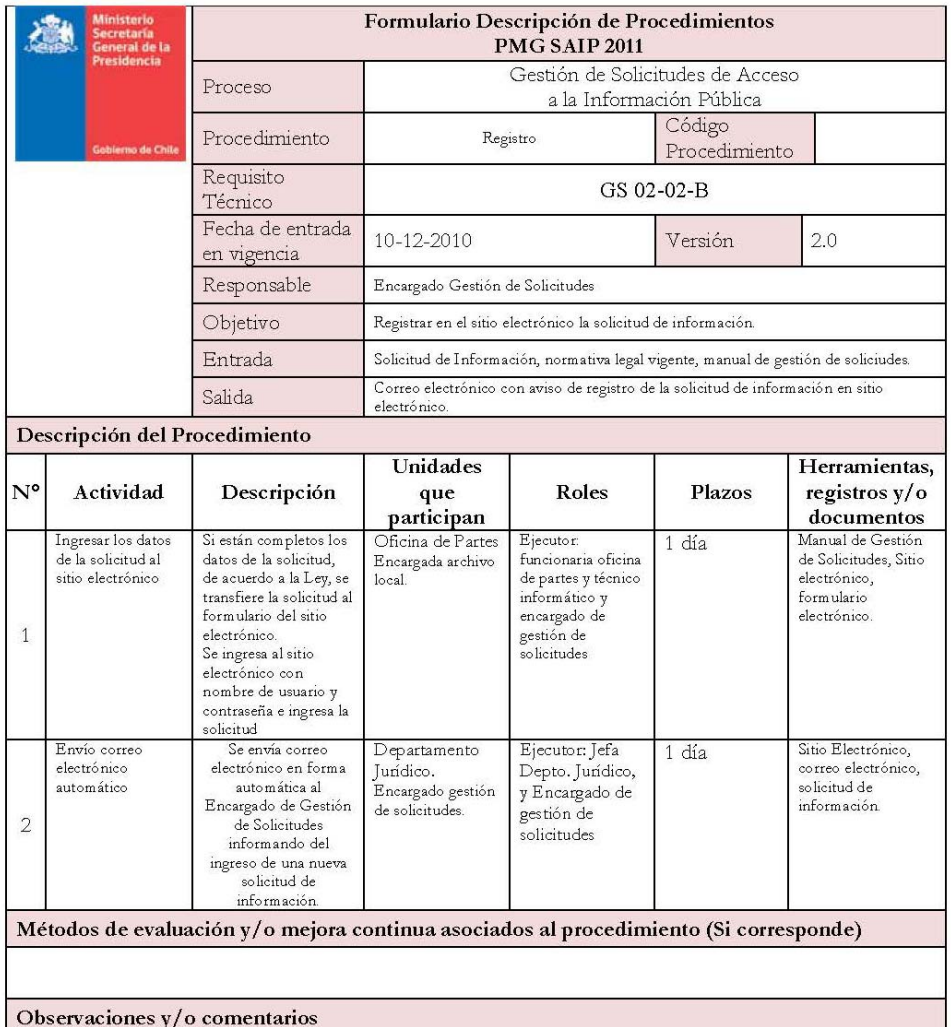

### 3.1.Diagrama de Flujo Procedimiento REGISTRO

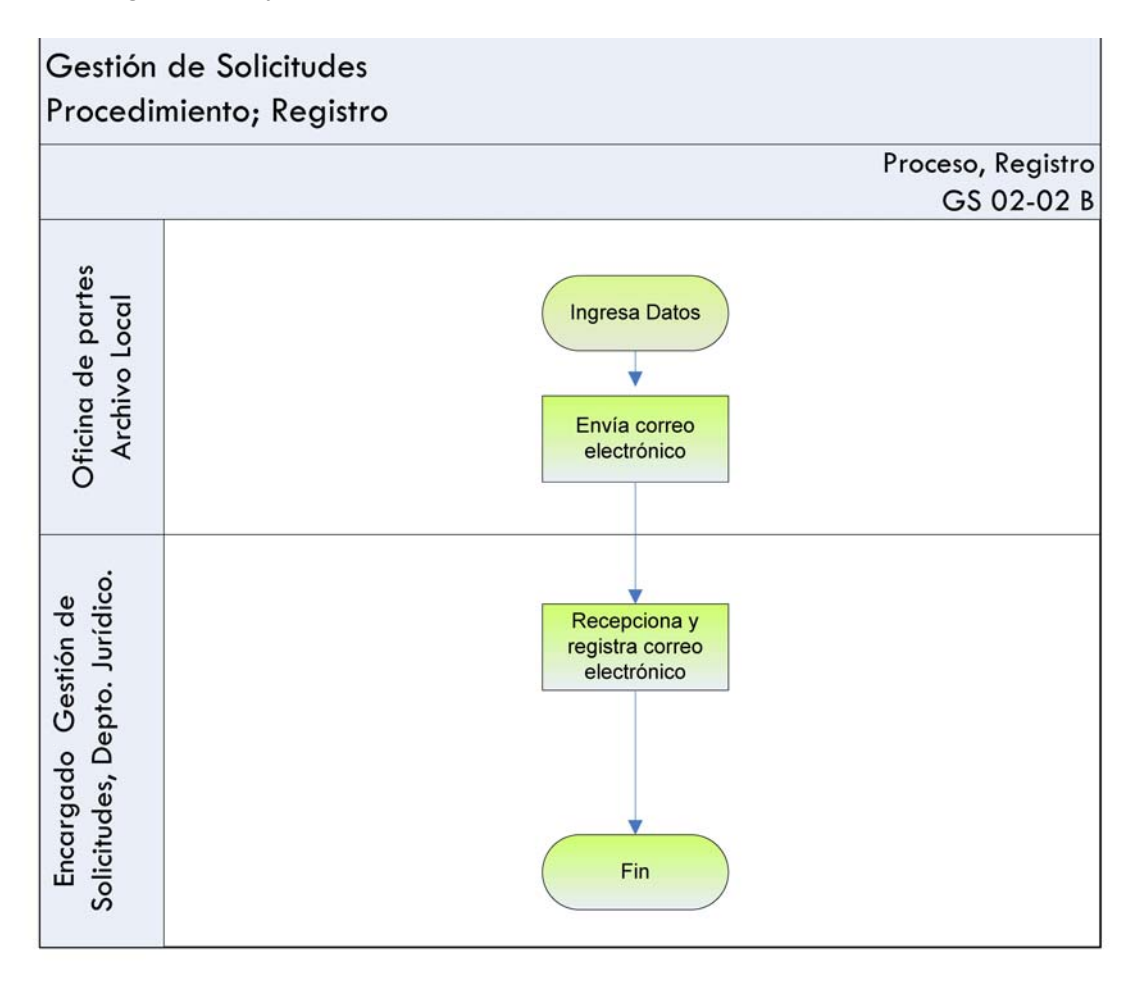

### 4. Descripción del Procedimiento PROCESAMIENTO

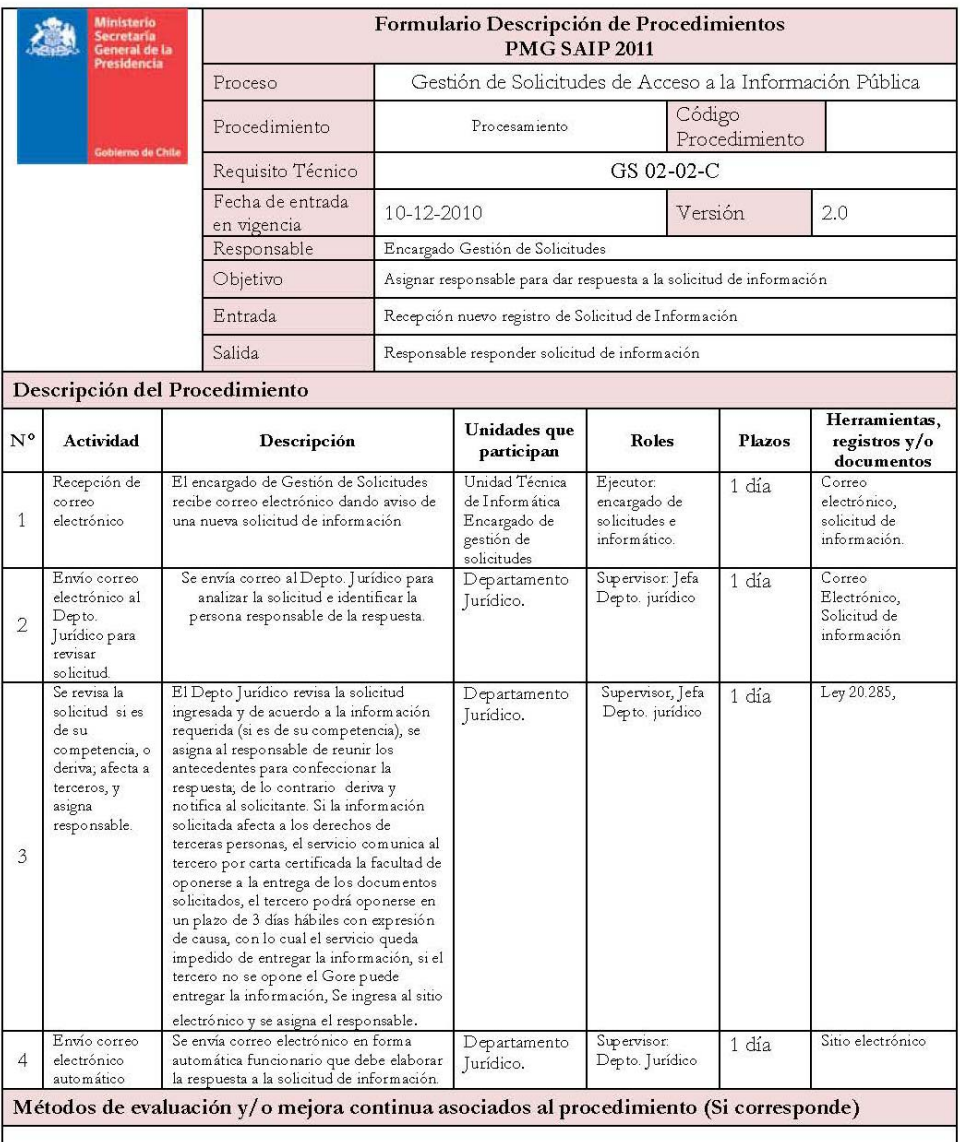

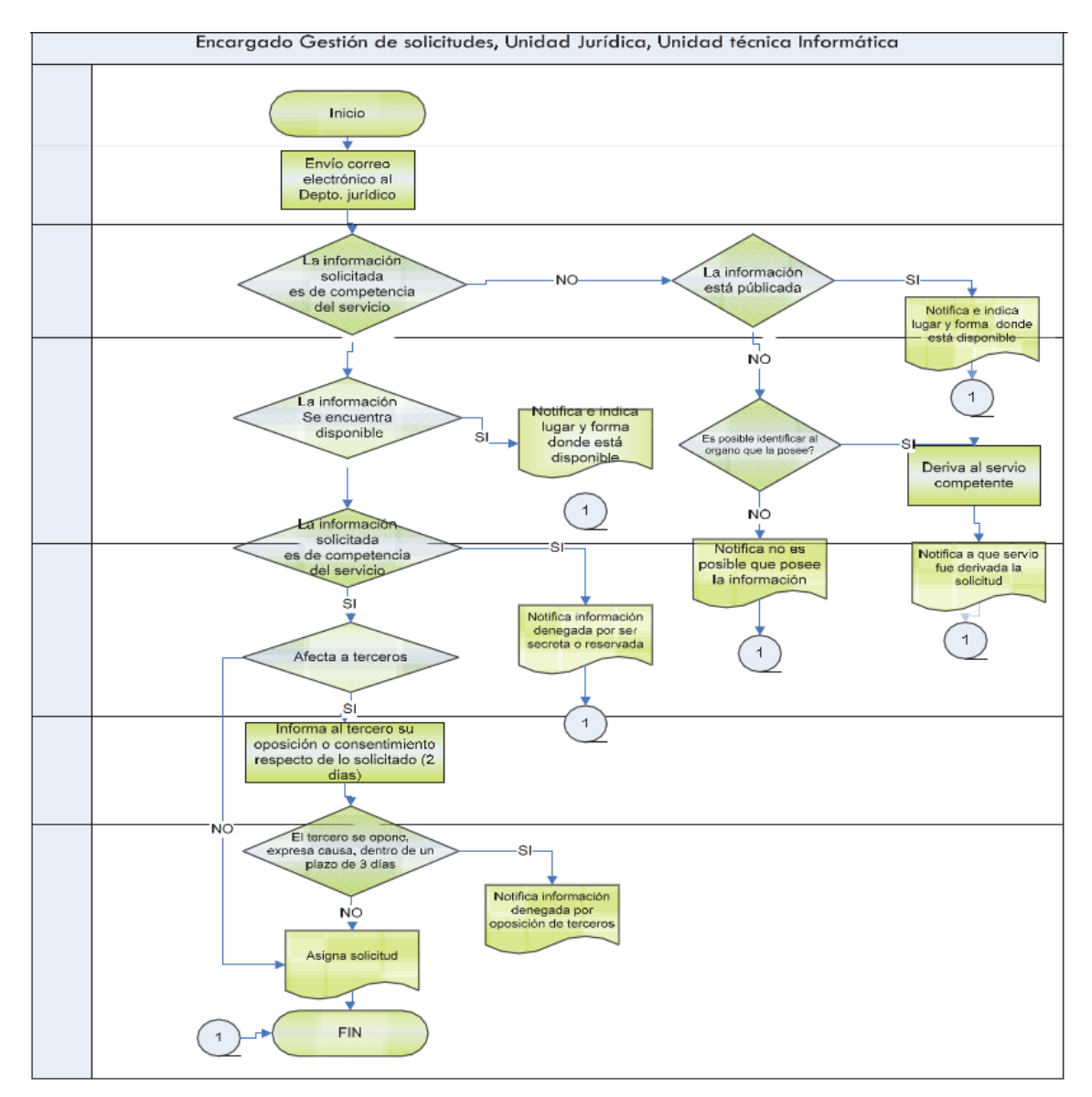

### 4.1.Diagrama de Flujo Procedimiento PROCESAMIENTO

### 5. Descripción del Procedimiento RESPUESTA

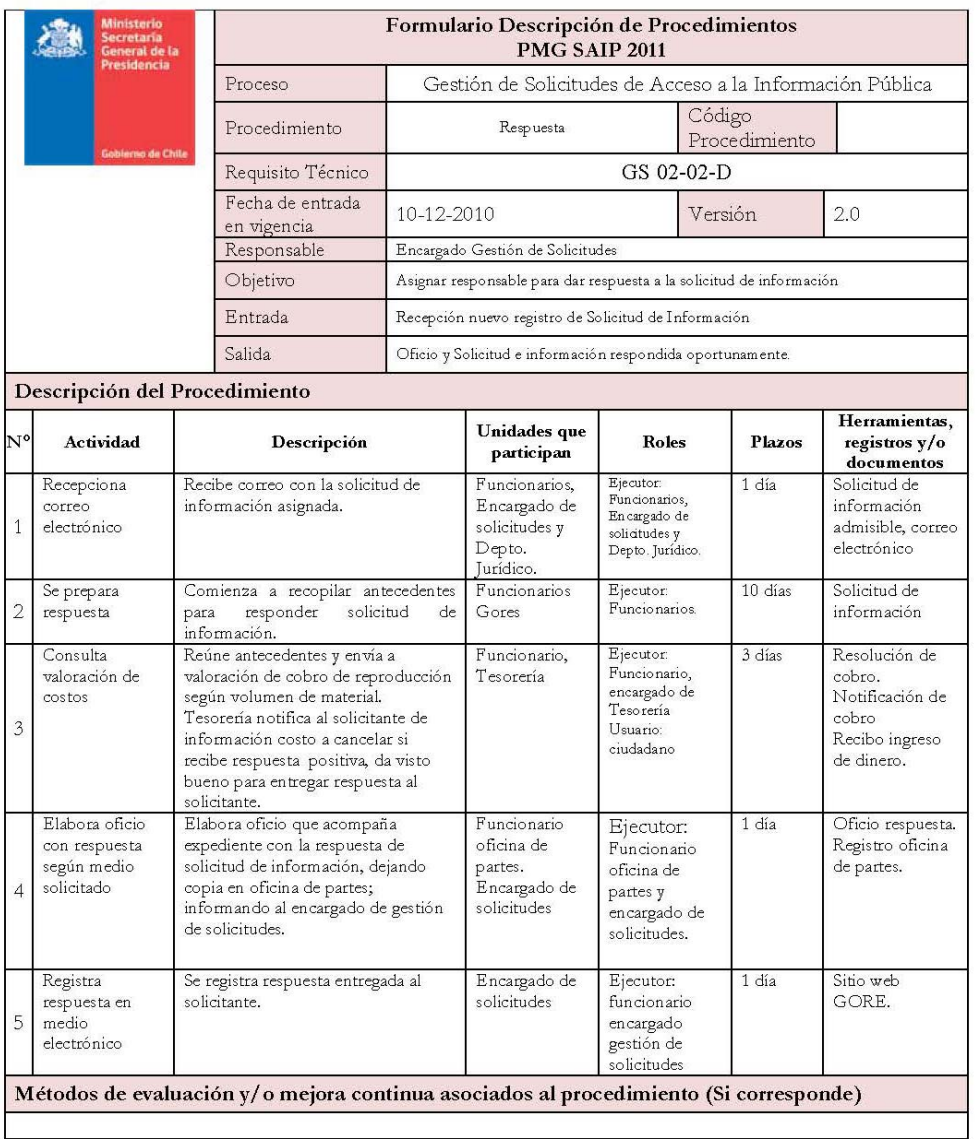

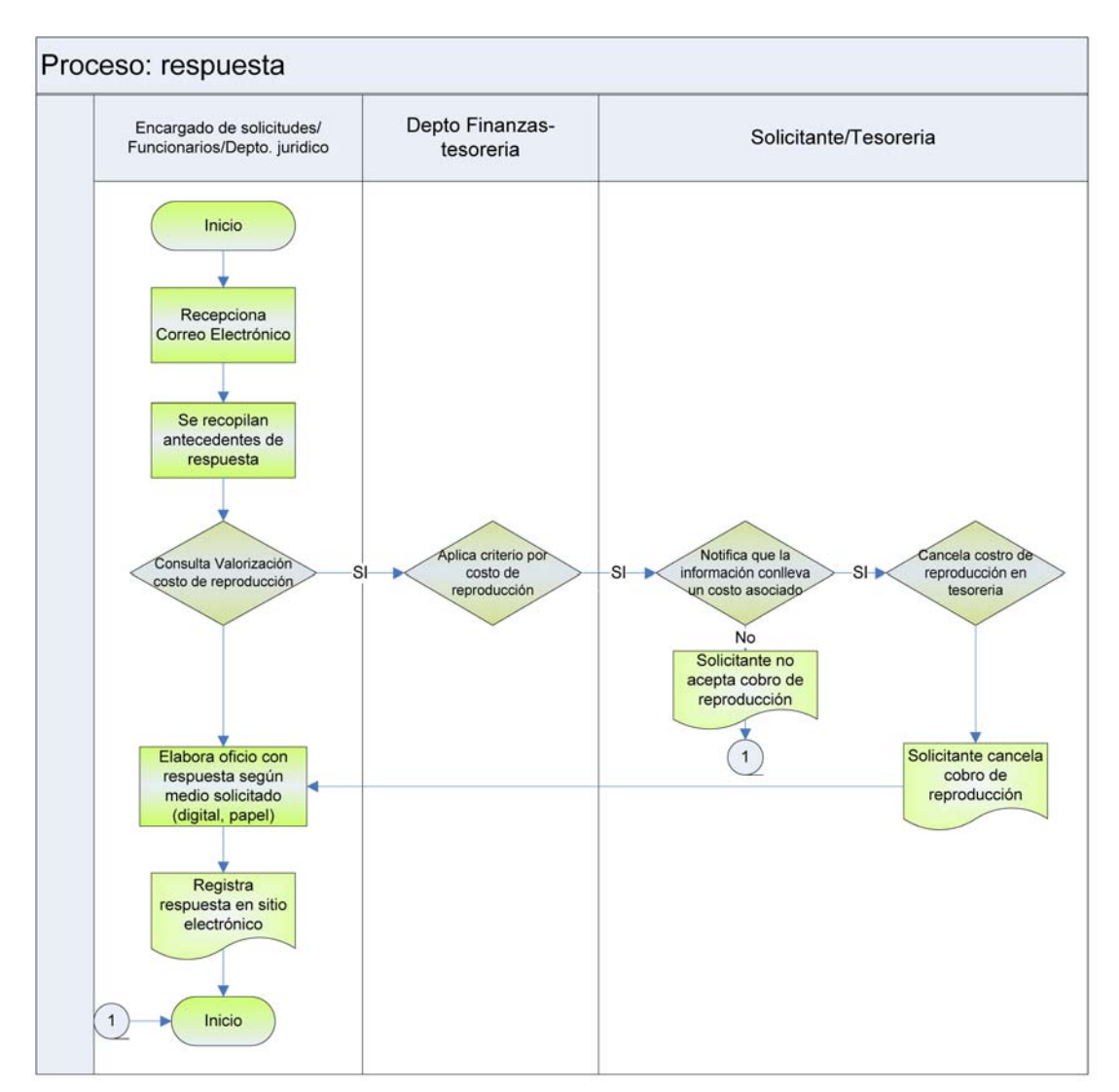

### 5.1.Diagrama de Flujo Procedimiento RESPUESTA

### 6. Descripción del Procedimiento CONTROL DE PLAZOS

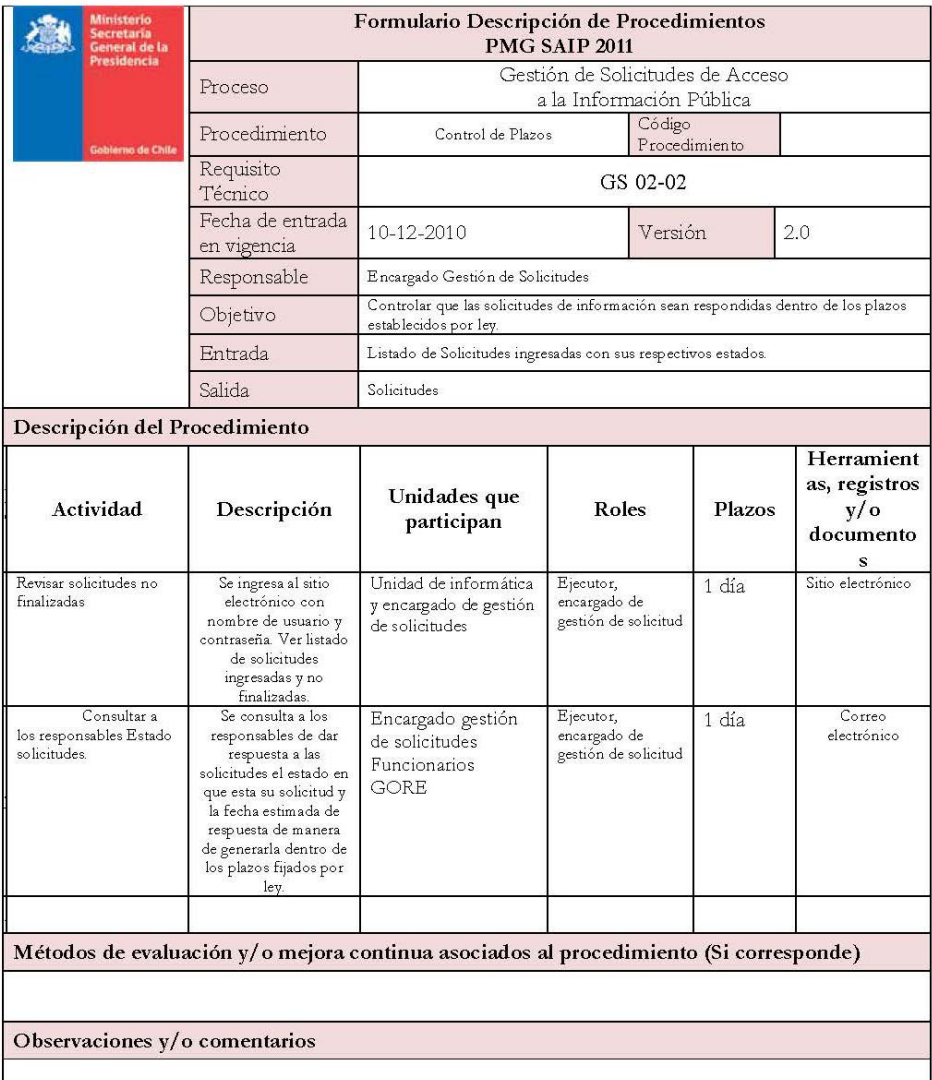

### 6.1.Diagrama de Flujo Procedimiento CONTROL DE PLAZOS

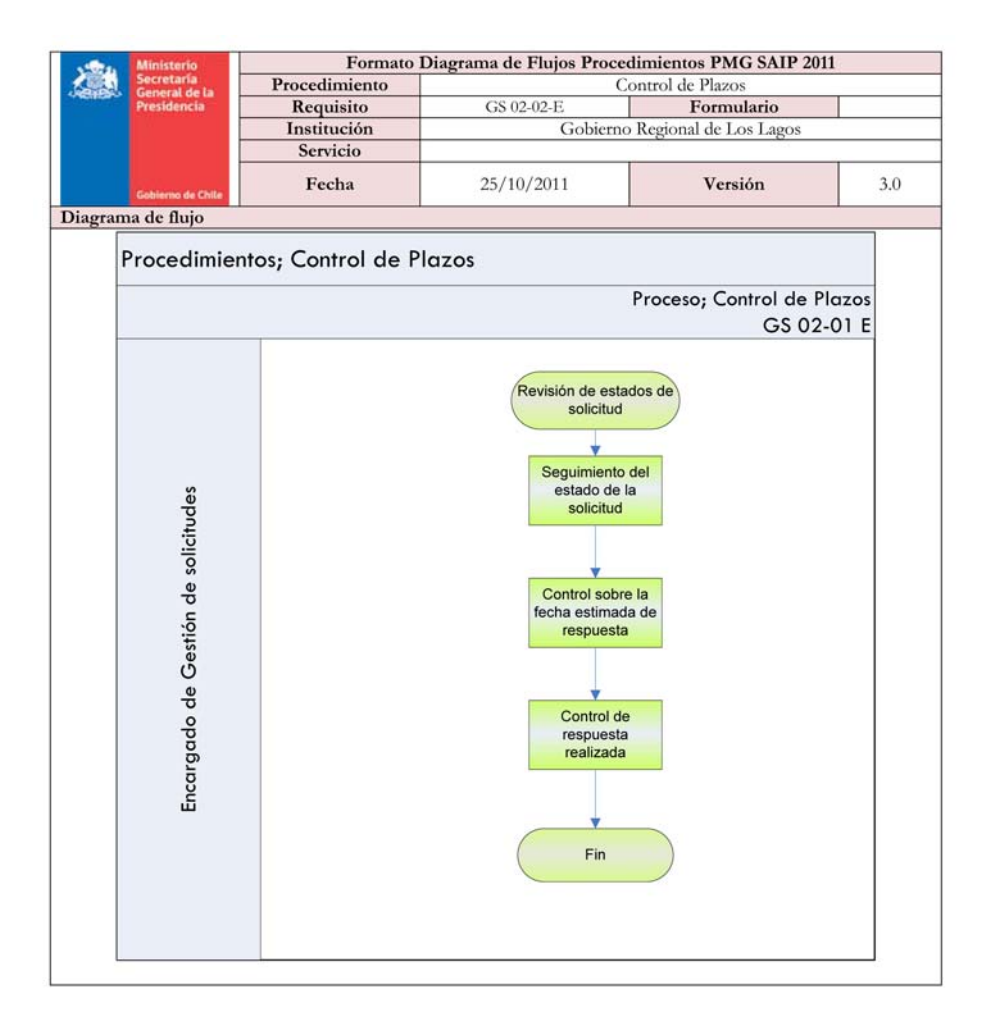

### 7. Descripción del Procedimiento DERIVACION

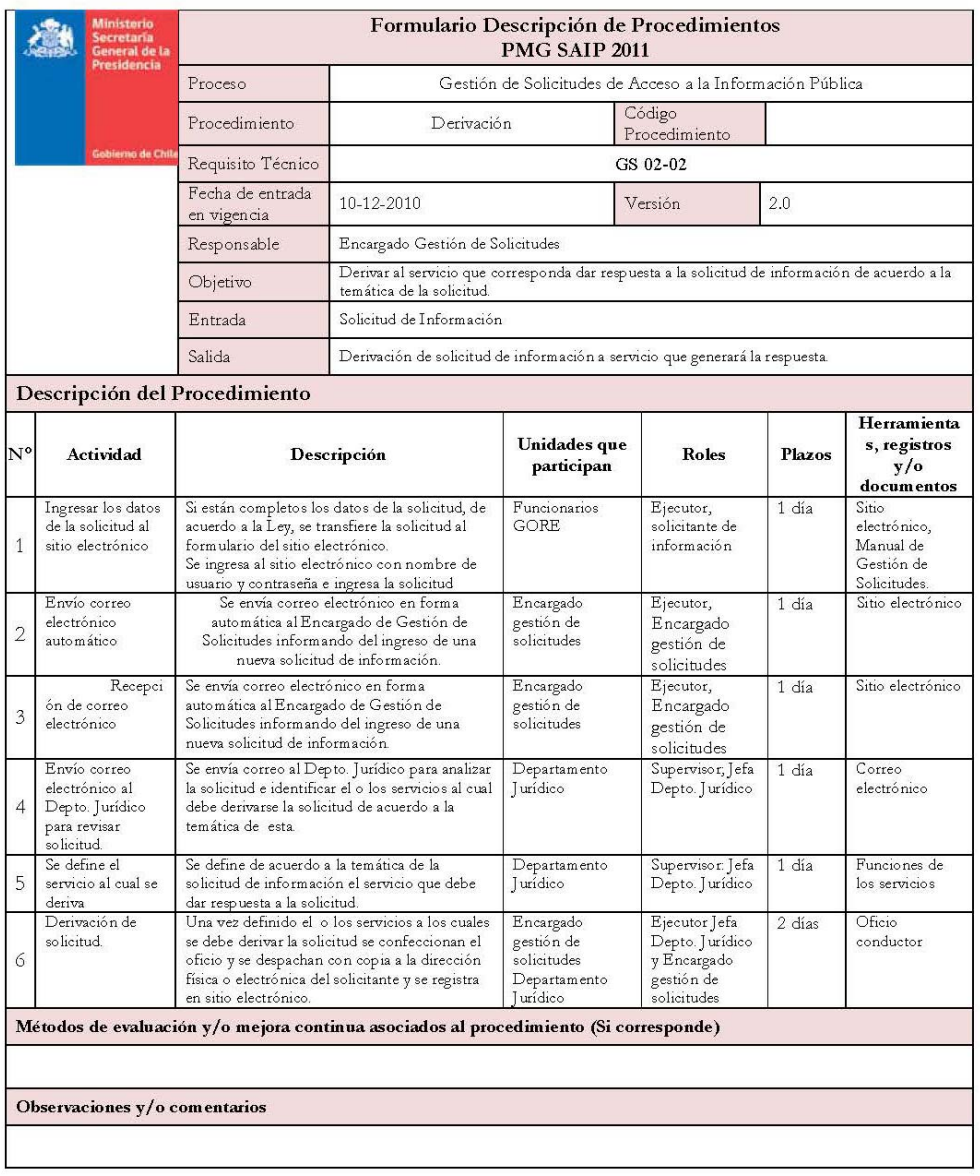

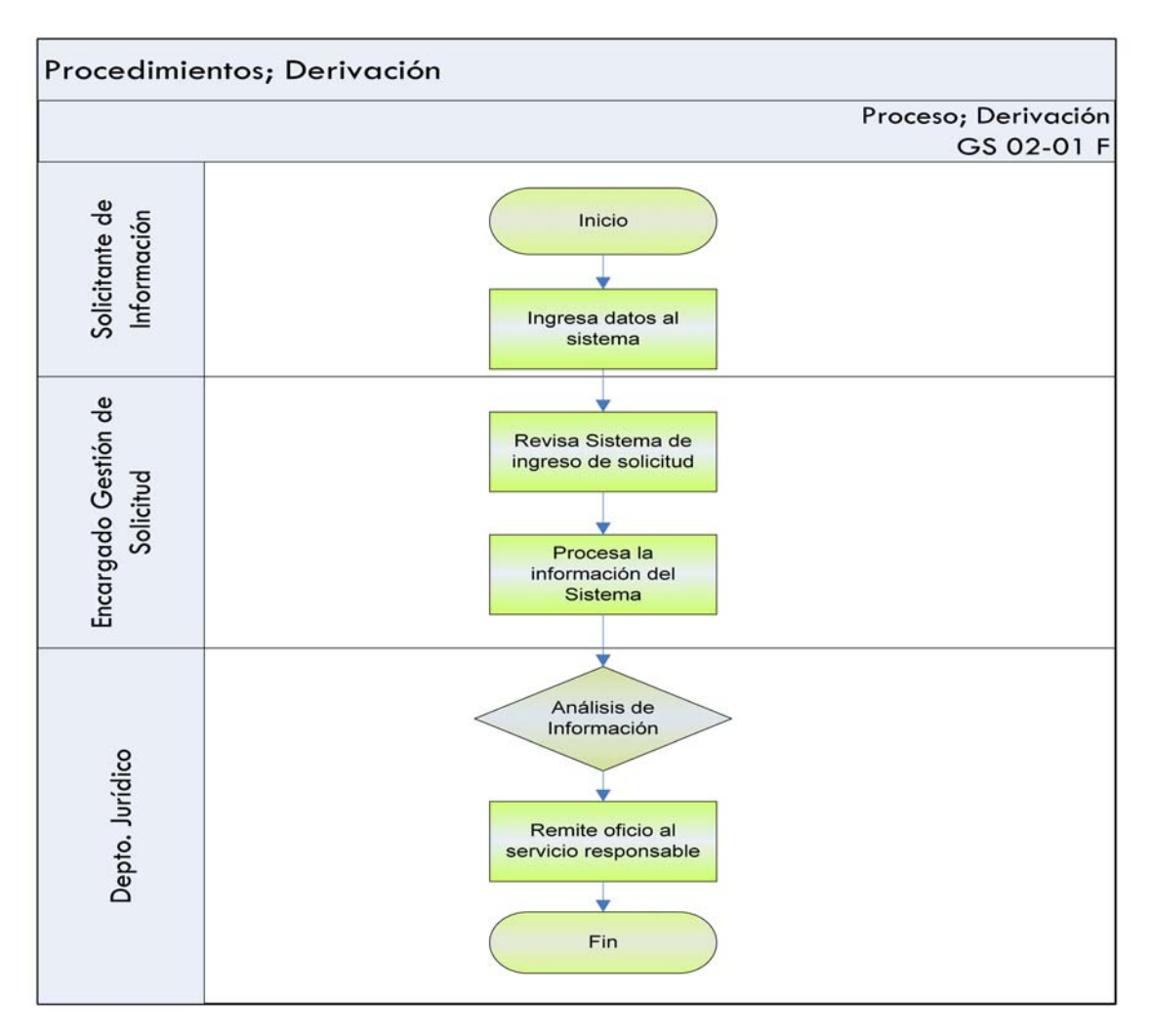

### 7.1.Diagrama de Flujo Procedimiento DERIVACION

**ANEXOS** 

### **ANEXO N°1**

# **Formulario Acceso a la Información Pública**

Ley N° 20.285 sobre Acceso a la Información Pública

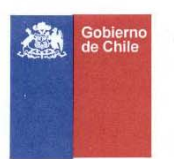

estes

 $\mathbf{h}$ 

AB087P Nº 000001

### SOLICITUD DE ACCESO A INFORMACIÓN PÚBLICA LEY Nº 20.285

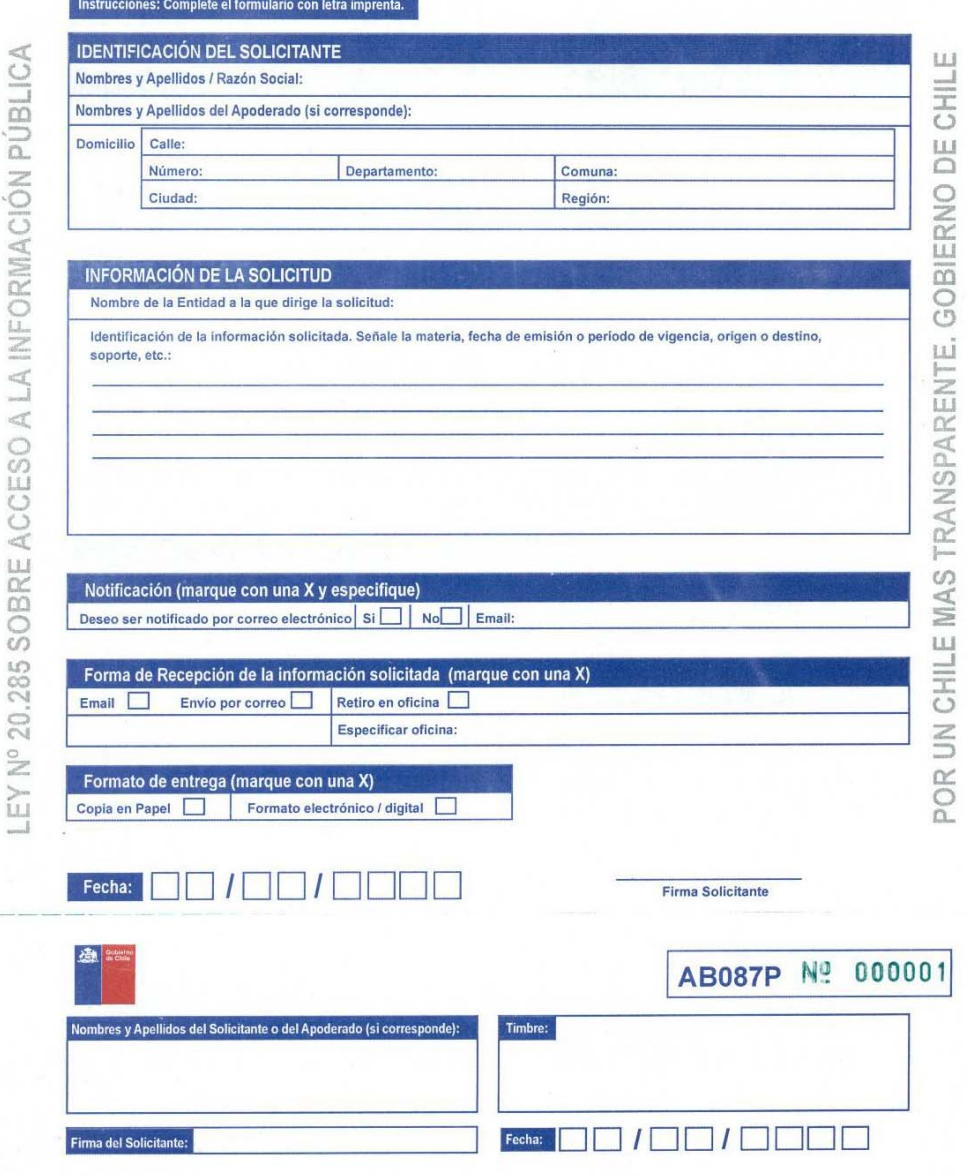

LEY Nº 20.285 DE TRANSPARENCIA POR UN CHILE MAS TRANSPARENTE GOBIERNO DE CHILE

Elaborado por: Nicanor Bahamonde Loustau – Encargado Gestión de Solicitudes<br>Revisado por : Isolda Luco Canales – Encargada SAIP GORE Los Lagos, Rocío Vera Garay – Profesional Apoyo SAIP<br>Fuente: Guía Operativa Gestión de So

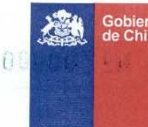

**INFORMACIÓN ESTADÍSTICA (opcional)** 

 $\mathbb{C}$ 

# EY Nº 20.285 SOBRE ACCESO A LA INFORMACIÓN PÚBLICA

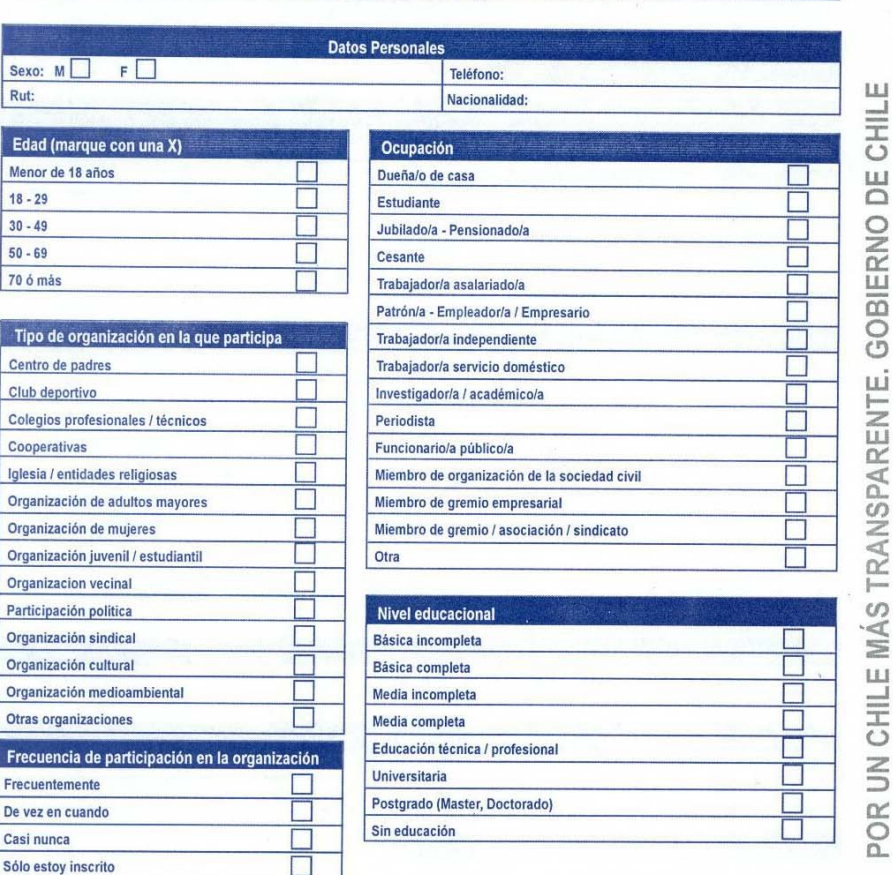

### Información relevante

1. La respuesta a su solicitud tiene un plazo máximo de 20 días hábiles. Sin embargo, éste podría ser prorrogado por otros 10 días hábiles en casos justificados. 2. La información solicitada se entregará en la forma y por el medio que usted señale, siempre que no signifique un costo excesivo. 3. La reproducción de la información puede tener costo. El no pago de éste impide la entrega de la información.

> Por Un Chile Más Transparente GOBIERNO DE CHILE

## **ANEXO N°2**

## **Resolución declara Reservados y/o Secretos Actos y Documentos del Gobierno Regional**

Ley N° 20.285 sobre Acceso a la Información Pública

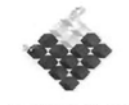

COBIERNO DE CHILI

REF.: DECLARA RESERVADOS **SECRETOS ACTOS Y DOCUMENTOS QUE INDICA.** 

### 001090 RES. EXENTA Nº

### PUERTO MONTT, 09 ABRIL 2009

### VISTOS:

- Lo dispuesto en el artículo 23 de la Ley 20.285, sobre Acceso a la Información Pública;  $a)$
- Lo señalado en el Artículo Nº 8 de la Constitución Política de la República;  $b)$
- $c)$ Lo dispuesto en la L.O.C. 18.575, modificada por la Ley 19.653, sobre Bases Generales de la Administración del Estado;
- d) Lo dispuesto en la Resolución Nº 1600/2008, de la Contraloría General de la República;
- Las facultades que me confiere el DFL 1-19.175, 2005 de Interior, que fijó el texto  $\mathbf{r}$ refundido de la L.O.C. sobre Gobierno y Administración Regional, en sus normas pertinentes.

### **RESUELV**  $\Omega$

- Sin perjuicio de lo dispuesto en el artículo 21 de la Ley 20.285; DECLARASE como  $1$ actos administrativos, documentos y antecedentes "SECRETOS O RESERVADOS", según el caso, los que se indican a continuación y por las consideraciones que se señalan:
- Los de carácter nominativo que conlleven o contengan una apreciación de juicio o valor a) sobre una persona determinada o claramente identificable, cuyo conocimiento o difusión pueda afectar el interés privado, tales como:

a.1) Las calificaciones de los funcionarios públicos y las apelaciones respectivas, hasta el momento de su notificación a los interesados.

 $a.2$ Las solicitudes de renuncia de los funcionarios de exclusiva confianza, hasta su notificación.

 $a<sub>3</sub>$ Las resoluciones de nombramiento mediante concurso público, hasta su notificación a los interesados.

Las notificaciones sobre término de los servicios contratados en los casos de  $a.4)$ personal a contrata y de los convenios a honorarios, de acuerdo a lo que dispone la Ley para cada uno de estos casos, hasta su total tramitación.

Las resoluciones que dispongan las comisiones de servicio por más de 60 días y  $a.5$ las de destinaciones, hasta su notificación a los interesados.

 $a(6)$ Informes del Departamento de Auditoría relativo a exámenes peritajes o estudios que involucran distintas áreas de este servicio y en las cuales se emita juicios o se compruebe hechos que puedan involucrar a personas determinadas o claramente identificables, en materias que necesiten de un procedimiento sumarial previo.

Informes del Departamento de Auditoría Interna, relacionados con la ejecución  $a.7$ de un proyecto o programa financiado con recursos administrados por este servicio, que involucren un juicio sobre la gestión de los funcionarios responsables, en relación con las normas de probidad administrativa, mientras no se incoe y resuelva el proceso disciplinario correspondiente;

b) Los actos, documentos o antecedentes cuya comunicación o conocimiento afecte la vida privada de una persona individualizada o identificable.

Expedientes relativos a procedimientos disciplinarios de cualquier naturaleza, sólo  $c)$ respecto de terceros ajenos a dicho procedimiento.

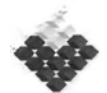

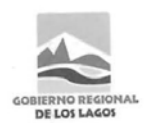

**DBIERNO DE CHILE** 

- d) Actos o documentos relativos a la defensa, seguridad nacional, mantenimiento de orden público, prevención y represión de la criminalidad, como son los antecedentes, planos y otros relativos a los diseños de los recintos carcelarios, retenes y comisarías de Carabineros de Chile o de la Policía de Investigaciones y recintos del Poder Judicial, que se financian con recursos del F.N.D.R.
- Los documentos relacionados con las priorizaciones del Programa de Mejoramiento  $e)$ Barrios, Programa Mejoramiento Urbano y Fondo Comunitario, mientras éstos se tramitan en el Departamento de Desarrollo Social y Municipios, hasta la etapa de propuesta formal del órgano ejecutivo al Consejo Regional.
- f) Los documentos relativos a evaluaciones y priorizaciones de los proyectos que se financian con el 2% del FNDR para actividades culturales, en tanto éstos son tramitados por el Departamento de Cultura y Universidades.
- Dejase sin efecto la Resolución Nº 1081, de fecha 24/04/02, que declaró como actos  $2$ administrativos, documentos y antecedentes "SECRETOS ORESERVADOS", según el caso, los que se indicaban en la misma, de acuerdo a lo que señalaba el art. 10 del D.S. Nº 26 de 2001, del Ministerio Secretaría General de la Presidencia.
- $3 -$ Comuníquese la presente resolución a todos Ios funcionarios/as del Gobierno Regional de Los Lagos, dejándose la debida constancia de haber recibido el presente documento.

### ANÓTESE, COMUNÍQUESE Y ARCHÍVESE.

SERGIO GALILEA OCON **INTENDENTE EGION DE LOS LAGOS** 

Distribución: - Funcionarios/AS Gore - Ofic. Partes Gore.

### **ANEXO N°3**

### **Resolución Delega Facultades a Jefes de División**

Ley N° 20.285 sobre Acceso a la Información Pública

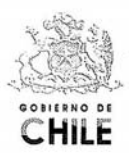

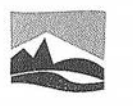

GORIERNO REGIONAL DE LOS  $R_{AC}$ 

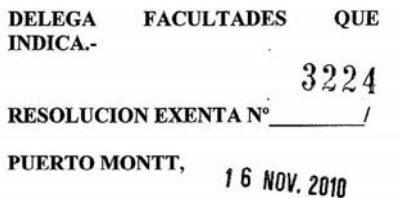

**VISTOS:** 

a) La necesidad de delegar en los Jefes de División este Gobierno Regional la facultad de firmar la correspondencia y documentación necesaria para dar mayor agilidad al despacho de los documentos que emanan de este servicio relacionados a la Ley Nº 20.285 sobre Acceso a la información Pública;

b) La Res. Nº 1600-2008, de la Contraloría General de la República;

c) Lo dispuesto en la L.O.C. sobre Bases Generales de la Administración del Estado y las facultades que me confiere la L.O.C. sobre Gobierno y Administración Regional.

### RESUELVO:

1.- DELEGAR en quienes ejerzan el cargo de Jefe de División del Gobierno Regional de Los Lagos, la facultad de firmar, por "orden del Intendente", toda la correspondencia y documentación necesaria para dar mayor agilidad al despacho de los documentos emitidos por este servicio, dando respuesta a peticiones emanados en virtud de la Ley Nº 20.285 sobre Acceso a la Información Pública, de acuerdo a las materias que le corresponda a cada División.

ANÓTESE, COMUNÍQUESE Y ARCHÍVESE.

**FRN HANS STIAN MONTES PORCILE**  $o_s$  LAGS **INTENDENTE REGION DE LOS LAGOS** 

 $C/nb$ 

Distribución.: - Jefes de División GORE Los lagos. - Jefes de Departamentos y Unidades GORE Los Lagos. - Archivo Oficina de Partes del Gore.
# **ANEXO N°4**

**Resolución establece costos directos de reproducción** 

Ley N° 20.285 sobre Acceso a la Información Pública

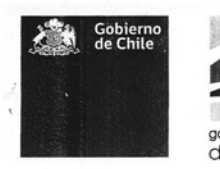

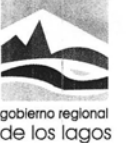

MODIFICA RESOLUCION OUE ESTABLECE **COSTOS DIRECTOS DE REPRODUCCION DE SOLICITUDES** DE **ACCESO LA**  $\mathbf{A}$ **INFORMACION, LEY 20.285.-**

RES. EXENTA Nº  $2248$ 

# PUERTO MONTT, 20 OCT. 2011

#### VISTOS:

- $a)$ Lo dispuesto en el artículo 18 de la Ley 20.285, sobre Acceso a la Información Pública, que dispone que sólo se podrá exigir el pago de los costos directos de reproducción y de los demás valores que una ley expresamente autorice a cobrar por la entrega de la información solicitada:
- El D.S. Nº 13/2009, de la Secretaría General de la Presidencia que establece el Reglamento  $b)$ de la Ley anterior, especialmente lo señalado en su artículo 20;
- El Oficio Instructivo Nº 00877/2009, del Ministro Secretario General de la Presidencia; que  $c)$ ordena se dicte el respectivo acto administrativo que fije los costos directos de reproducción de la información requerida a los servicios públicos;
- El Oficio Instructivo Nº 106/2009, del Ministro Secretario General de la Presidencia; que  $\overline{d}$ señala las directrices para la fase inicial de Implementación de la Ley antes indicada, al interior de los servicios e instituciones públicas;
- El Ofício Instructivo Nº 239/2009, del Ministro Secretario General de la Presidencia, que  $\epsilon$ ) solicita se informe sobre los avances de y preparación de Implementación de la Ley sobre Acceso a la Información Pública, al interior de los servicios e instituciones públicas;
- La Resolución Exenta Nº 1959, de fecha 23/07/2009, que estableció el cobro de los costos de f) reproducción de la información requerida vía Ley 20.285;
- Lo dispuesto en la Resolución Nº1600/2008, de la Contraloría General de la República:  $g)$
- Las facultades que me confiere el DFL1-19.175/2005 de Interior, que fijó el texto refundido  $h)$ de la L.O.C. sobre Gobierno y Administración Regional, en sus normas pertinentes.

#### **CONSIDERANDO:**

- $1 -$ Que de acuerdo al inciso final del Art. 10 de la Ley 20.285, el derecho de acceso a la información pública lo es a aquellas contenidas en actos, resoluciones, actas, expedientes, contratos y acuerdos, como asimismo a toda información elaborada con presupuesto publico, cualquiera sea su formato o soporte, salvo las que expresamente por ley se encuentran exceptuadas.
- $2 -$ Que el art. 18 de la Ley 20.285, solo permite exigir el pago de los costos directos de reproducción y de los demás valores que una ley expresamente autorice a cobrar por entregar la información solicitada.
- $3 -$ Que el art. 20 inc. 2º del D.S 13/2009, que establece el reglamento de la Lev 20.285, sobre Acceso a la Información Pública, define por costos directos de reproducción a todos los necesarios para obtener la información en el soporte que el requirente haya solicitado, excluyendo el valor del tiempo que el o los funcionarios ocupen en la realización de la reproducción.

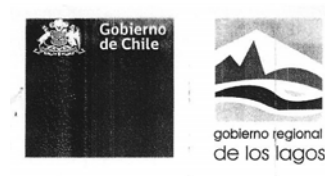

#### **RESUELVO:**

- Modificar la Resolución Exenta Nº 1959, de fecha 23/07/2009, de este Gobierno Regional  $1.$ de Los Lagos, que estableció el cobro de los costos de reproducción de la información requerida vía Ley 20.285;
- Establecer a contar de esta fecha, la existencia de un procedimiento de cobro y registro de  $2.$ los costos directos de reproducción en que se incurra, con motivo de las solicitudes de acceso a la información que se presenten, de acuerdo a la aplicación de la Ley 20.285.
- Determinense a contar de esta fecha, los siguientes costos directos de reproducción, en  $3.$ moneda nacional:

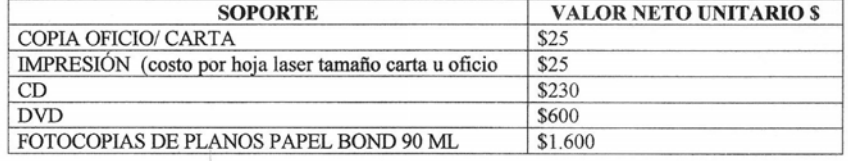

- Los valores cobrados por este concepto serán depositados por el interesado en la Cuenta  $4 -$ Corriente Nº 82509071043, o bien pagados directamente en el Dpto. de Finanzas, de este Gobierno Regional, ubicado en Av. Décima Región 480, 4to.piso, de esta ciudad, quien deberá emitir un comprobante para tal efecto.
- $5 -$ Copia de la presente resolución, deberá mantenerse en la Oficina de Partes, en un lugar visible y publicarse en la página de Gobierno Transparente de este servicio.

ANÓTESE, COMUNÍQUESE Y ARCHÍVESE.

 $RNC$ **ASTIAN MONTES PORCILE INTENDENTE REGION DE LOS LAGOS** 

Distribución:

-Jefes de División Gore. Jefes de Departamento Gore.

- Encargados de Unidades Gore.
- Encargados de Programas Gore.
- Ofic. Partes Gore.

# **ANEXO N°5**

# **Formato Oficio Respuesta Solicitud de Información**

Ley N° 20.285 sobre Acceso a la Información Pública

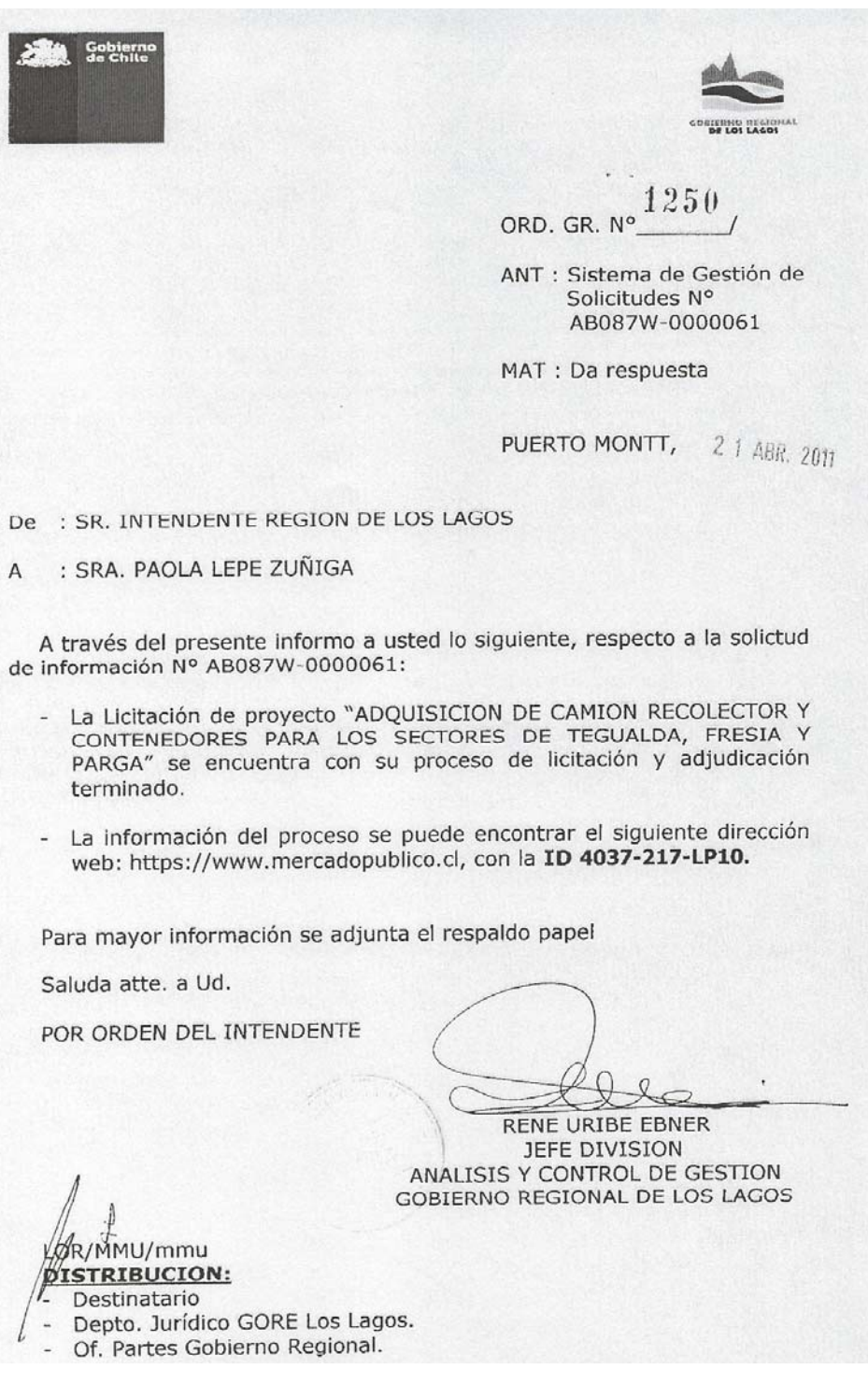

# **ANEXO N°6**

# **Formato Oficio falta faltan datos solicitud**

Ley N° 20.285 sobre Acceso a la Información Pública

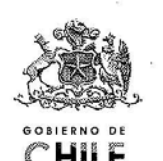

 $0550$ 

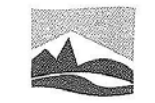

GORIERNO REGIONAL

**BE LOS LAGOS** 

ANT.: Solicitud de Información Nº AB087W-0000052 de fecha 07/02/2011.

MAT.: Requiere precisar Solicitud de Información en el marco de la Ley Nº20.285 sobre Acceso a la Información Pública.

uucceda

Carmen Gloria Balmaceda Olavarrieta JEFA DIVISION DE ADMINISTRACION Y FINANZAS **GOBIERNO REGIONAL DE LOS LAGOS** 

PUERTO MONTT, 16 FEB. 2011

ORD.: Nº-

#### DE: **GOBIERNO REGIONAL DE LOS LAGOS**

#### SR. LUCIANO HERRERA HERRERA A:

En el marco de la aplicación de la Ley Nº20.285, el Gobierno Regional de Los Lagos ha recibido, con fecha 07 de febrero de 2011, su presentación citada en la referencia, en la cual expone situación relativa a proyecto de residuos sólidos en la Provincia de Chiloé.

Sin embargo, en dicha presentación usted no formula a este Gobierno Regional alguna solicitud concreta de información específica.

Según lo dispuesto en el artículo Nº 12 de la Ley anteriormente señalada sobre Acceso a la Información Pública, uno de los requisitos necesarios de toda presentación es que contenga la identificación clara de la información que se requiere.

Atendido lo anterior, se requiere a usted para que dentro del plazo de cinco días contado desde la notificación de este oficio, subsane la falta (identifique en forma clara la información que se requiere); si así no lo hiciere, se tendrá por desistido de su presentación. NO REGION

> **BIVISINA DIVICIAND IN BRACTION**

FIRALLEDS CION DE LOS

Saluda atentamente a Ud.,

POR ORDEN DEL INTENDENTE

N/nbl

DISTRIBUCION:

- SR. Luciano Herrera Herrera (apromades puacura@hotmail.com).

i e

- c.c.: Departamento Jurídico Gobierno Regional.
- Encargado Gestión de Solicitudes Transparencia GORE.
- Oficina de Partes GORE.

# **ANEXO N°7**

# **Formato Resolución Deriva Solicitud de Información**  Ley N° 20.285 sobre Acceso a la Información Pública

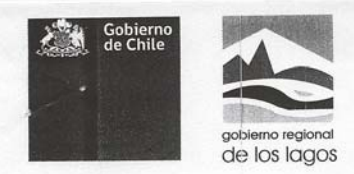

#### 2201 ORD.: N°

ANT.: Solicitud de Información N°AB087W-0000082. Solicitud MAT.: Deriva de

Información en el marco de<br>la Ley N°20.285 sobre Acceso a la Información Pública"

PUERTO MONTT, 12 JUL. 2011

DE : SR. INTENDENTE REGION DE LOS LAGOS, Don Juan Sebastián Montes Porcile.

A : SR. SEREMI DE EDUCACION REGION DE LOS LAGOS, Don CARLOS MUÑOZ OYARZUN.

Se ha dirigido a este Gobierno Regional de Los Lagos, don Felipe Heusser, como apoderado de la Fundación Ciudadano<br>Inteligente, solicitando lo siguiente: "Sobre el proyecto de educación PROGRAMA MINGA, en la Región de los Lagos: -Estado actual. -Detalles del programa, financiamiento y actores. -Rol de los "consejos de asesores empresariales". 2010-2014 ------------------- Esta solicitud fue enviada a través de AccesoInteligente.org. Para facilitar su proceso automático, le rogamos incluir el código completo de solicitud en el asunto o cuerpo de la respuesta".

Al respecto, y atendiendo lo señalado en el artículo 13, de la Ley N°20.285, sobre Acceso a la Información Pública, cumple con indicar que no se podrá acceder a su requerimiento en virtud que el órgano competente para conocer de la solicitud es el SEREMIA DE EDUCACION, de esta región.

En consecuencia, se remitirá la presentación a la Entidad antes señalada para que se sirva dar respuesta directamente al interesado.

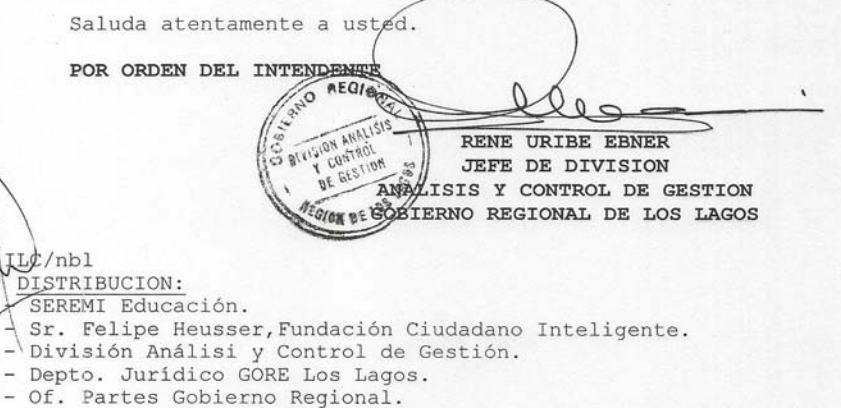

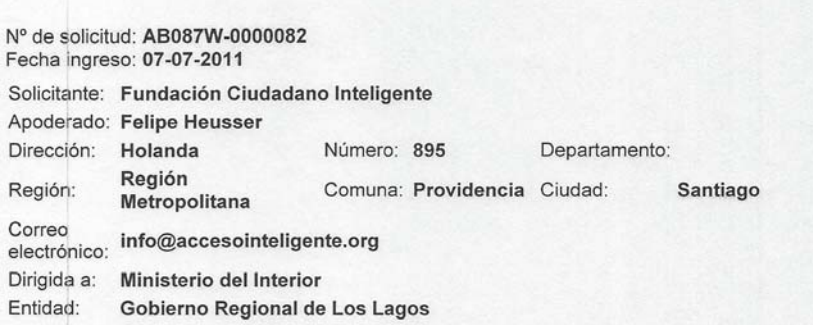

Notificar por correo eletrónico

Si

Forma de recepción de la información solicitada

Correo electrónico

Formato de entrega

Formato electrónico o digital

Información Solicitada

Sobre el proyecto de educación "Programa Minga", en la Región de los Lagos: -Estado actual. -Detalles del programa, financiamiento y actores. -Rol de los "consejos de asesores empresariales". 2010-2014 ------------------- Accesolnteligente.org. Para facilitar su proceso automático, le rogamos incluir el código completo de solicitud en el asunto o cuerpo de la respuesta.

# **ANEXO N8**

**Orientaciones para el uso del Sistema de Gestión de Solicitudes**  Ley N° 20.285 sobre Acceso a la Información Pública

### **OBJETIVO:**

Este documento describe los procedimientos que deben ser realizados por los distintos perfiles para ingresar, actualizar y administrar Solicitudes de Acceso a la Información Pública en el Sistema de Gestión de Solicitudes. Este procedimiento es aplicable a las solicitudes presentadas mediante el formulario impreso de Solicitudes de Acceso a la Información Pública, como aquellas formuladas por otros medios escritos (cartas) y las que se ingresan mediante sitios electrónicos.

# **DESCRIPCIÓN DE PERFILES:**

En el Sistema de Gestión de Solicitudes existen distintos perfiles dependiendo de la función asignada dentro de cada Servicio.

- 1. El perfil Digitador corresponde a una persona designada por el Servicio para ingresar las solicitudes al Sistema de Gestión de Solicitudes que llegan a las oficinas en formato escrito: Formulario impreso o carta.
- 2. El perfil Responsable corresponde a una persona designada por el Servicio para gestionar las solicitudes, teniendo acceso a los días hábiles restantes y modificación de los estados de cada solicitud. Adicionalmente, tiene todas las facultades del perfil Digitador.
- 3. El perfil Asignador corresponde a una persona designada por el Servicio para asignar las solicitudes de Acceso a la Información al usuario Responsable que corresponda. Adicionalmente, tiene todas las facultades del perfil Digitador y Responsable.
- 4. El perfil Administrador de Sistema corresponde a una persona designada por el Servicio para administrar las cuentas de los diferentes usuarios.
- 5. El perfil Jefatura corresponde al usuario jefe del Servicio dentro del Sistema de Gestión de Solicitudes. Cuenta con las funciones de Reportes estadísticos, contiene la información con estadística agregada de las solicitudes por períodos, Estados y Etapas. Adicionalmente, tiene todas las facultades del perfil Responsable y Asignador.

#### **A. ACCESO INTERFAZ USUARIOS**

6. Ingrese a la página principal del Sistema de Gestión de Solicitudes de su Servicio: http://sgs.goreloslagos.cl.

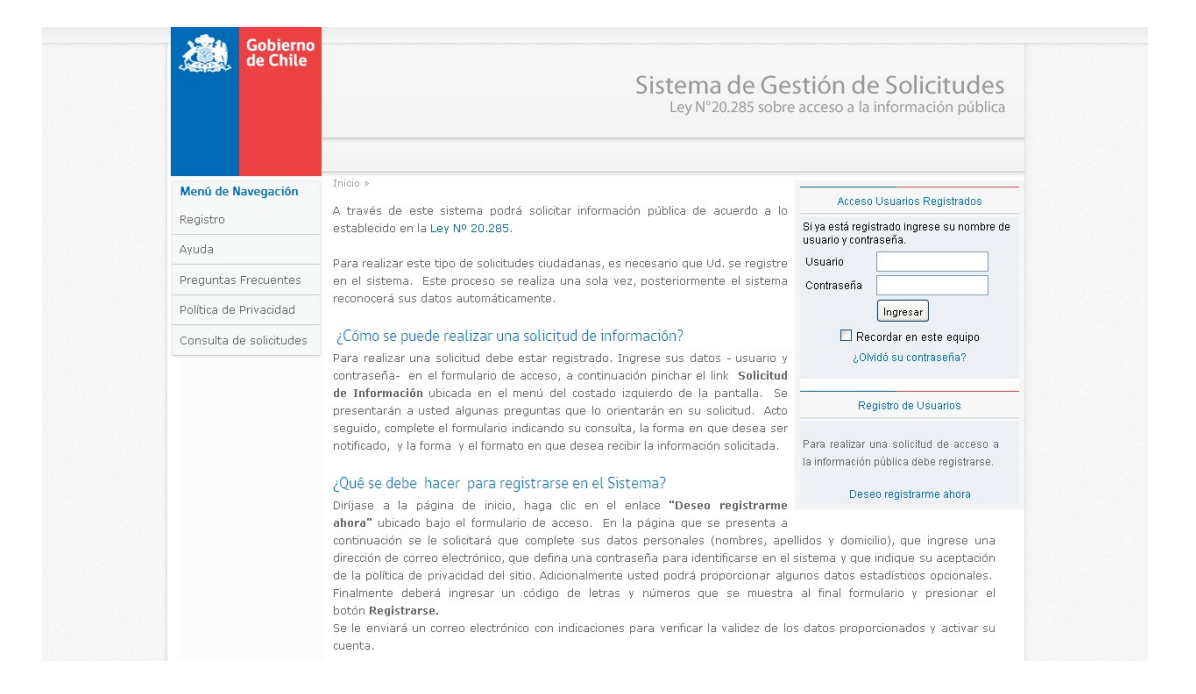

7. Ingrese al sistema mediante el formulario de acceso que se encuentra ubicado en el sector derecho de la página antes mencionada.

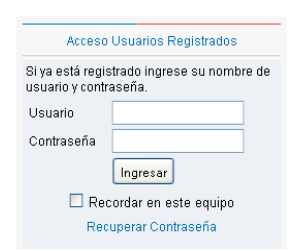

Si usted no posee un nombre de usuario y una contraseña, debe solicitarla al jefe directo de su respectivo **Servicio.**

#### **Advertencia:**

No utilice el formulario de Registro de Usuarios para obtener una cuenta en el sistema. Este formulario está dirigido sólo a los solicitantes y no le permitirá acceder a las funciones de gestión de solicitudes.

#### **B. INTERFAZ USUARIO DIGITADOR**

Esta interfaz permite a un Usuario cuyo perfil sea Digitador, realizar el ingreso de solicitudes de Acceso a la Información Pública correspondiente a los formularios impresos y cartas.

1. Ingrese a la página principal del Sistema de Gestión de Solicitudes de su Servicio.

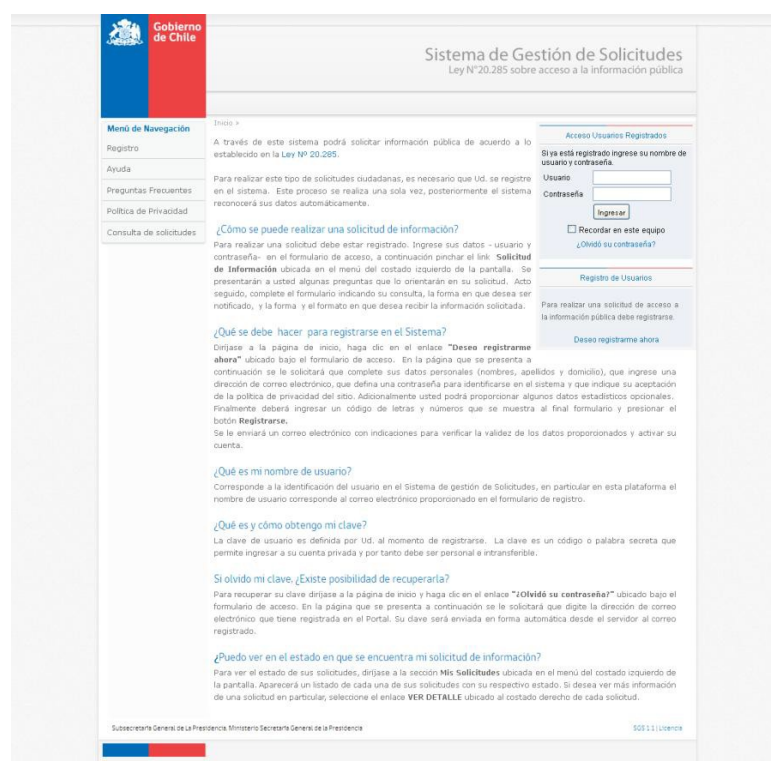

2. Ingrese con su nombre de usuario y contraseña correspondiente al Usuario Administrador de Sistema.

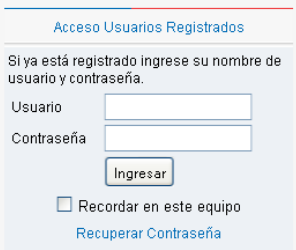

- 3. Ingrese al sistema utilizando una cuenta previamente habilitada cuyo perfil sea **Digitador**.
- 4. Una vez que acceda al sistema, podrá visualizar la pantalla principal. Al costado izquierdo podrá observar el Menú de Navegación y al costado derecho el contenido. Por defecto, al ingresar se presenta el Ingreso de Solicitudes donde se le presentará un formulario para el ingreso de solicitudes de Acceso a la Información Pública.

El Menú de Navegación permite el acceso a los siguientes módulos:

- · **Mis Datos**: Este módulo consiste en un formulario el cual permite ver y editar información asociada a la cuenta del usuario responsable. El funcionamiento de este formulario es equivalente al formulario de Registro disponible en la página principal del sistema.
- · **Ingreso de solicitudes**: Este módulo permite realizar el ingreso de solicitudes de acceso a la información pública.
- · **Rectificar Solicitudes**: Este módulo permite rectificar en el sistema aquellas solicitudes cuya rectificación se efectuó en formato escrito.

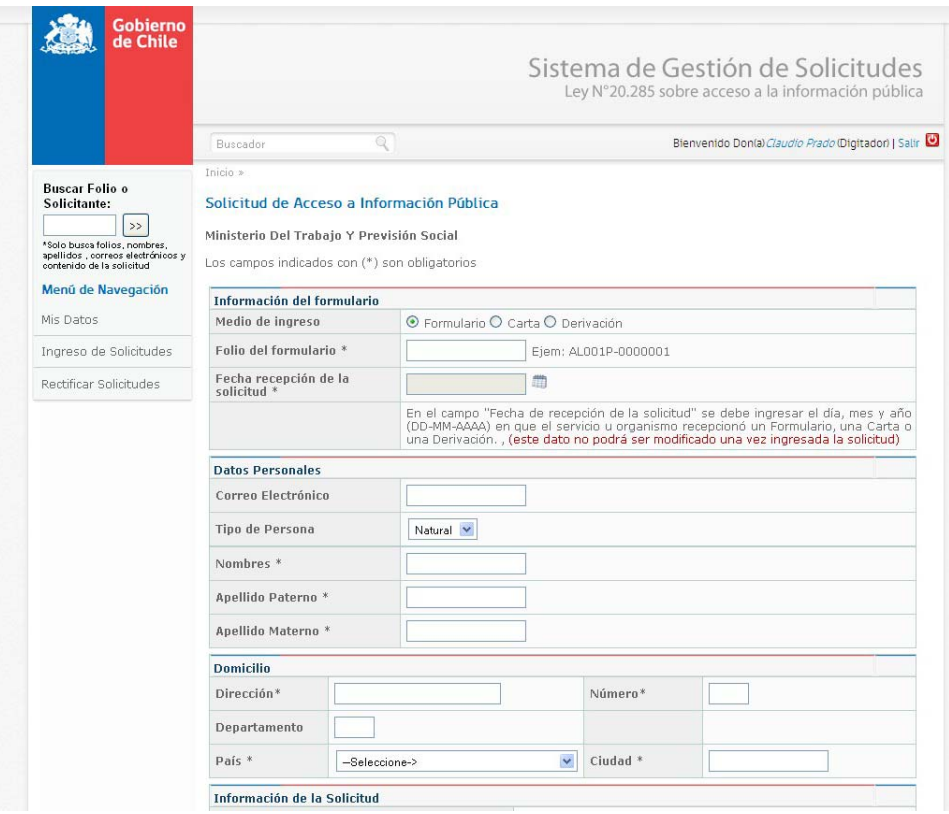

# **a. INGRESO DE SOLICITUDES**

En Ingreso de Solicitudes encontrará el formulario correspondiente para ingresar las solicitudes al sistema.

- 1. En la sección **Información del formulario** es posible ingresar los datos que identificarán la solicitud, junto a una leyenda indicando con (\*) los campos obligatorios.
	- Medio de ingreso: Seleccione el modo que corresponda entre formulario, carta o derivación.
- Folio del Formulario (solo para formularios impresos): Corresponde al código único impreso en la parte superior del formulario. Este código debe ser ingresado de la misma manera que se encuentra escrito en el formulario impreso. Si usted desea ingresar solicitudes presentadas por carta deje este campo vacío, el sistema asignará automáticamente un código al momento de enviar los datos.
- Fecha recepción de la solicitud: Corresponde a la fecha con la cual fue recibida la solicitud, tal como figura en el formulario, no la fecha de ingreso de la solicitud al sistema.

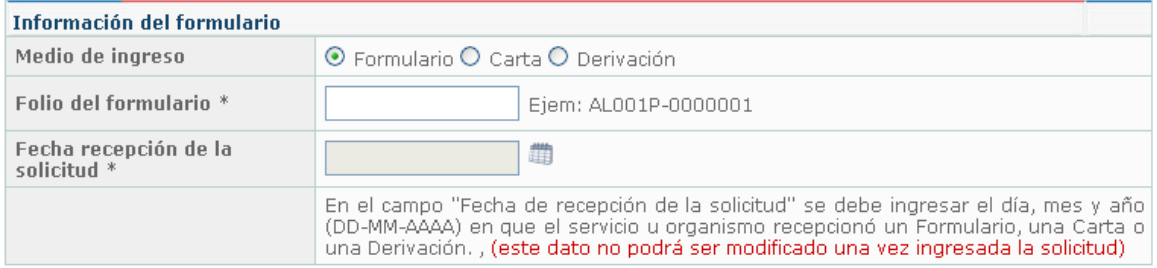

2. En caso que la solicitud a ingresar corresponda a una Derivación, se requiere completar una serie de datos adicionales como la entidad desde donde se derivó, adjuntar el documento, la observación sobre el ingreso, fecha original de la solicitud, folio original de la solicitud derivada y la fecha en que se recibió la solicitud derivada.

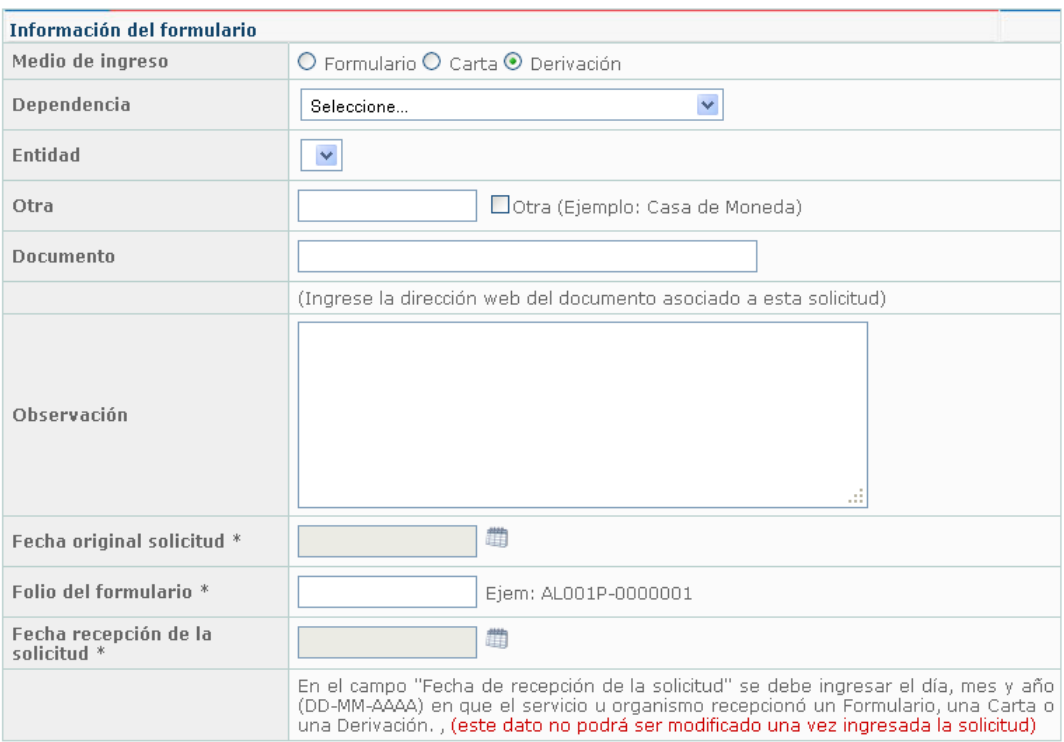

3. En la sección Datos Personales transcriba la información ingresada en las secciones correspondientes del formulario impreso, carta o derivación.

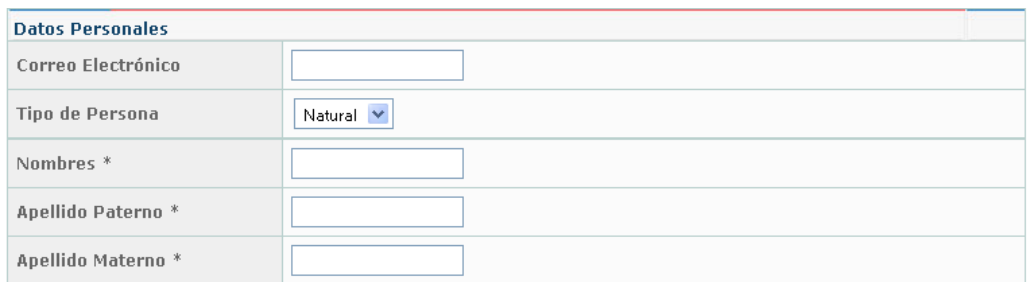

4. En la sección Domicilio transcriba la información ingresada en las secciones correspondientes del formulario impreso, carta o derivación. En el caso particular de País, Región y Comuna seleccione los valores en las listas desplegables disponibles para cada caso.

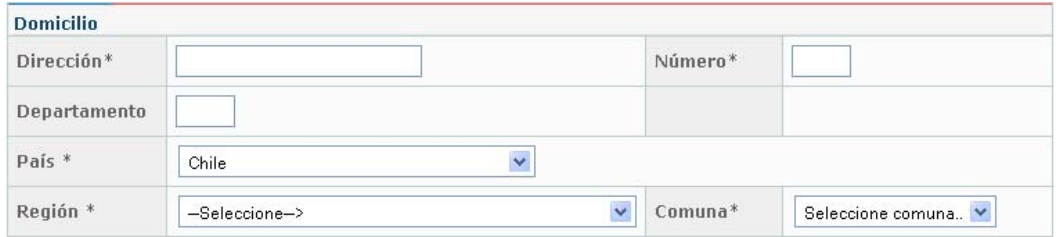

5. En la sección Información de la Solicitud seleccione la entidad a la que va dirigida la solicitud desde la lista desplegable. A continuación, transcriba la información que se encuentra ingresada en el formulario impreso, carta o derivación en la sección correspondiente.

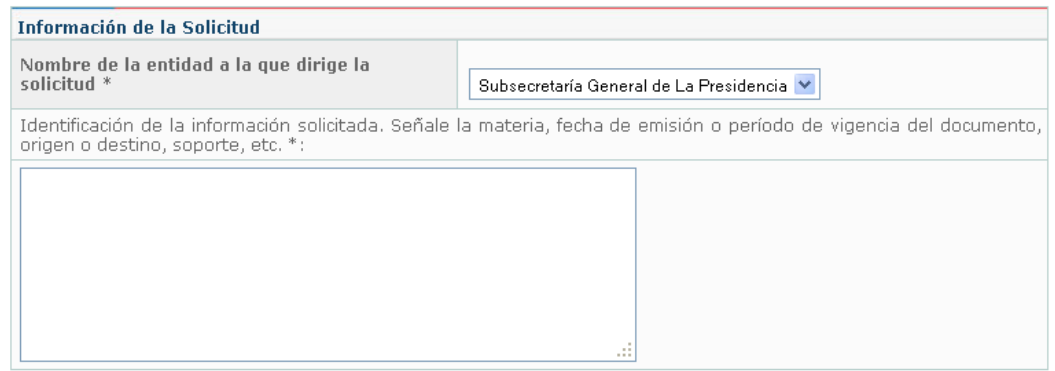

6. En la sección Notificación, seleccione la opción marcada con X en el formulario impreso, carta o derivación.

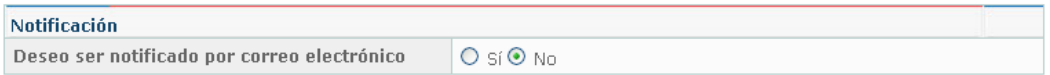

7. En la Sección Documento Firmado, indique si el documento se encuentra firmado, seleccionando la opción que corresponda.

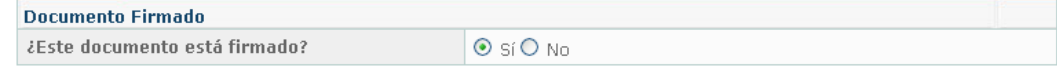

8. En la sección Forma de recepción de la información solicitada, seleccione la opción marcada con X en el formulario impreso, carta o derivación desde la lista desplegable para el campo Seleccione forma. Si el solicitante señaló que desea retirar la información en una oficina del Órgano o Servicio, seleccione esta información en la lista desplegable Especificar oficina.

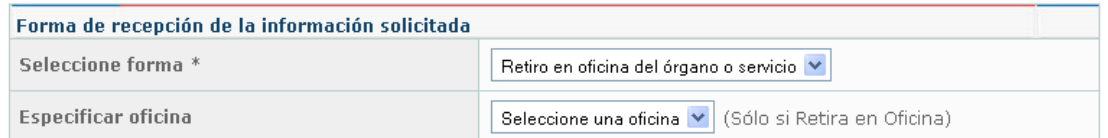

9. En la sección Formato de entrega, seleccione la opción marcada con X en el formulario impreso (o la indicada en la carta).

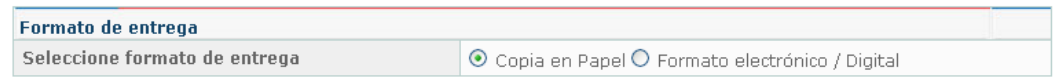

10. En la sección Datos estadísticos, ingrese los datos que se encuentren disponibles en el formulario impreso (o los indicados en la carta). Para los campos Sexo, Edad, Nacionalidad, Nivel Educacional, Ocupación, Tipo de Organización en la que participa y Frecuencia seleccione los valores en las listas desplegables disponibles para cada caso.

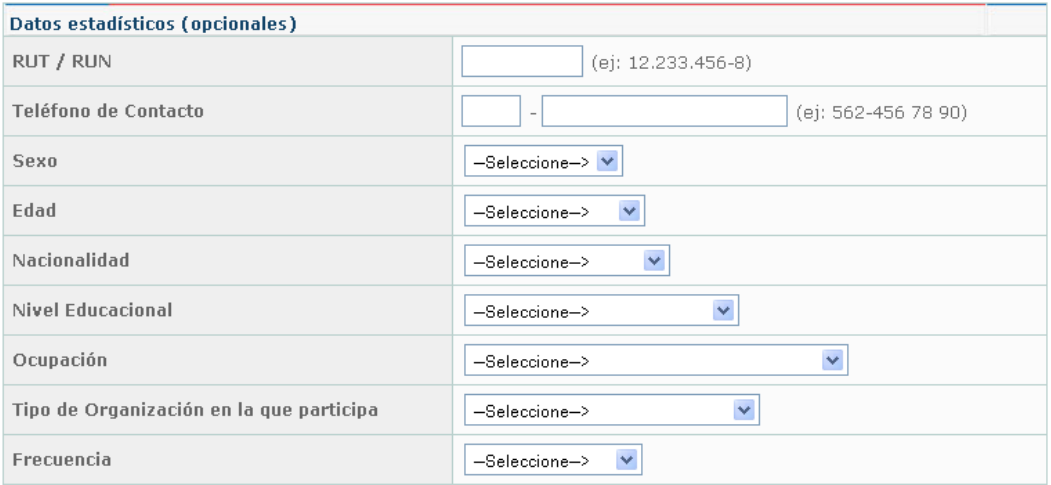

11. En la sección Aviso de Ingreso de Solicitud, seleccione del listado al asignador (ver página 31) del servicio al que se le notificará por correo electrónico de un nuevo ingreso de solicitud.

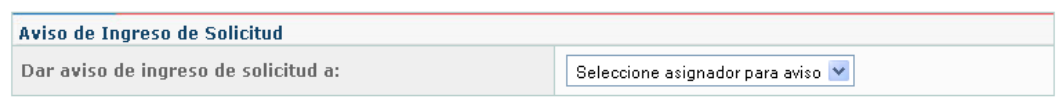

12. Luego de completar la información del formulario haga clic el botón Enviar Solicitud.

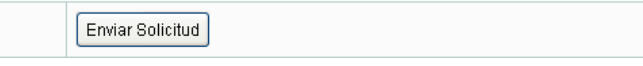

# **Advertencia:**

Es necesario ingresar la información correspondiente en los campos indicados con asterisco (\*) ya que esta información es requerida por el sistema. Si estos campos no son ingresados la solicitud no será enviada.

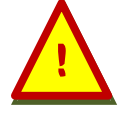

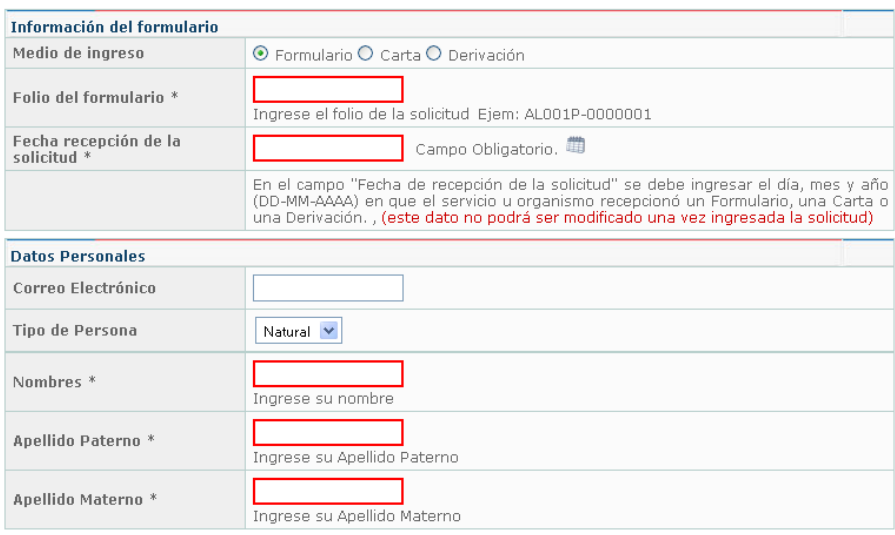

#### **b. Rectificación De Solicitudes**

# En Rectificar Solicitudes encontrará el formulario correspondiente para rectificar las solicitudes en el sistema**Rectificar Solicitudes**

Las siguientes solicitudes se encuentran pendientes de rectificación por parte del solicitante. Aquellas que ingresaron por sitios electrónicos sólo pueden ser modificadas por el solicitante y se puede acceder a cada una de ellas en el enlace "VER DETALLE". Para rectificar una solicitud ingresada en forma manual (carta o formulario), acceda al enlace "RECTIFICAR".

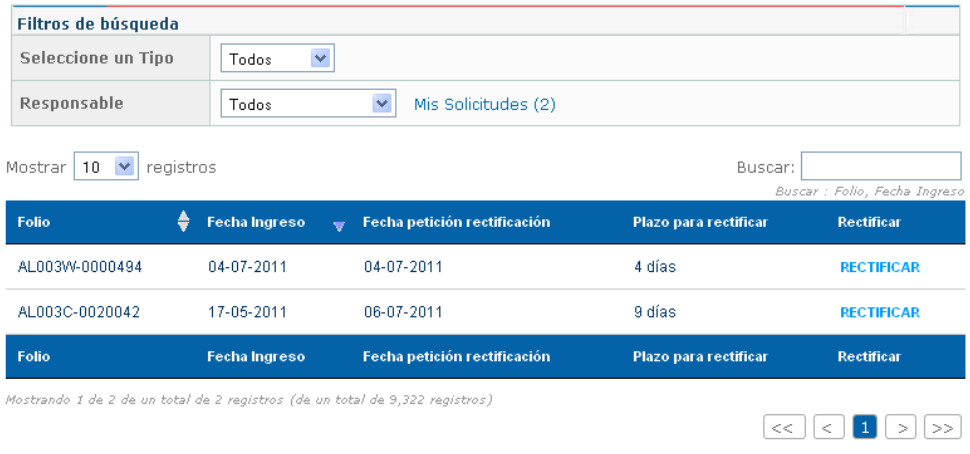

Las solicitudes en este módulo se encuentran pendientes de rectificación por parte del solicitante. Aquellas que ingresaron por sitios electrónicos sólo pueden ser modificadas por el solicitante y se puede acceder a cada una de ellas en el enlace "RECTIFICAR". Para rectificar una solicitud ingresada en forma manual como formulario en papel, carta o derivación, acceda al enlace "RECTIFICAR".

Luego de hacer clic en "RECTIFICAR", podrá acceder a la ficha de la solicitud, donde se especifica el motivo de la rectificación y los datos generales de la solicitud.

#### Rectificar solicitud - Folio AL003C-0020042

Esta solicitud no cumple con la totalidad los requisitos mínimos, favor le solicitamos señalar en el campo información de la solicitud, la identificación clara de la información requerida.

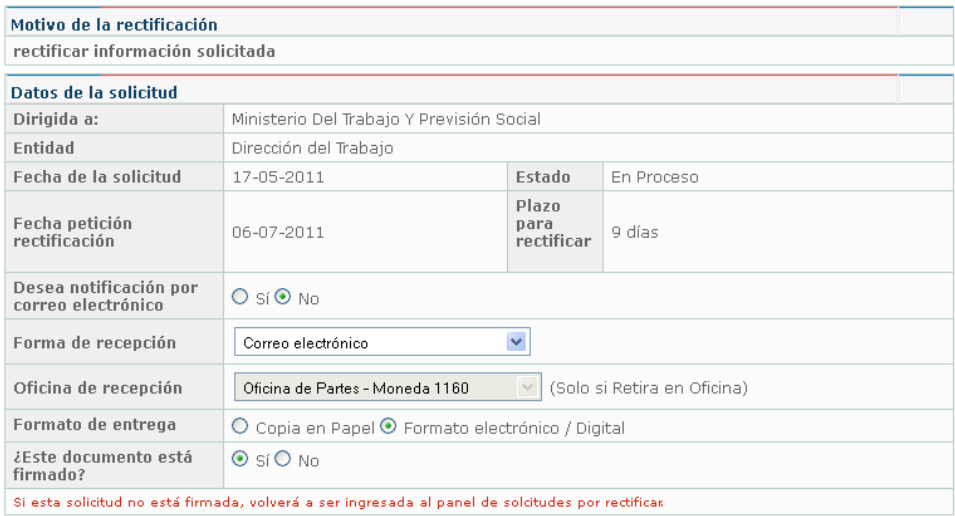

## A continuación, se pueden rectificar los Datos Personales, Domicilio e Información de la Solicitud.

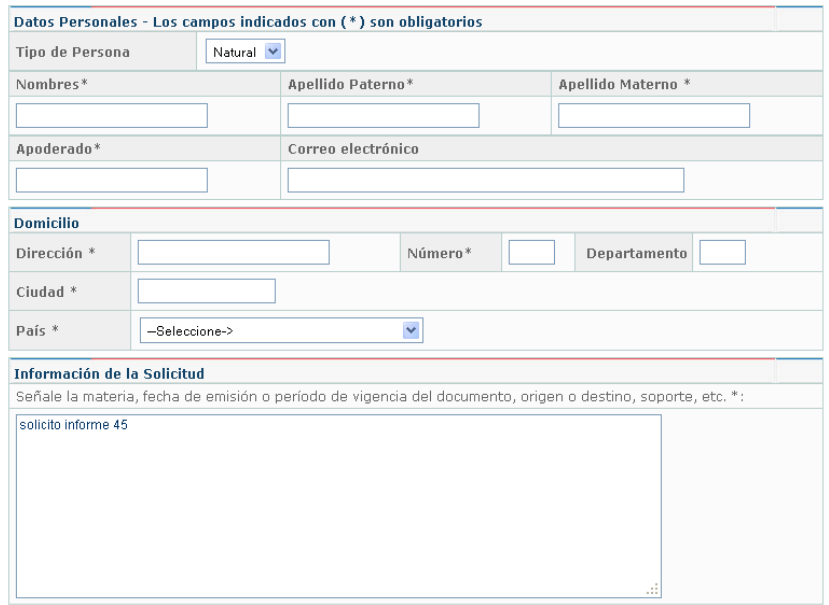

Una vez realizada la rectificación de la solicitud, es necesario guardar los cambios haciendo clic en el botón "Rectificar solicitud de información".

Rectificar solicitud de información

# **C. INTERFAZ USUARIO RESPONSABLE**

Esta interfaz permite realizar el ingreso y administración de Solicitudes de Acceso a la Información Pública por un Usuario Responsable. Adicionalmente, tendrá todas las facultades del Usuario Digitador.

#### **INSTRUCCIONES:**

- 1. Ingrese al sistema utilizando una cuenta previamente habilitada cuyo perfil sea Responsable.
- 2. Una vez que acceda al sistema, podrá visualizar la pantalla principal. Al costado izquierdo podrá observar el Menú de Navegación y al costado derecho el contenido. Por defecto al ingresar se presenta el Panel de Gestión de Solicitudes.
- 3. Alertas: En alertas encontrará notificaciones sobre solicitudes próximas a vencer y pendientes de rectificación.

El **Menú de Navegación** permite el acceso a los siguientes módulos:

- **Mis Datos:** Este módulo consiste en un formulario el cual permite ver y editar información asociada a la cuenta del usuario responsable. El funcionamiento de este formulario es equivalente al formulario de Registro disponible en la página principal del sistema.
- **Gestión de Solicitudes:** Módulo que permite la administración de las solicitudes
- ingresadas en el sistema.
- **Ingreso de solicitudes:** Este módulo permite realizar el ingreso de solicitudes de acceso a la información pública.
- **Rectificar Solicitudes:**  Este módulo permite rectificar en el sistema aquellas solicitudes cuya rectificación se efectuó en formato escrito.
- **Solicitudes Respondidas:** Este módulo muestra las solicitudes finalizadas que están pendientes de pago y/o de retiro de la información por parte del solicitante.
- **Solicitudes Finalizadas:** Este módulo permite monitorear las solicitudes de Acceso a la Información Pública que se encuentren en estado de finalizadas.

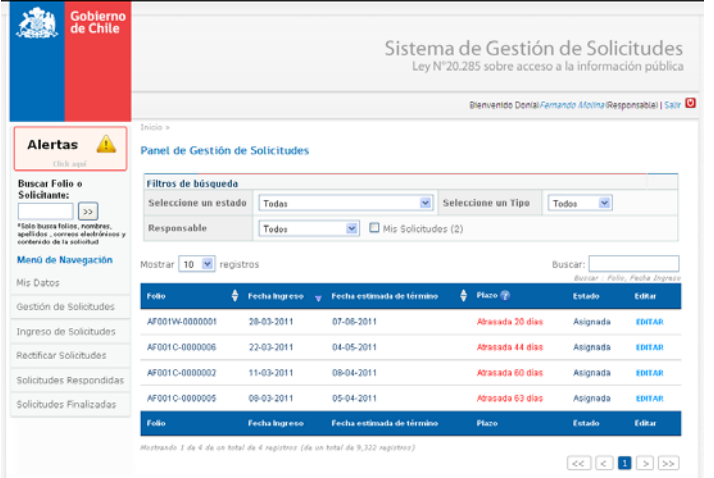

### **a. PANEL DE GESTIÓN DE SOLICITUDES**

En el Panel de Gestión de Solicitudes encontrará la información correspondiente a las solicitudes ingresadas al sistema y que ya fueron asignadas a un Responsable. Los perfiles de Asignador y Responsable pueden acceder a todas las solicitudes en el panel de gestión, independiente de quién esté a cargo de cada una de ellas.

1. En la parte superior se encuentra disponible un buscador para facilitar la búsqueda de solicitudes por Responsable. El enlace Mis Solicitudes filtra de manera automática las solicitudes del usuario Responsable. A continuación, se encuentra un buscador que puede ser filtrado por Estado, Tipo de solicitud y Responsable.

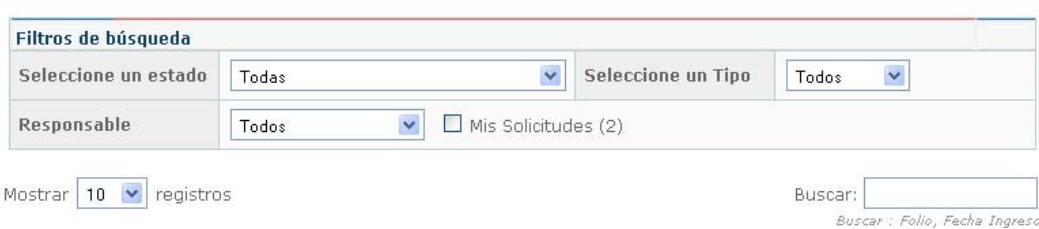

# 2. Finalmente se presenta el listado de las solicitudes considerando los filtros anteriores.

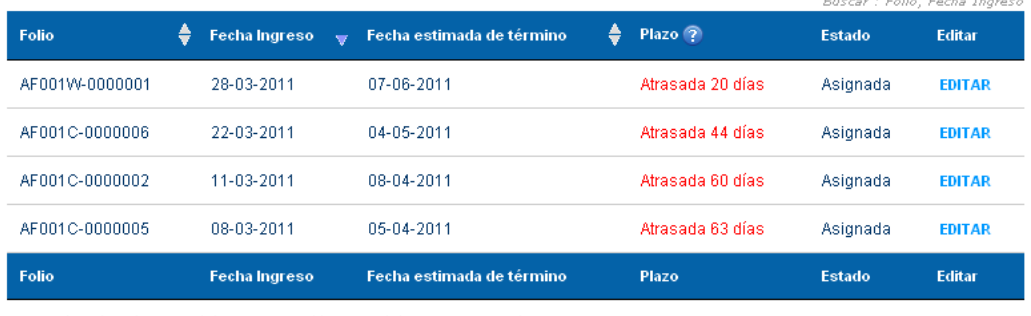

Mostrando 1 de 4 de un total de 4 registros (de un total de 9,322 registros)

 $\boxed{\ll} \boxed{\ll} \boxed{1} \boxed{>} \boxed{>}$ 

and the state of the state of the state of the state of the state of the state of the state of the state of the

3. Para conocer más información relativa a una solicitud particular o realizar cambios de estado en ésta, utilice el enlace EDITAR que se encuentra al costado derecho en la fila correspondiente a la solicitud. A continuación se presentará la pantalla Editar Solicitud.

# **b. EDITAR SOLICITUD**

En la pantalla Editar Solicitud, usted podrá obtener información detallada de una solicitud, modificar su estado, insertar un comentario y acceder al historial de cambios de la solicitud.

1. En el primer cuadro, se puede ver datos de la solicitud:

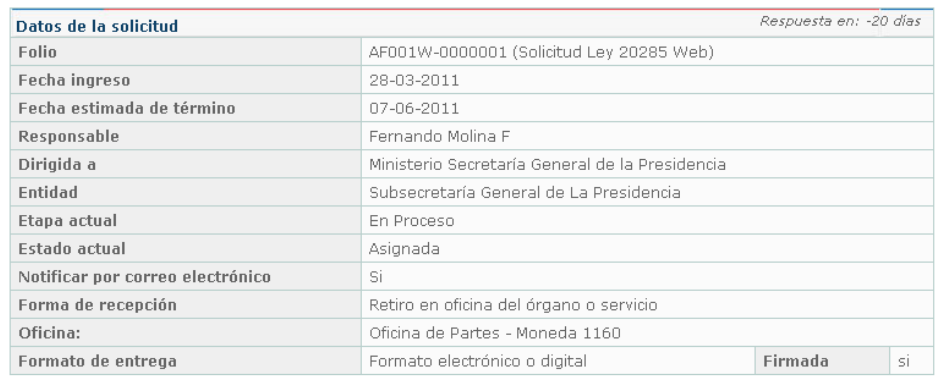

#### 2. En el segundo cuadro, se puede acceder al detalle de los datos proporcionados por parte del solicitante:

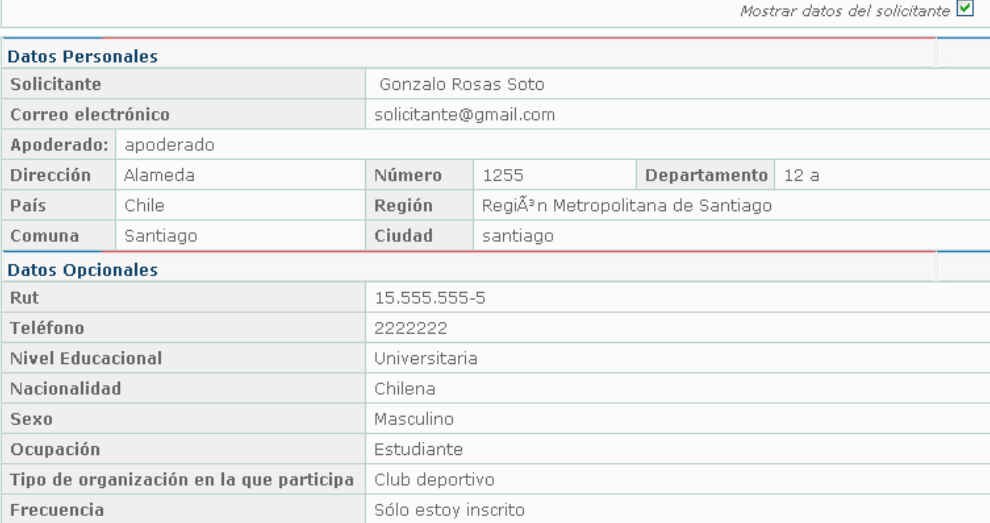

### 3. Luego, se encuentra el detalle de la información solicitada.

#### Información Solicitada

Quisiera solicitar que se corrijan los estilos de los formularios para poder ver las solicitudes como corresponde.

4. A continuación, se encuentra la sección para gestionar la solicitud. Se puede señalar la dirección de documentos relacionados a la solicitud, seleccionar etapa y estado y finalmente, agregar observaciones.

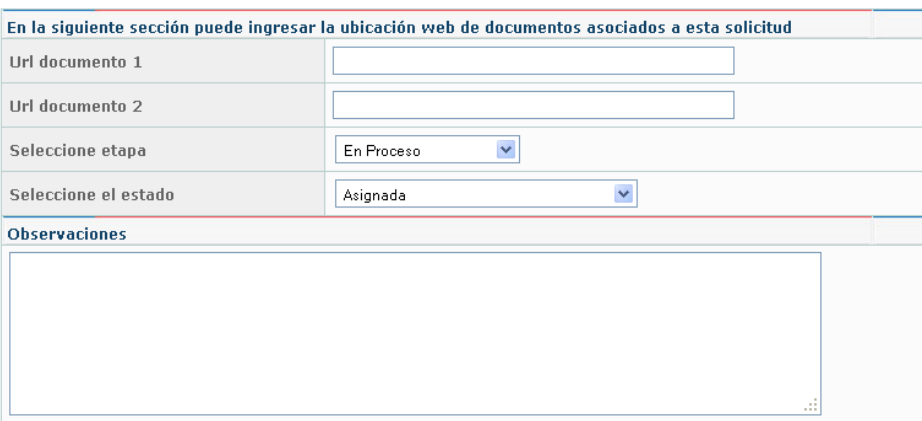

5. Para almacenar los cambios realizados basta con hacer clic en el botón Guardar cambios que se encuentra al pie del área de ingreso de texto para la observación. Adicionalmente existe la opción de prorrogar el plazo de la solicitud por 10 días hábiles, para realizar esta acción el usuario debe hacer clic en el botón Prorrogar Solicitud. Se puede solicitar la asignación de la solicitud a otro funcionario ingresando la razón en el campo de observaciones y haciendo clic en el botón Solicitar Reasignación. Estas opciones son de orden interno, por lo que el solicitante no tendrá acceso a la información que se publique en este módulo.

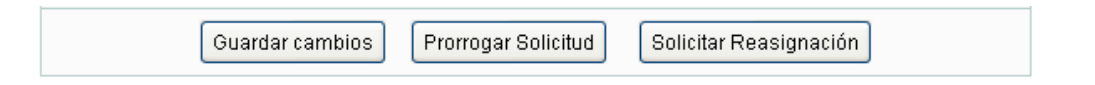

6. Cuando a una solicitud se le pida reasignación, no estará el botón Solicitar Reasignación. La misma situación ocurre una vez que una solicitud es prorrogada.

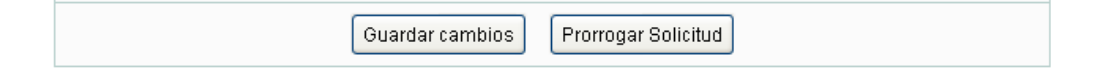

7. Los cambios que realice cada usuario en la solicitud, se reflejan en el Resumen de días de trámite.

Resumen días de trámite

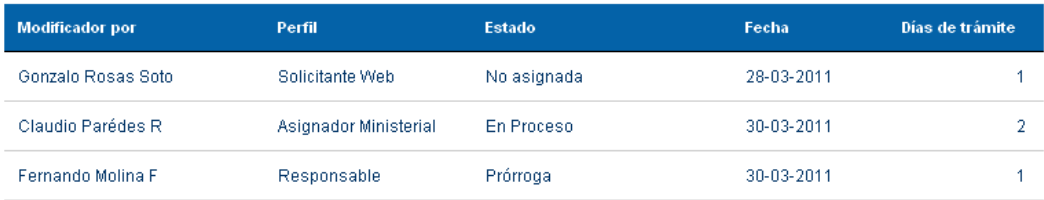

8. Los campos de Etapa o Estado así como las observaciones ingresadas son registrados en la sección Historial de Cambios de esta Solicitud con la fecha correspondiente, el cual se encuentra al pie de la página.

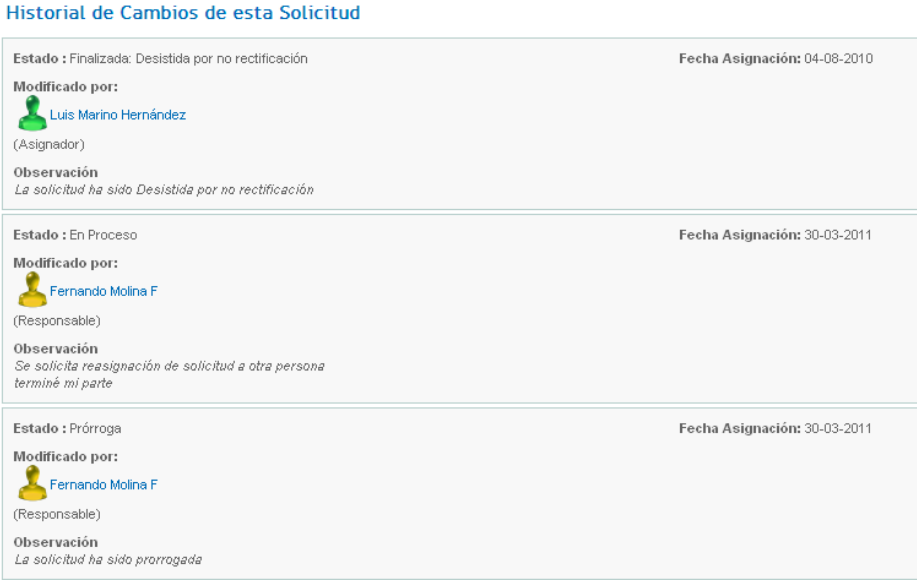

## **c. SOLICITUDES RESPONDIDAS**

Solicitudes Respondidas

En Solicitudes Respondidas encontrará el panel con las solicitudes finalizadas que se encuentran pendientes de pago o retiro por parte del solicitante.

1. En la parte superior del panel de Solicitudes Respondidas se encuentra disponible un buscador para facilitar la búsqueda de solicitudes. A continuación se despliega la Bandeja de Solicitudes. Esta bandeja despliega las solicitudes que se encuentran finalizadas pendientes de retiro y/o pago en el sistema.

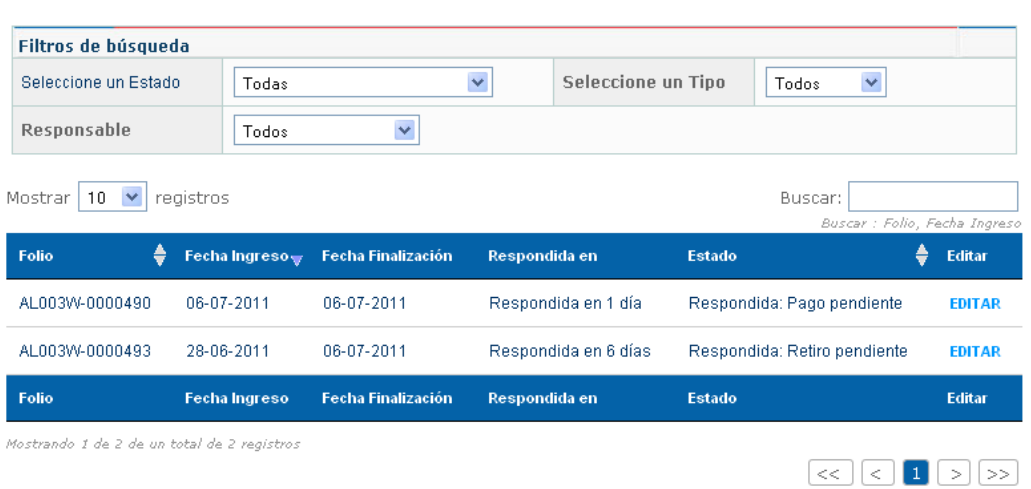

2. En Editar se puede acceder al detalle de la solicitud, donde se muestra un panel con los datos de la solicitud respondida y la opción de marcar otro estado de finalización cuando la solicitud sea retirada por parte del solicitante.

### **d. SOLICITUDES FINALIZADAS**

En Solicitudes Finalizadas encontrará el panel con las solicitudes finalizadas en el sistema.

1. En la parte superior del panel de Solicitudes Finalizadas se encuentra disponible un buscador para facilitar la búsqueda de solicitudes por filtros de Estado, Tipo de solicitud, Responsable, Folio y Fecha de ingreso de la solicitud.

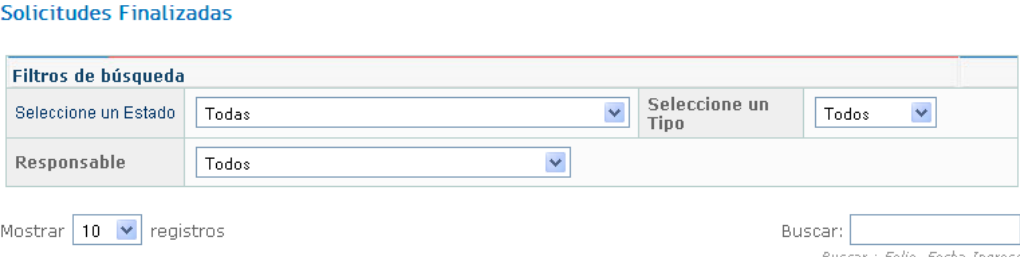

2. A continuación se despliega la Bandeja de Solicitudes. Esta bandeja despliega un resumen de las solicitudes que se encuentran finalizadas en el sistema.

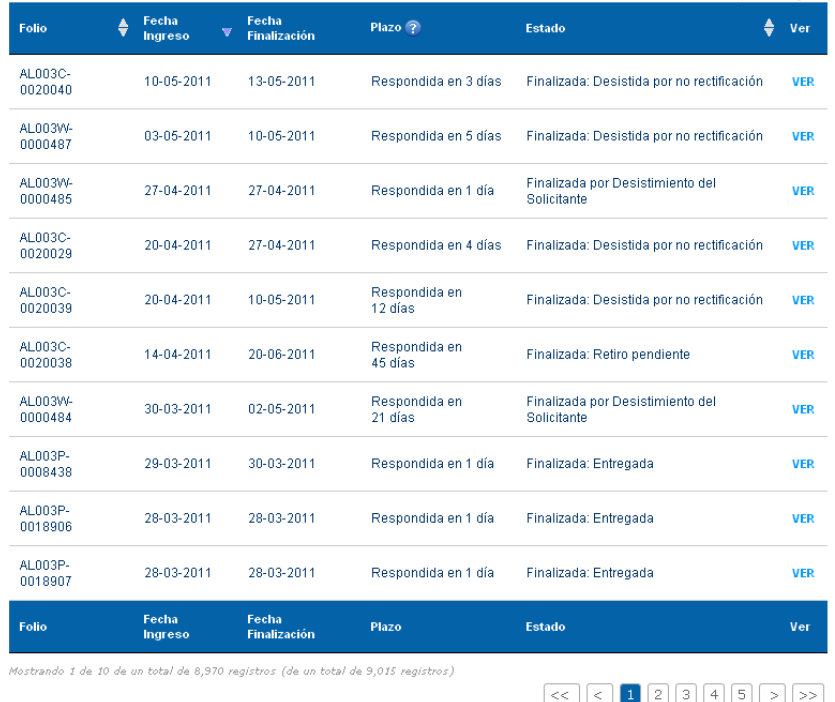

3. En Ver se puede acceder al detalle de la solicitud, donde se muestra un panel con los datos de la solicitud finalizada.

#### **D. INTERFAZ USUARIO ASIGNADOR**

Esta interfaz permite realizar el ingreso, administración y asignación de solicitudes de Acceso a la Información Pública por un Usuario Asignador. Adicionalmente, tendrá todas las facultades del Usuario Digitador y Responsable.

Esta interfaz permite realizar el ingreso, administración y asignación de solicitudes de Acceso a la Información Pública por un Usuario Asignador. Adicionalmente, tendrá todas las facultades del Usuario Digitador y Responsable.

- 1. Ingrese al sistema utilizando una cuenta previamente habilitada cuyo perfil sea Asignador.
- 2. Una vez que acceda al sistema, podrá visualizar la pantalla principal. Al costado izquierdo podrá observar el Menú de Navegación y al costado derecho el contenido. Por defecto al ingresar se presenta el panel Asignar Solicitudes.
- 3. Alertas: En alertas encontrará notificaciones sobre solicitudes próximas a vencer, pendientes de rectificación y solicitudes de reasignación.

El **Menú de Navegación** permite el acceso a los siguientes módulos:

- **Mis Datos: Este** módulo consiste en un formulario el cual permite ver y editar información asociada a la cuenta del usuario responsable. El funcionamiento de este formulario es equivalente al formulario de Registro disponible en la página principal del sistema.
- **Asignar Solicitudes:** Este módulo permite realizar la asignación de solicitudes a los usuarios Responsables que corresponda según cada caso. Adicionalmente, se podrá asignar la solicitud de manera directa al mismo usuario Asignador.
- **Panel de Gestión de Solicitudes:** Módulo que permite la administración de las solicitudes ingresadas en el sistema.
- **Ingreso de solicitudes:** Este módulo permite realizar el ingreso de solicitudes de acceso a la información pública.
- **Rectificar Solicitudes:** Este módulo permite rectificar en el sistema aquellas solicitudes cuya rectificación se efectuó en formato escrito.
- **Solicitudes Respondidas**: Este módulo muestra las solicitudes finalizadas que están pendientes de pago y/o de retiro de la información por parte del solicitante.
- **Solicitudes Finalizadas:** Este módulo permite monitorear las solicitudes de Acceso a la Información Pública que se encuentren en estado de finalizadas.
- **Listado de Usuarios**: Este módulo permite revisar el listado de usuarios que han formulado solicitudes.

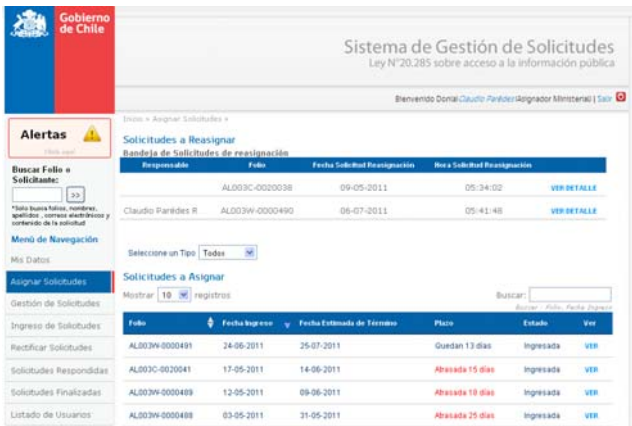

#### **a. ASIGNAR Y REASIGNAR SOLICITUDES**

En el panel Asignar Solicitudes encontrará la información correspondiente a las solicitudes para asignar y reasignar, éstas últimas corresponden a las que ya fueron asignadas con anterioridad y el usuario Responsable solicita el cambio de asignación, el que puede ser aprobado o rechazado. A continuación, se presentan las solicitudes ingresadas al sistema y la opción de ser asignadas al usuario Responsable que corresponda en cada caso.

1. A continuación se despliega la bandeja de Solicitudes a Reasignar. Esta bandeja despliega un resumen de las solicitudes a reasignar, están ordenadas por fecha de vencimiento donde figura la más pronta a vencer en primera instancia. Se señala el Responsable al que fue asignada cada solicitud, el folio, fecha y hora en que se solicitó la reasignación.

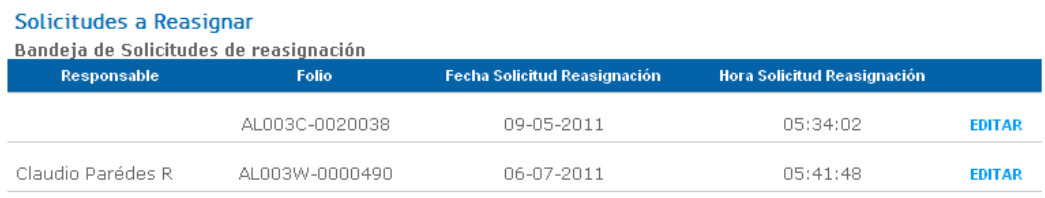

- 2. Para reasignar una solicitud, se debe hacer clic en Editar. Luego, rechazar la reasignación o aceptarla indicando el nuevo Responsable de la solicitud.
- 3. A continuación se encuentra disponible un buscador para facilitar la búsqueda de solicitudes por asignar según el Folio y fecha de ingreso de las solicitudes.

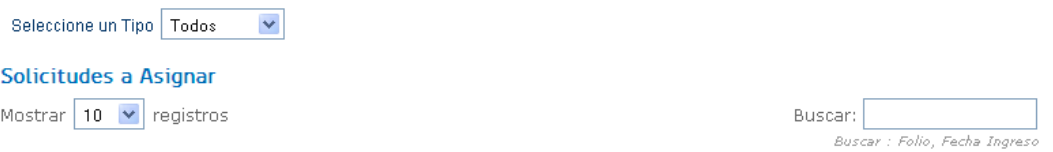

4. Luego, se despliega una bandeja con la cantidad de solicitudes por asignar y la fecha correspondiente a la solicitud más antigua que fue ingresada.

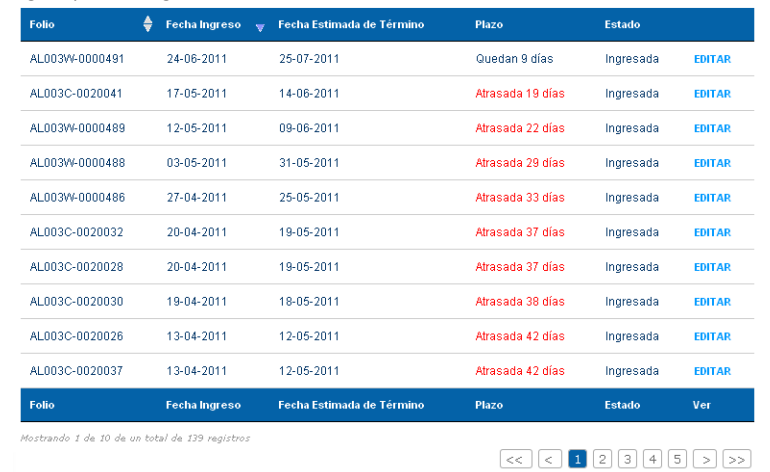

5. Para asignar una solicitud a un usuario Responsable, se debe hacer clic en la opción Editar, se abre en pantalla el detalle de la solicitud ingresada para ser asignada. se encuentra una lista desplegable con el listado de usuarios Responsables y Asignadores a los que puede ser asignada la solicitud. Para ayudar en la búsqueda, se incorporan filtros de nombre y departamentos. En esta lista está incorporado el usuario Asignador, dando la posibilidad de que se la asigne a él mismo.

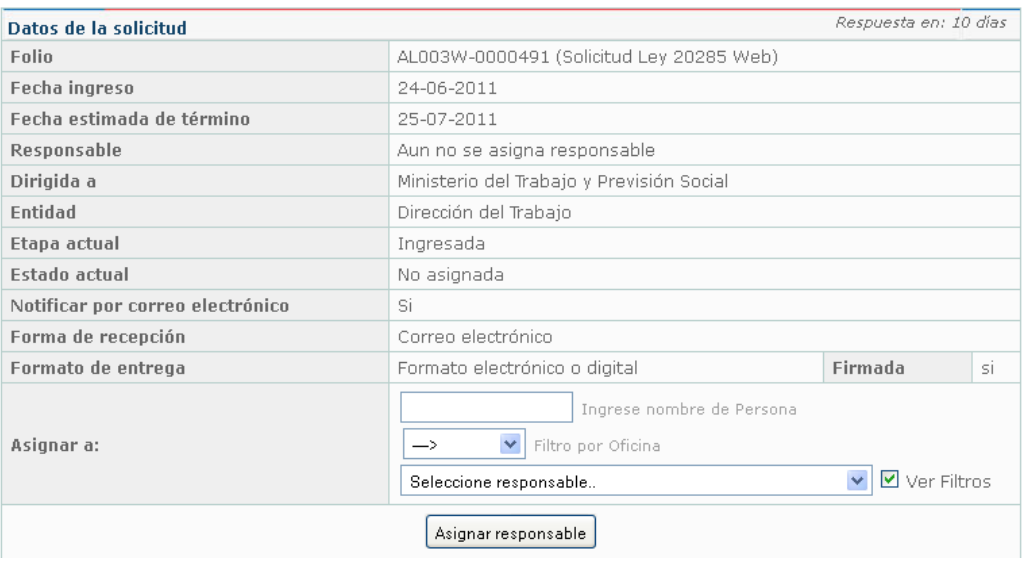

6. A continuación, se encuentra la posibilidad de agregar categorías a cada una de las solicitudes. Una solicitud puede tener una o más categorías.

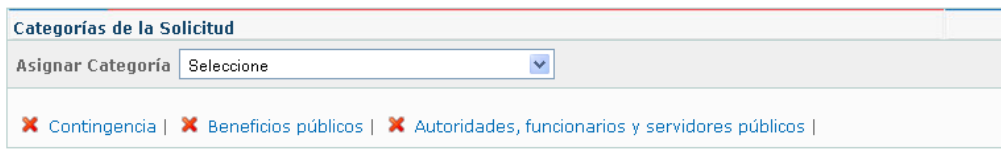

7. Luego de la sección de categorías, se detalla los datos proporcionados por el solicitante al momento de formular su Solicitud.

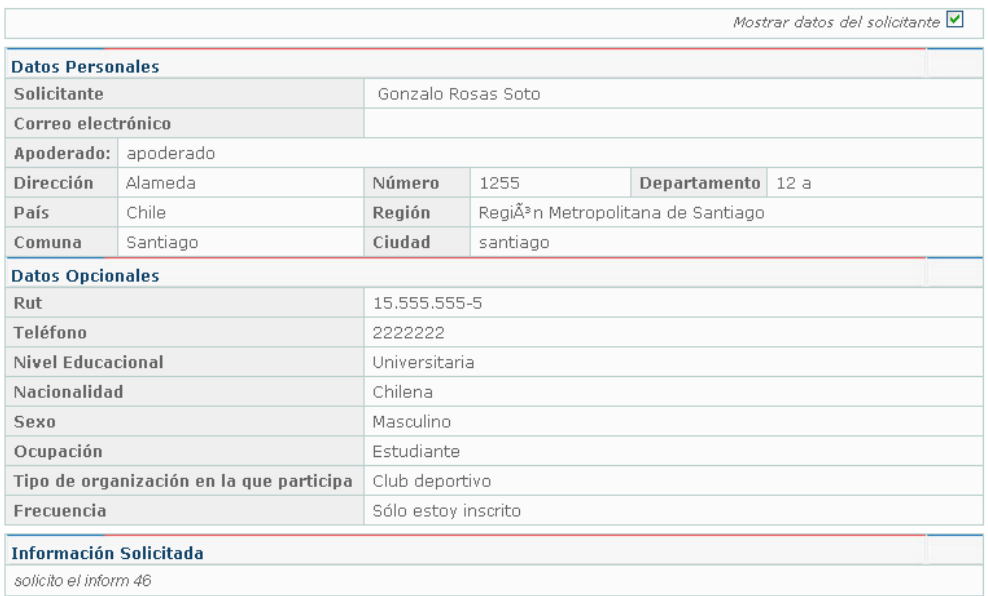

8. Adicionalmente, se encuentra el Resumen de días de trámite y el Historial de Cambios de esta Solicitud.

### Resumen días de trámite

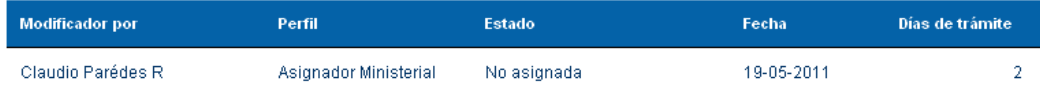

### Historial de Cambios de esta Solicitud

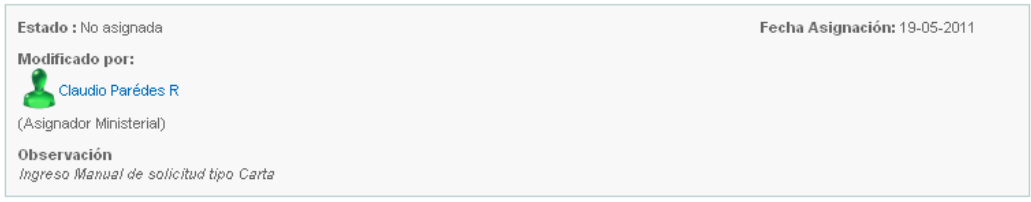

9. Una vez seleccionado un responsable, se indica con un recuadro verde el resultado el éxito de la asignación.

Esta solicitud fue asignada a Claudio Paredes R correctamente

10. Para reasignar una solicitud a un usuario Responsable, se debe hacer clic en la opción Editar, se abre en pantalla el detalle de la solicitud ingresada para ser reasignada. En el detalle se puede ver el motivo por la que un Responsable solicita la reasignación.

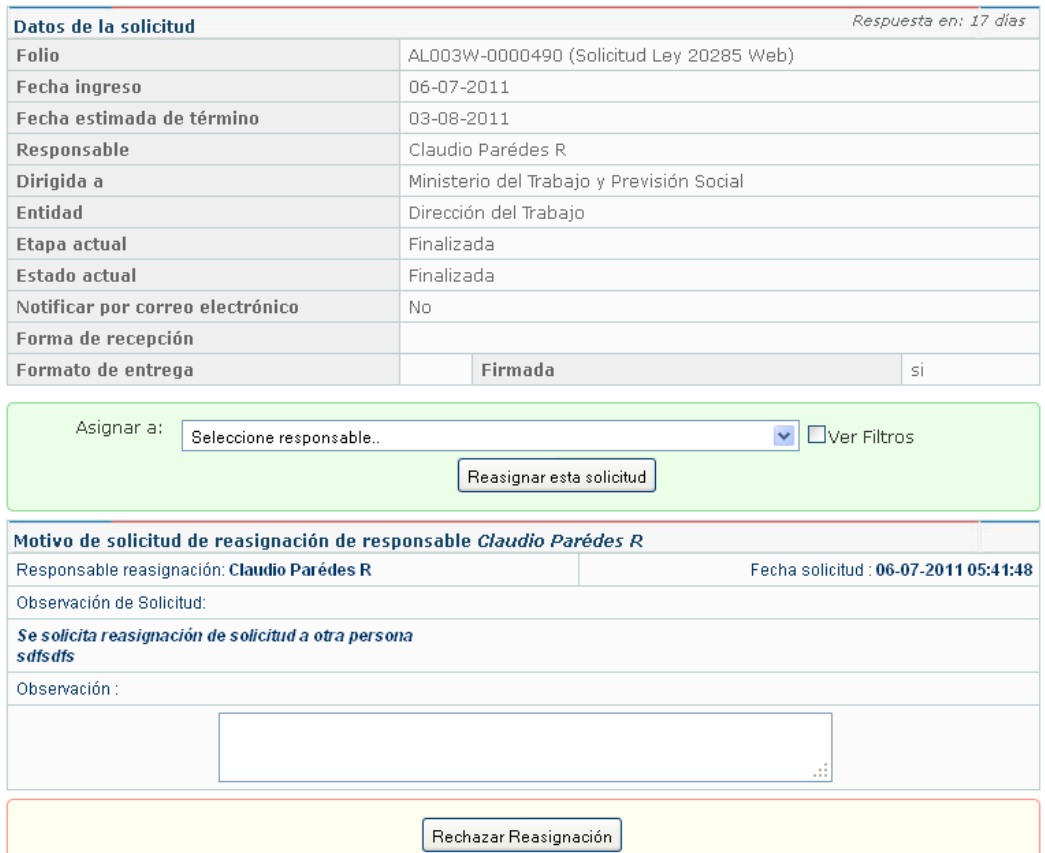

11. En la parte inferior de la pantalla con el detalle de la solicitud, se muestran las opciones Reasignar esta solicitud y Rechazar Reasignación. Para reasignar una solicitud, se debe señalar el nuevo usuario Responsable o Asignador. para Rechazar la reasignación, se debe señalar la razón del rechazo en el campo Observación.

## **b. LISTADO DE USUARIOS**

En el panel Listado de Usuarios encontrará la información correspondiente a los usuarios registrados en el sistema, tanto solicitantes registrados, solicitantes que formularon sus solicitudes en carta y/o formulario, como usuarios internos del órgano o servicio.

1. A continuación se despliega la bandeja de Listado de Usuarios. Esta bandeja despliega un resumen de usuarios registrados en el sistema.

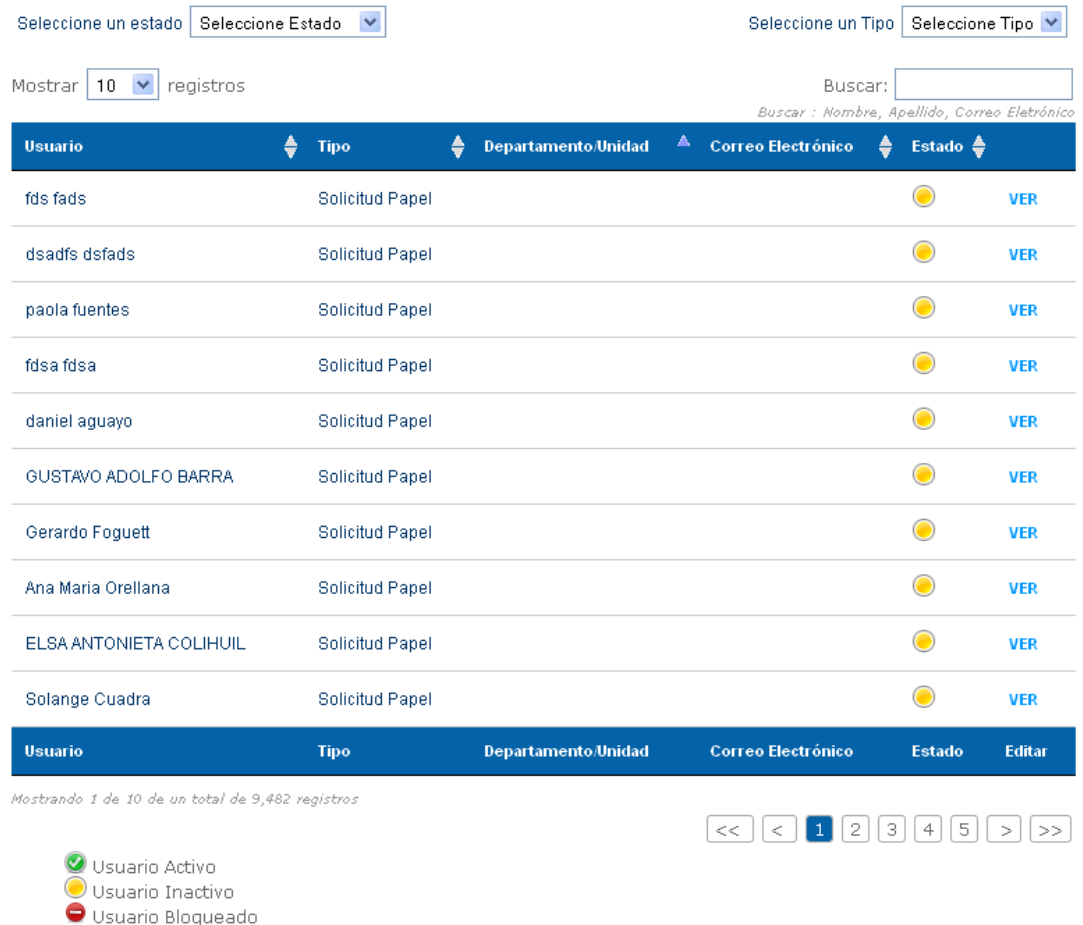

2. El resumen cuenta con el nombre del usuario, tipo, Departamento/Unidad, correo electrónico y Estado. Al hacer clic en Ver, se puede acceder al detalle de cada usuario y todas las solicitudes que ha formulado.

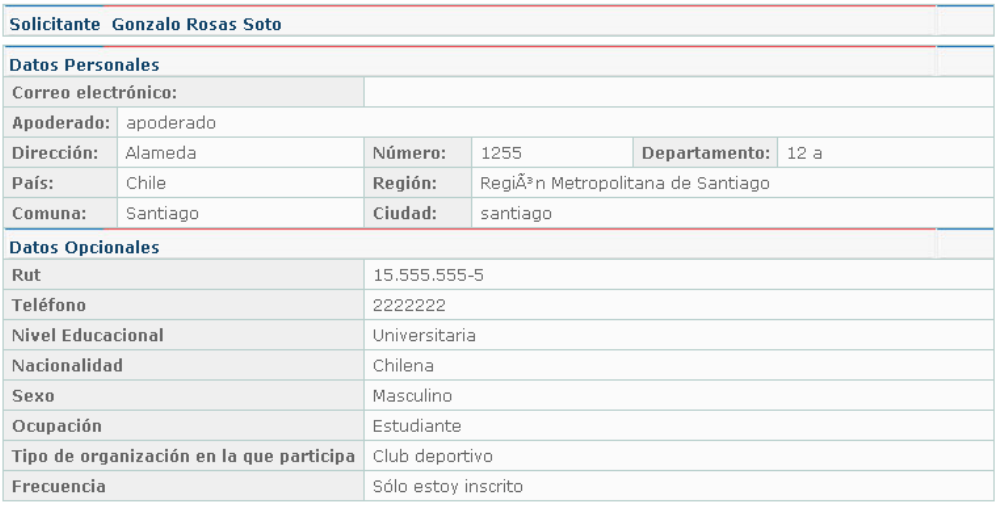

# Solicitudes de Información

Para visualizar una solicitud ingrese en el enlace VER DETALLE.

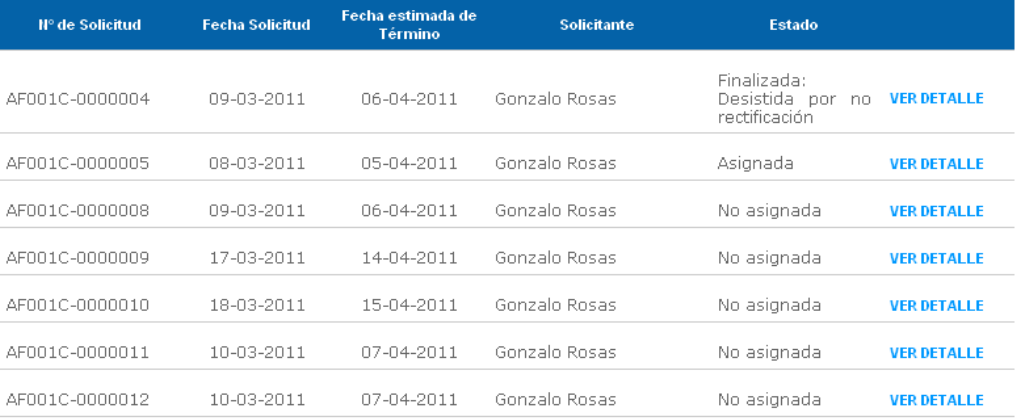

#### **E.** I**NTERFAZ ADMINISTRADOR DE SISTEMA**

Una vez que acceda al sistema, podrá visualizar la pantalla principal. Al costado izquierdo podrá observar el **Menú de Navegación** y al costado derecho el contenido. Por defecto al ingresar se presenta la Gestión de Usuarios.

El **Menú de Navegación** permite el acceso a los siguientes módulos:

- **Mis Datos:** Este módulo consiste en un formulario el cual permite ver y editar información asociada a la cuenta del usuario Administrador.
- **Gestión de Usuarios:** Módulo que permite la administración de los usuarios dentro del sistema.
- Estado de Solicitudes: Este módulo permite modificar las alertas y mensajes asociados a los cambios de Estado en una solicitud.
- **Configuración:** Este módulo permite administrar los Identificadores del Sistema de Gestión de Solicitudes que se presentaron en la Configuración**.**
- **Actualización de sistema:** Este módulo permite actualizar a la versión 1.1 del SGS .
- **Admin. Días No Hábiles:** Este módulo permite administrar los días no hábiles y mantener de manera adecuada la gestión de los días de plazo para dar respuesta en el sistema.
- **Admin. Departamentos:** Este Módulo permite gestionar los departamentos de administración interna de cada Servicio. Esta función determina la lista desplegable de departamentos en que se puede registrar un nuevo usuario Digitador, Responsable, Asignador, Administrador de Sistema o Jefatura.
- **Oficinas Retiro Información:** Este módulo permite administrar las oficinas donde un usuario Solicitante puede pedir retirar información en formato papel.
- **Plantillas Alertas Mails:** Este módulo permite crear y editar las plantillas de mensajes enviados por correo electrónico asociados a notificaciones internas.
- **Configuración de correos**: Este módulo permite probar la configuración de envío de correos electrónicos.
- **Respaldo de BD:** Módulo que permite respaldar de manera sencilla la Base de Datos.

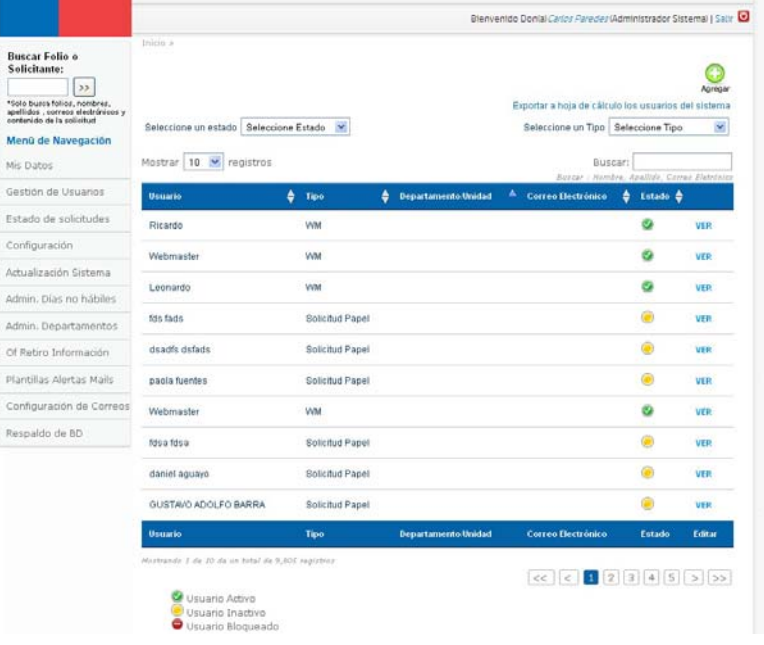

# **a. GESTIÓN DE USUARIOS**

El panel de Gestión de Usuarios muestra el Usuario, su Tipo, Departamento/Unidad y correo electrónico. Adicionalmente se encuentran las opciones de Estado y Ver.

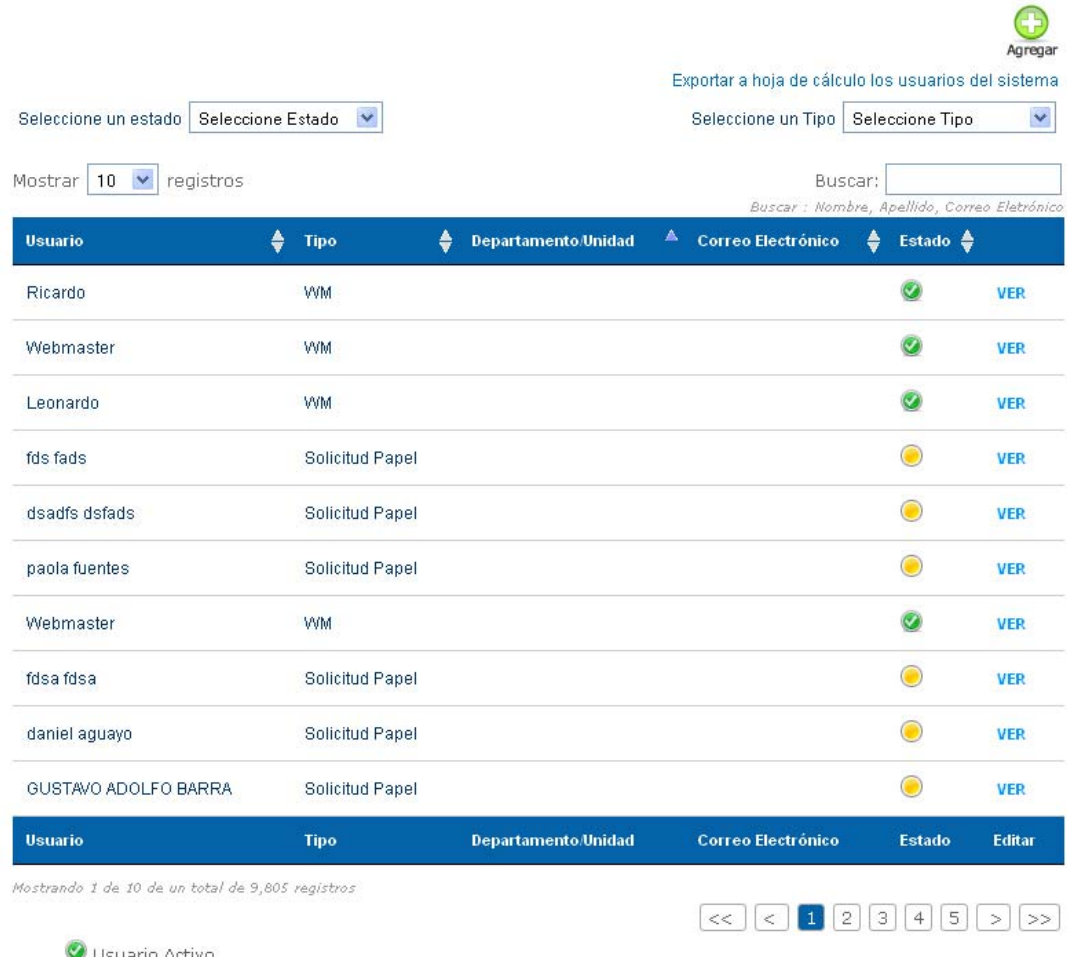

Usuario Activi Usuario Inactivo Usuario Bloqueado

1. En la parte inferior del panel Gestión de Usuarios se encuentra una leyenda que identifica los Estados de los Usuarios, que puede ser modificado al hacer clic sobre ellos.

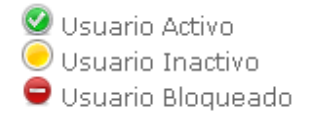

2. En la opción Agregar, ubicada al costado derecho del panel Gestión de Usuarios, se puede crear nuevos usuarios en el Sistema de Gestión de Solicitudes.

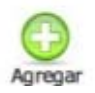

3. 4. En la opción Exportar a hoja de cálculo los usuarios del sistema, se puede acceder a un listado de los usuarios que se han registrado en el Sistema de estión de solicitudes.

#### Exportar a hoja de cálculo los usuarios del sistema

4. Al ingresar en el módulo Agregar, se accede al formulario de Registro Funcionario, donde se encuentran en primera instancia los Datos personales del nuevo Usuario, junto a una leyenda indicando con (\*) los campos obligatorios.

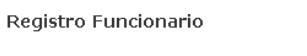

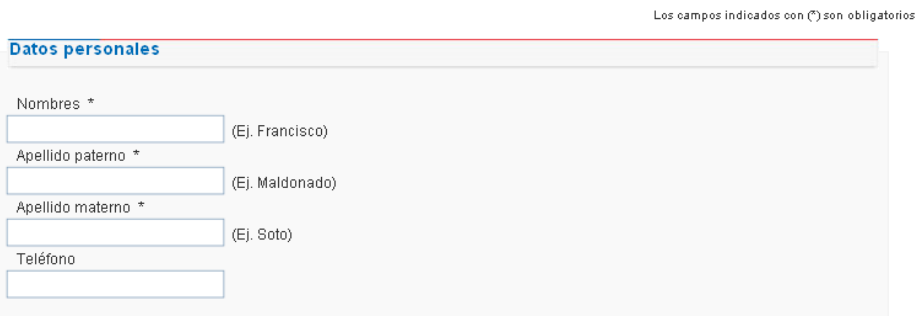

5. Luego, se deben indicar los Datos Institucionales del nuevo Usuario, seleccionando desde la lista desplegable el Servicio que corresponde previamente definido en la Interfaz de Instalación y que puede ser modificado en Configuración.

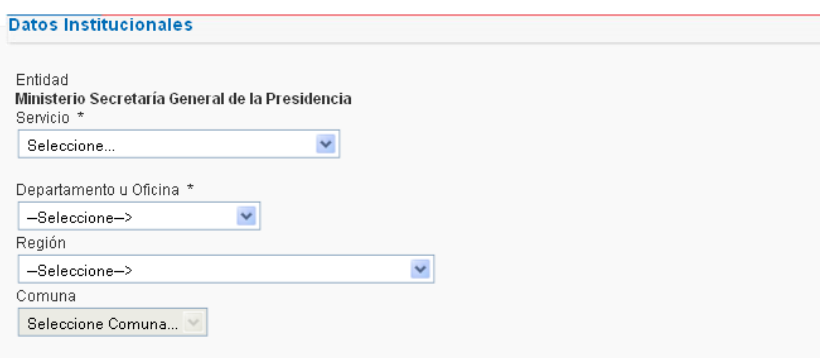
6. A continuación se deben indicar los Datos de ingreso al sistema, donde se ingresará el correo electrónico del nuevo usuario y su contraseña de ingreso, la que debe ser confirmada.

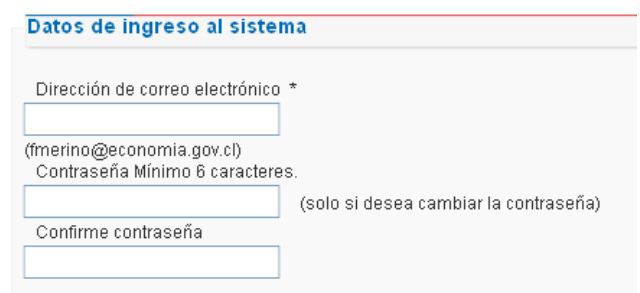

7. Luego, es necesario especificar en la lista desplegable el Perfil designado para el nuevo Usuario.

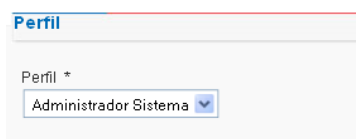

8. Finalmente, se debe hacer clic en el botón Aceptar.

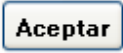

### **b. OFICINAS DE RETIRO DE INFORMACIÓN**

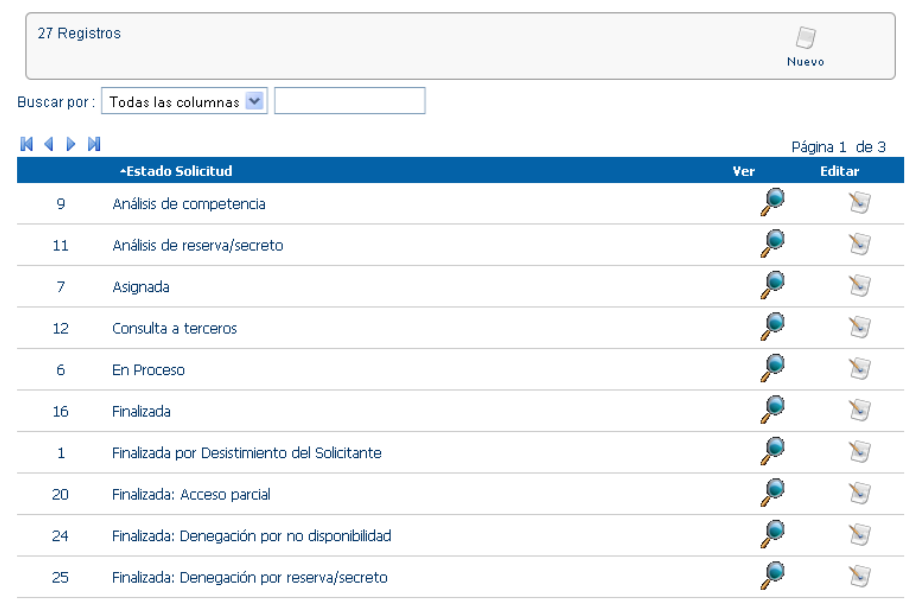

Este módulo permite modificar las alertas y mensajes asociados a los cambios de Estado en una solicitud.

1. En la opción Editar, se permite modificar la mensajería asociada a perfiles internos y usuarios solicitantes.

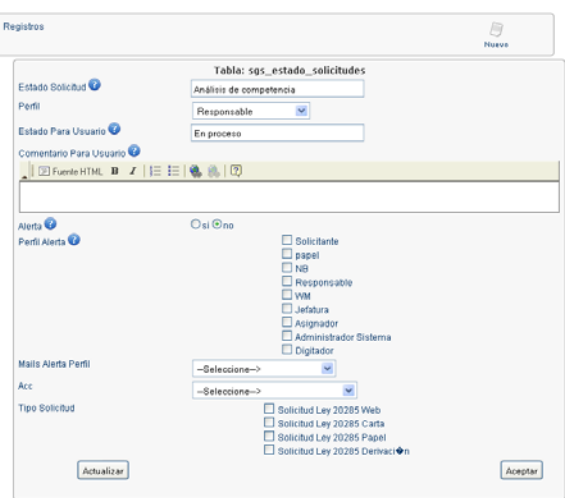

Registros 1-10 de 27

### **c.** ADMINISTRACION DE DEPARTAMENTOS

El módulo Administración de Departamentos se accede a un panel similar a la Gestión de Usuarios, donde se encuentran listadas las oficinas existentes y está la posibilidad de Editar y Borrar departamentos. La función es gestionar los departamentos que corresponden a la organización de cada Servicio.

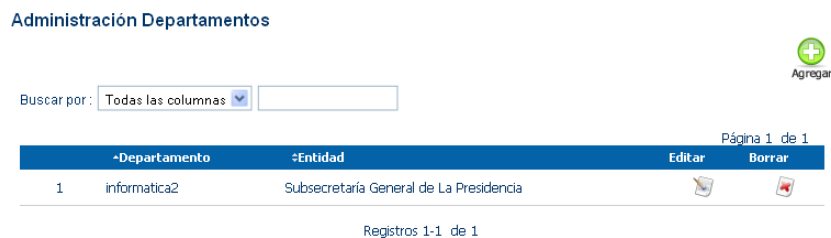

1. Para crear un nuevo departamento, se debe acceder a la opción Agregar.

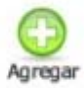

2. Al crear una nueva oficina, se solicita el Nombre y seleccionar la Entidad a la que corresponde de las listas desplegables. Luego, seleccione la opción Aceptar.

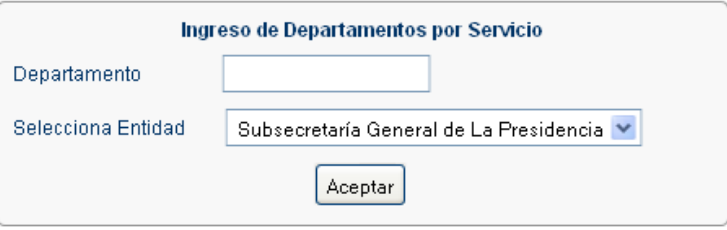

## **d.** OFICINAS DE RETIRO DE INFORMACIÓN

En el módulo Oficinas Retiro Información, se administra de manera similar a Admin. Departamentos. La función es gestionar las oficinas de retiro de información que desde donde los ciudadanos puedan retirar la información de sus solicitudes.

## Administración Oficinas

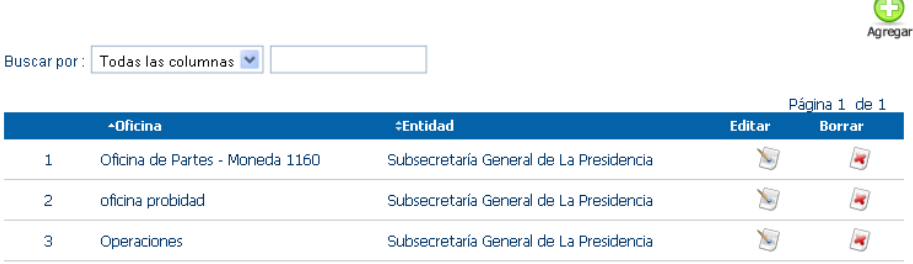

Registros 1-3 de 3

## **e. PLANTILLAS ALERTAS MAILS**

Este módulo es similar a la administración de Estado de solicitudes, permite crear y editar las plantillas de mensajes enviados por correo electrónico asociados a notificaciones internas.

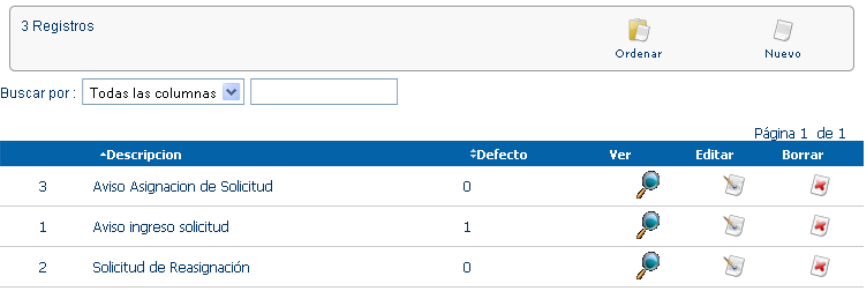

Registros 1-3 de 3

### **f. CONFIGURACION CORREOS**

El módulo Unidades - Departamentos se administra de manera similar a Oficinas Retiro Información. La función es gestionar los departamentos que corresponden a la organización de cada Servicio.

#### Configuración de envío de Correos

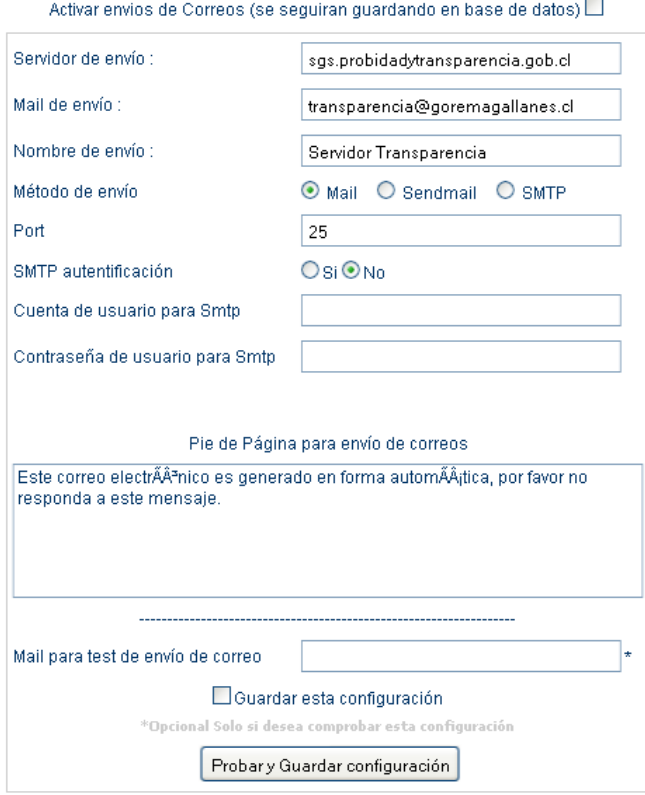

#### Instrucciones

1- Llenar el Formulario con los datos solicitados

2- Luego de llenar los datos puede probar la configuración ingresando un correo en "Mail para test de envió de correo"

3- Si la configuracion de correo está correcta, puede guardar esta configuración clickeando el campo check "Guardar esta<br>configuración" y luego hacer click sobre botón "Probar Configuración"

# **g. CONFIGURACION CORREOS**

El módulo Respaldo de BD permite respaldar de manera sencilla la Base de Datos.

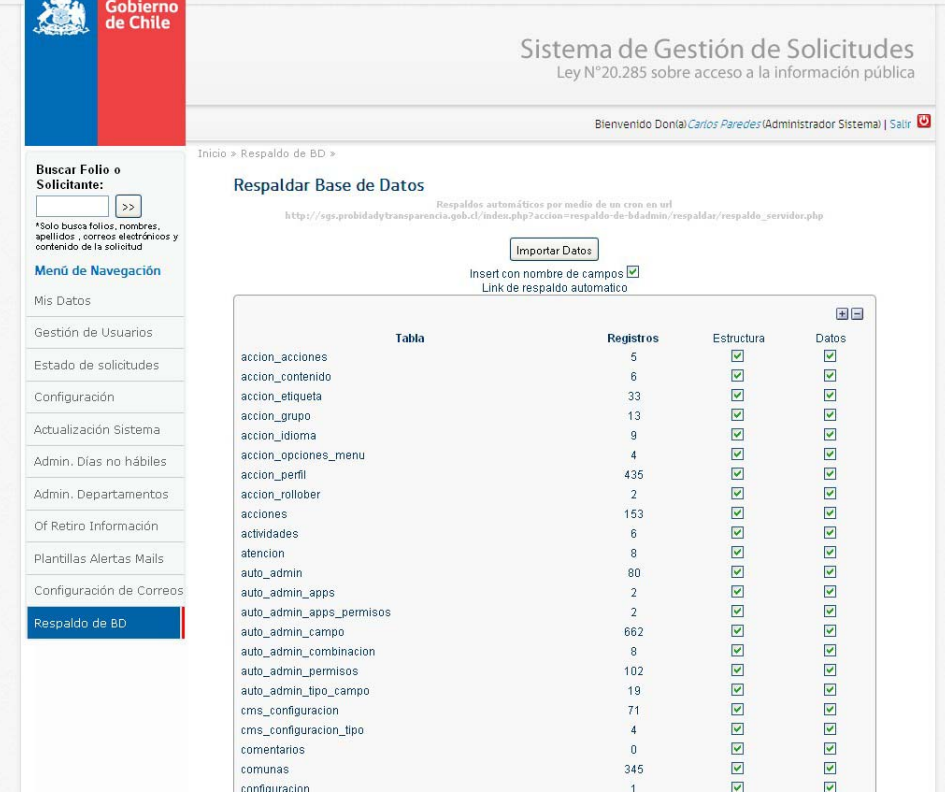

#### **F.** INTERFAZ JEFATURA

Una vez que acceda al sistema, podrá visualizar la pantalla principal. Al costado izquierdo podrá observar el Menú de Navegación y al costado derecho el contenido. Por defecto al ingresar se presenta la Gestión de Solicitudes.

El **Menú de Navegación** permite el acceso a los siguientes módulos:

- **Mis Datos: Este** módulo consiste en un formulario el cual permite ver y editar información asociada a la cuenta del usuario Administrador.
- **Reportes de Solicitudes:** Este módulo permite monitorear los reportes (Resumen y/o detalle) con la estadística agregada de las solicitudes.
- **Estadísticas Opcionales:** Es módulo muestra los datos opcionales entregados por los solicitantes al formular una solicitud.
- **Asignar Solicitudes:** Este módulo permite realizar la asignación de solicitudes a los usuarios Responsables que corresponda según cada caso. Adicionalmente, se podrá asignar la solicitud de manera directa al mismo usuario Asignador.
- **Panel de Gestión de Solicitudes:** Módulo que permite la administración de las solicitudes ingresadas en el sistema.
- **Rectificar Solicitudes**: Este módulo permite rectificar en el sistema aquellas solicitudes cuya rectificación se efectuó en formato escrito.
- **Solicitudes Respondidas:** Este módulo muestra las solicitudes finalizadas que están pendientes de pago y/o de retiro de la información por parte del solicitante.
- **Solicitudes Finalizadas:** Este módulo permite monitorear las solicitudes de Acceso a la Información Pública que se encuentren en estado de finalizadas.
- **Listado de Usuarios:** Este módulo permite revisar el listado de usuarios que han formulado solicitudes.

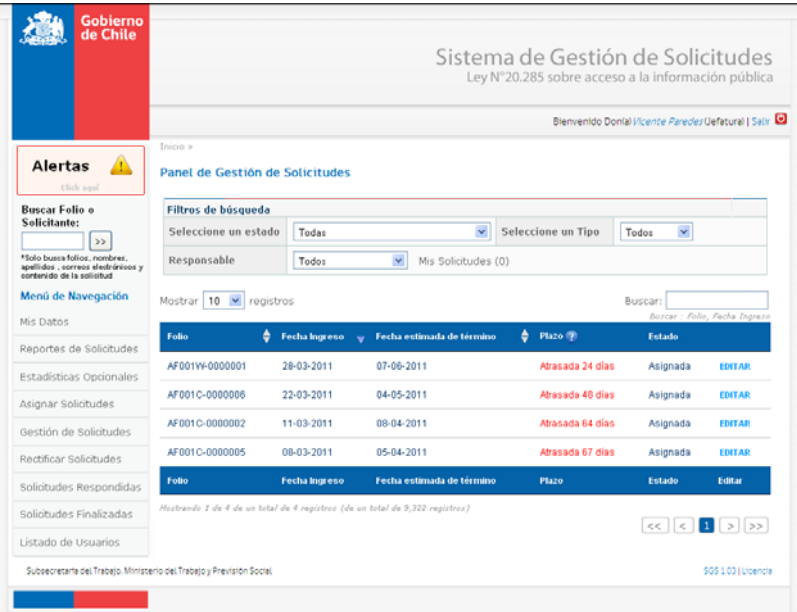

### **a. REPORTES**

En Reportes de Solicitudes, tendrá acceso a información estadística de las solicitudes.

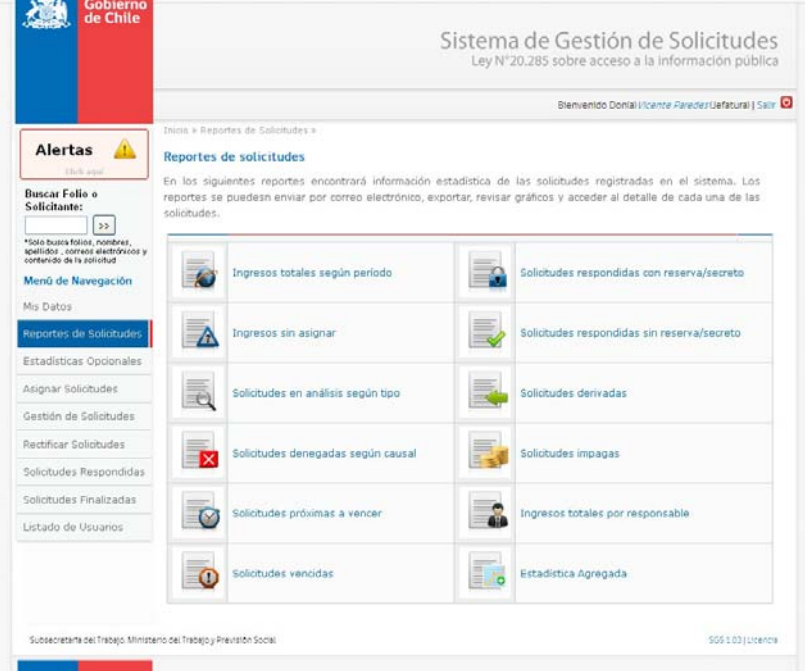

En cada reporte, encontrará listas desplegables para filtrar la información.

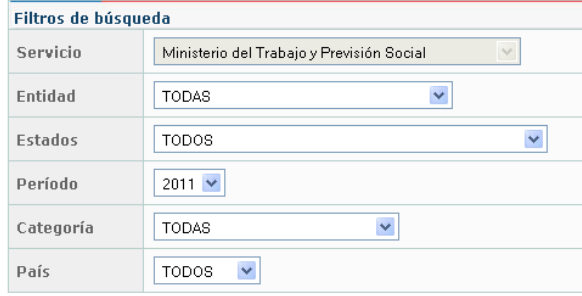

El sistema entregará un cuadro estadístico agregado y un gráfico con la información filtrada.

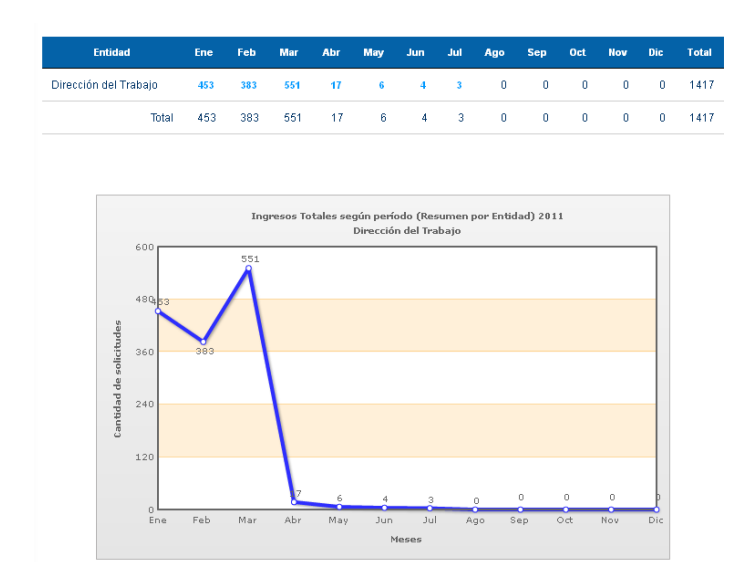

Todos los reportes tienen la opción de ser enviados por correo electrónico o ser exportados a hojas de cálculo.

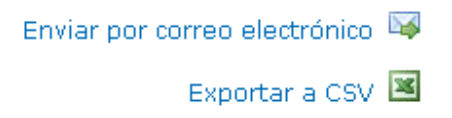

Al hacer clic cobre el vínculo en el número de solicitudes para entidad en el mes correspondiente, se presentará en pantalla el resumen de las solicitudes. Se detalla el Folio, Fecha de ingreso, Fecha estimada de término, Fecha de Término, Plazo y Estado.

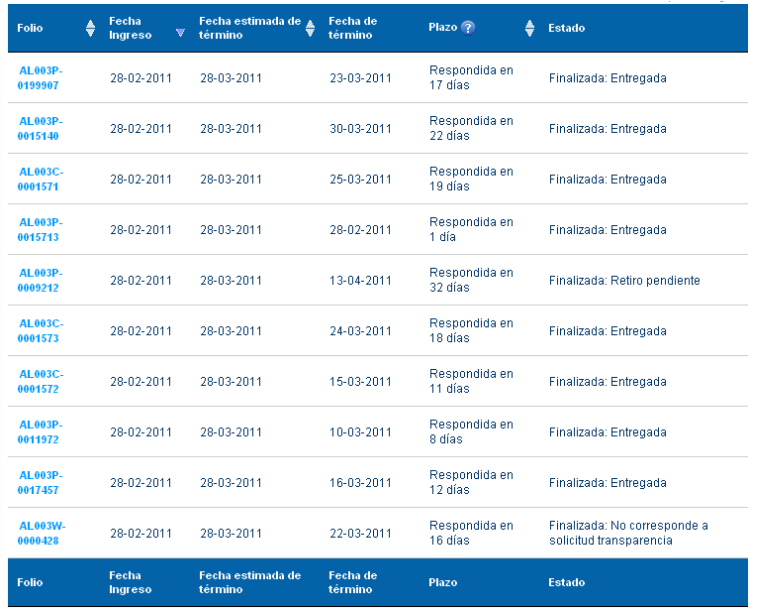

Finalmente, se puede acceder al detalle de cada solicitud al hacer clic en el vínculo de cada Folio.

#### **b. REPORTES**

En el menú de navegación se encuentra el módulo "Estadísticas Opcionales", desde donde se puede acceder a la información opcional señalada por los usuarios solicitantes registrados en el sistema.

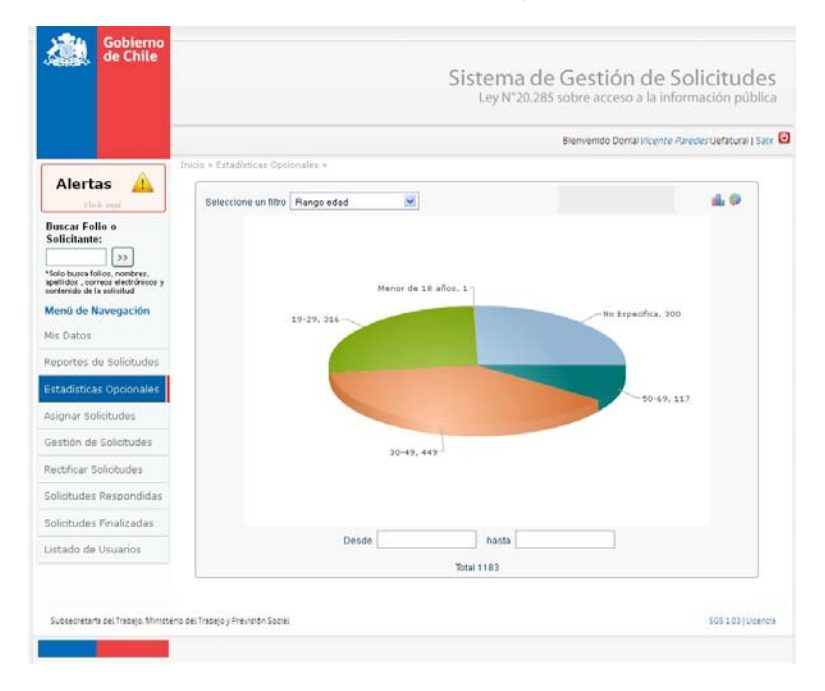

En el filtro superior, se puede seleccionar la categoría de datos proporcionados por los solicitantes

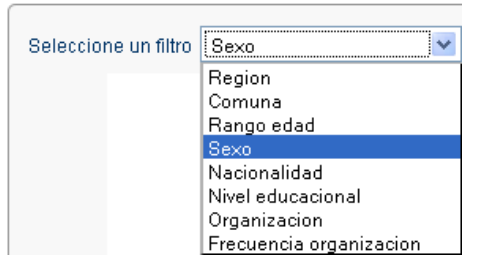

En la esquina superior derecha, se puede seleccionar el tipo de gráfico con el que se despliegan los datos: de barra o torta.

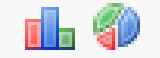